Министерство науки и высшего образования Российской Федерации

Федеральное государственное бюджетное образовательное учреждение высшего образования «Оренбургский государственный университет»

О.А. Фролова

# **РАСЧЕТ ФУНДАМЕНТНОЙ ПЛИТЫ В ПРОГРАММНОМ КОМПЛЕКСЕ ЛИРА**

Учебное пособие

Рекомендовано ученым советом федерального государственного бюджетного образовательного учреждения высшего образования «Оренбургский государственный университет» для обучающихся по образовательным программам высшего образования по направлениям подготовки, входящим в образовательную область «Инженерное дело, технологии и технические науки»

> Оренбург 2019

УДК 669.15 ББК 34.5  $\Phi$  22

Рецензент – доктор технических наук, профессор Ю.А. Чирков

#### **Фролова, О.А.**

Ф 22 Расчет фундаментной плиты в программном комплексе ЛИРА: учебное пособие / О.А. Фролова; Оренбургский гос. ун-т. – Оренбург: ОГУ, 2019. – 103 с.

В учебном пособии рассмотрен расчет плиты на упругом основании в программном комплексе ЛИРА 10.6. Приведен алгоритм создания расчетной схемы, задания жесткостных характеристик сечения, материала, формирования загружений, назначения нагрузок, формирования и назначения параметров конструирования, а также рассмотрен анализ результатов расчета в графической и табличной формах, этапы документирования и формирования отчета. Приведены вопросы для самопроверки.

Учебное пособие рекомендовано обучающимся по образовательным программам высшего образования по направлениям подготовки, входящим в образовательную область «Инженерное дело, технологии и технические науки», по дисциплинам «Компьютерное моделирование и расчет конструкций», «Применение программных комплексов в решении инженерных задач», «Инженерные расчеты и компьютерное моделирование», «Компьютерный инженерный анализ элементов систем автоматизации».

Также данное учебное пособие рекомендовано обучающимся по программе повышения квалификации «Моделирование и расчет строительных конструкций в программном комплексе ЛИРА».

> УДК 669.15 ББК 34.5

© Фролова О.А., 2019 © ОГУ, 2019

## Содержание

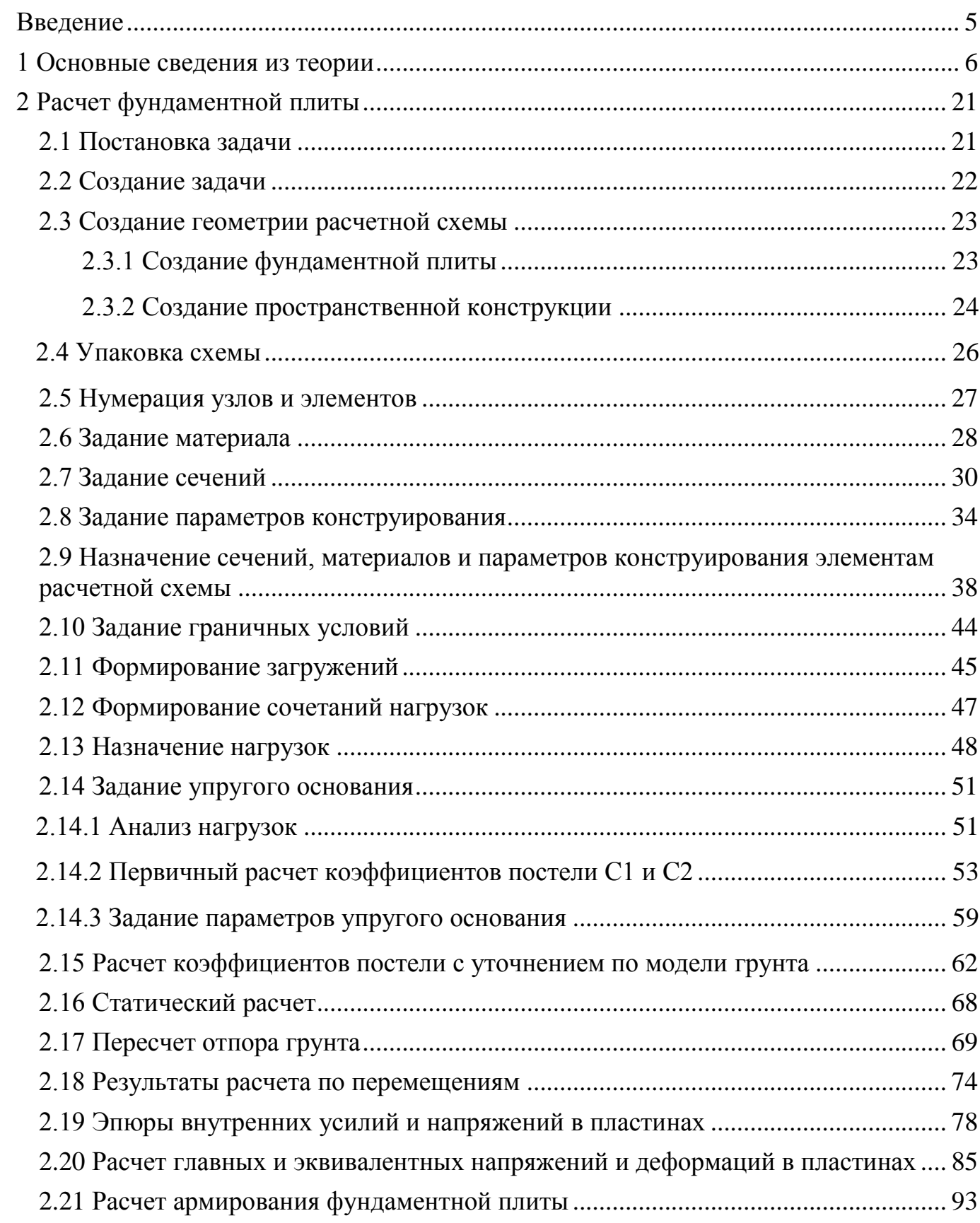

<span id="page-3-0"></span>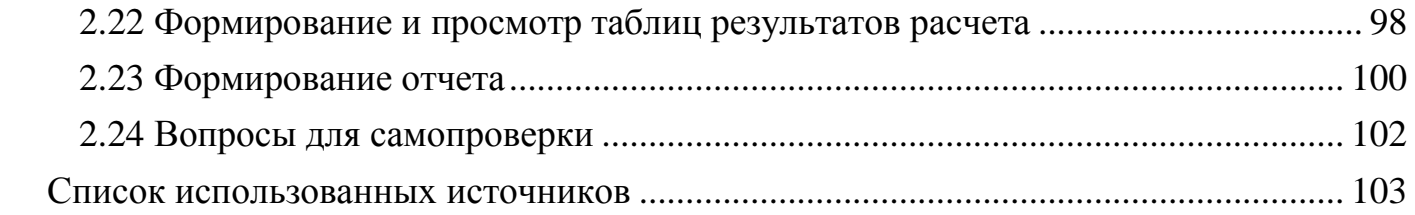

#### **Введение**

Учебное пособие рекомендовано для обучающихся по образовательным программам высшего образования по направлениям подготовки, входящим в образовательную область «Инженерное дело, технологии и технические науки» по дисциплинам «Компьютерное моделирование и расчет конструкций», «Применение программных комплексов в решении инженерных задач», «Инженерные расчеты и компьютерное моделирование», «Компьютерный инженерный анализ элементов систем автоматизации».

Также данное учебное пособие рекомендовано обучающимся по программе повышения квалификации «Моделирование и расчет строительных конструкций в программном комплексе ЛИРА».

Целью выполнения расчета фундаментной плиты:

– построение геометрической расчетной схемы;

– задание жесткостных параметров;

– задание статических нагрузок;

– задание и назначение параметров конструирования;

– вычисление коэффициентов постели и отпора грунта;

– геометрическое и табличное представление результатов расчета (внутренние усилия в плите; перемещения узлов, подбор армирования; главные и эквивалентные напряжения и деформации);

– формирование отчета.

#### <span id="page-5-0"></span>**1 Основные сведения из теории**

От правильности выбора фундаментной конструкции зависит долговечность всей конструкции. В пользу монолитной плиты чаще всего говорят особенности грунта (близкое залегание подземных вод, нестабильность слоев).

Плитный тип фундамента – разновидность бетонной или железобетонной плиты, площадь которой полностью располагается под периметром здания. Под такое основание устраивается подушка из сыпучих инертных материалов (щебня, песка, гравия). При этом толщина плиты зависит от того, каков общий вес всех конструктивных элементов проекта на плиту фундамента.

Арматура применяется не только для усиления элементов перекрытия, она требуется и для повышения надежности самого фундамента. Для армирования фундаментной конструкции используется лишь материал, имеющий ребристую поверхность и диаметр сечения выше 10-и мм. Арматура обеспечивает нужную жесткость и надежность конструкций. Чаще всего масса армирующего каркаса укладывается в диапазон от 5 до 10 % в общем объеме монолитной железобетонной плиты (рисунок 1.1).

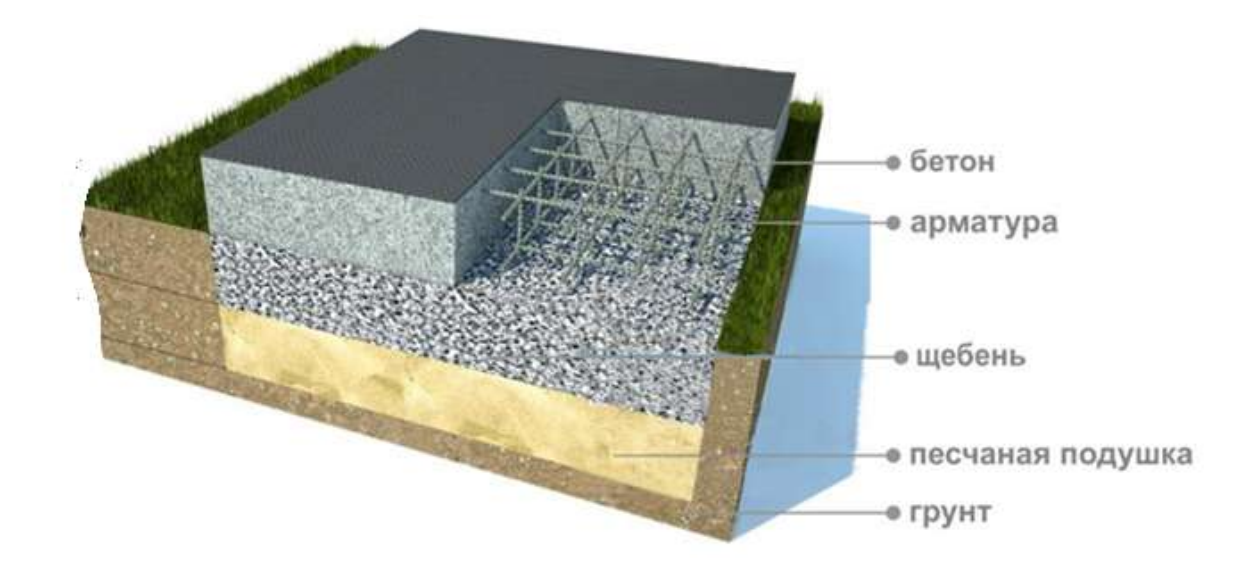

Рисунок 1.1 – Схема плитного фундамента

В настоящее время большое распространение получает применение численных расчетов основания сооружений с использованием программновычислительных комплексов, например ЛИРА.

Рассмотрим различные модели грунта:

1 Модель Винклера.

С возросшим числом гибких конструкций на упругом основании (железнодорожных рельсов и шпал, железобетонных фундаментов зданий) возникла необходимость оценки реактивных свойств грунтов.

Реактивное давление р может быть определено по формуле:

$$
p=YC,\tag{1.1}
$$

где *Y* – осадка;

 *С* – коэффициент пропорциональности («коэффициент постели»), зависящий только от физических свойств грунта.

Коэффициент постели *С* определяется экспериментально и имеет размерность силы отнесенной к объему. Для реальных грунтовых условий значения коэффициента постели *С* определяются весьма условно, поэтому в справочных таблицах для одних и тех же грунтов обычно приводят диапазон возможного изменения коэффициента постели [1].

На основе этого положения появилась гипотеза Винклера, которая впервые была применена для расчета железнодорожных путей в 1868 году.

С физической точки зрения модель Винклера может быть представлена множеством несвязных между собой одинаковых упругих пружин, опирающихся на абсолютно жесткое основание (рисунок 1.2).

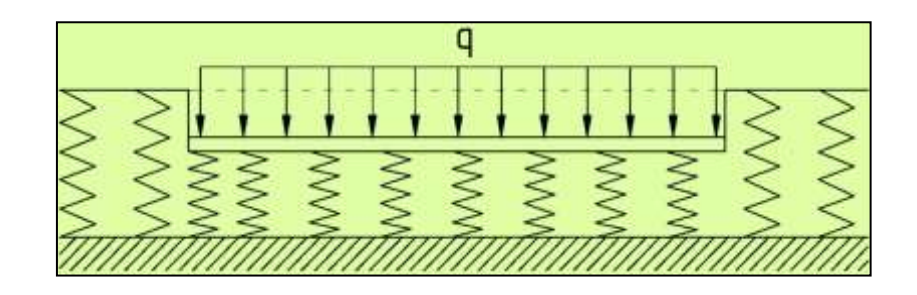

Рисунок 1.2 – Модель упругого основания Винклера

Модель Винклера имеет следующие недостатки:

– деформация основания происходит только в области, приложенной к нему нагрузки (это достаточно хорошо отражает реальные свойства рыхлых и несвязных оснований, но совершенно не подходит для плотных и, тем более, скальных оснований из-за не учета деформаций основания, которые происходят за пределами области приложения нагрузки);

– равномерно нагруженные балки и плиты проседают не равномерно (как в модели Винклера), а, как правило, выпуклостью вниз;

– значение коэффициента постели *С* зависит от размеров штампа, которым производится испытание для определения этой величины. Коэффициент постели получается тем больше, чем меньше площадь штампа. Табличные значения не имеют определенных значений, а представлены диапазонами значений.

2 Модель линейно-деформируемого полупространства.

В основу модели линейно деформируемого полупространства положен закон Гука, устанавливающий линейную зависимость между напряжениями и деформациями:

$$
\sigma = \varepsilon E, \tag{1.2}
$$

где *ε* – относительная продольная деформация;

*E* – модуль упругости.

Для грунтов характерно наличие преимущественно остаточных деформаций. Поэтому модель линейно деформируемого полупространства может применяться только на этапе однократного нагружения грунтовой среды без последующей разгрузки, что для большинства практических строительных случаев статических нагрузок и происходит в действительности (рисунок 1.3).

Модель линейно деформируемого полупространства используется в нормативных документах, например в СП 22.13330.2011 [2].

При использовании модели линейно-деформируемого полупространства любая задача сводится к решению системы статических, геометрических и физических уравнений.

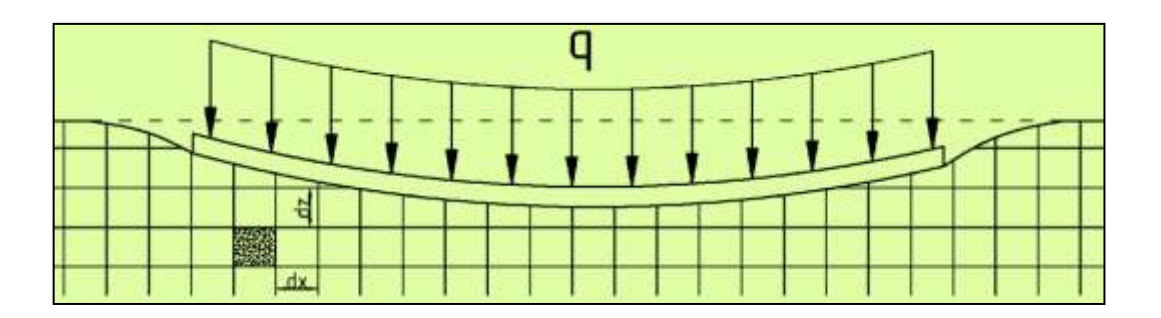

Рисунок 1.3 – Модель линейно-деформируемого полупространства

При плоской задаче уравнения равновесия (статическая сторона задачи) имеют вид:

$$
\frac{\partial \sigma_x}{\partial x} + \frac{\partial \tau_{xz}}{\partial z} + X = 0,
$$
\n
$$
\frac{\partial \tau_{zx}}{\partial x} + \frac{\partial \sigma_z}{\partial z} + Z = 0,
$$
\n(1.3)

где  $\sigma_x$ ,  $\sigma_z$ ,  $\tau_{xx}$ ,  $\tau_{zx}$  – составляющие напряжений;

*Х, Z* – составляющие объемных сил.

Зависимости составляющих линейных и угловых деформаций от составляющих перемещений (геометрическая сторона задачи) имеют вид:

$$
\varepsilon_{x} = \frac{\partial u}{\partial x},
$$
\n
$$
\varepsilon_{z} = \frac{\partial w}{\partial z},
$$
\n
$$
\gamma_{zx} = \frac{\partial w}{\partial x} + \frac{\partial u}{\partial z},
$$
\n(1.4)

где  $\varepsilon_x$ ,  $\varepsilon_z$ ,  $\tau_{xz}$ ,  $\gamma_{zx}$  – составляющие деформаций (линейных и угловых); *u, w* – составляющие перемещений.

Составляющие напряжений и перемещений приведены на рисунках 1.4 и 1.5.

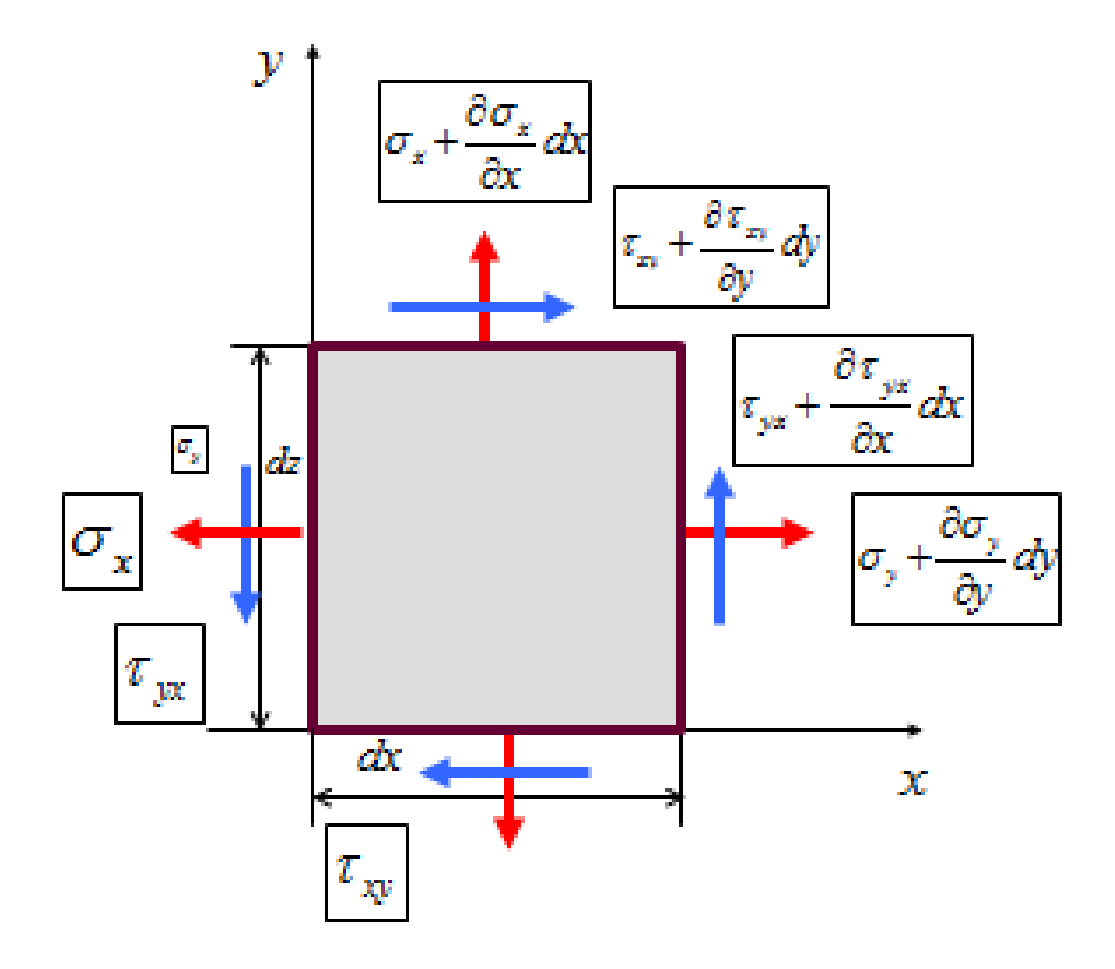

Рисунок 1.4 – Составляющие напряжения на гранях пластинки

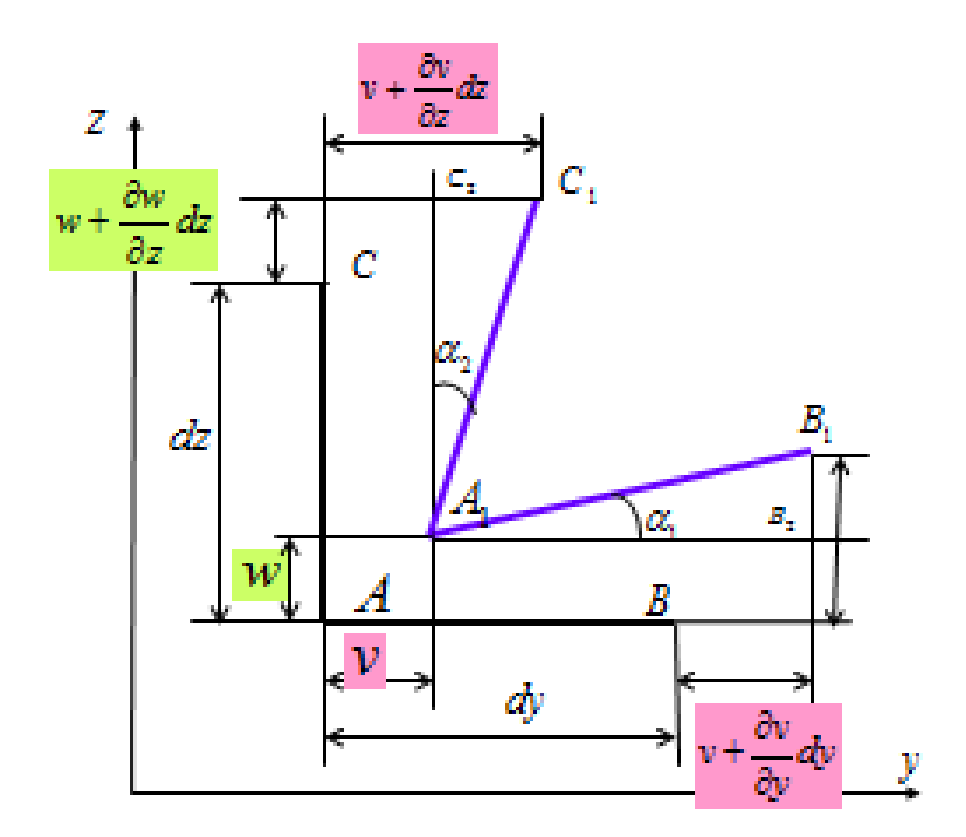

Рисунок 1.5 – Составляющие перемещений

Линейные зависимости между составляющими деформации и составляющими напряжений, которые называются обобщенным законом Гука, (физическая сторона задачи) имеют вид:

$$
\varepsilon_{x} = \frac{1}{E} \left[ \sigma_{x} - \nu (\sigma_{y} + \sigma_{z}) \right]
$$
\n
$$
\varepsilon_{z} = \frac{1}{E} \left[ \sigma_{z} - \nu (\sigma_{x} + \sigma_{y}) \right]
$$
\n
$$
\gamma_{zx} = \frac{\tau_{zx}}{G},
$$
\n(1.5)

где *G* **–** модуль сдвига;

 *ν* **–** коэффициент Пуассона.

3 Модель упругопластической среды.

Эта модель представляет собой синтез модели линейно деформируемого полупространства и модели среды теории предельного равновесия, что предполагает наличие в грунтовой среде как области среды линейно-деформируемого полупространства, так и области среды теории предельного равновесия (рисунок 1.6)

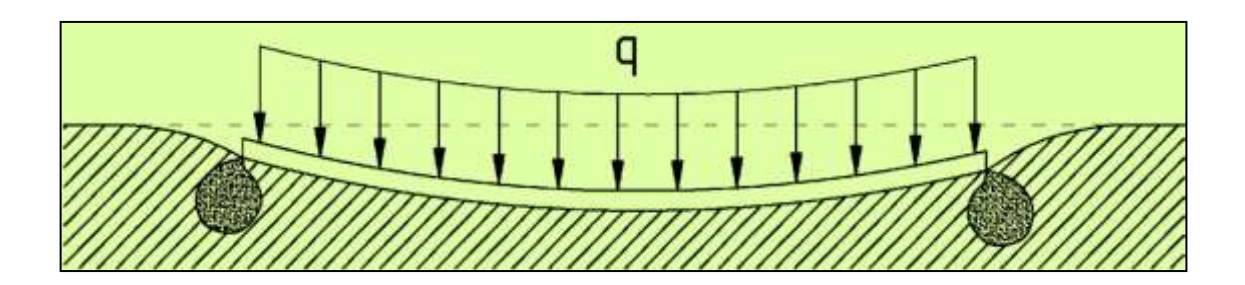

Рисунок 1.6 – Модель упругопластической среды

Данная модель грунтовой среды может быть наглядно проиллюстрирована на примере одноосного сжатия. В этом случае после начального этапа линейных деформаций образец грунта переходит при  $\sigma_{\rm m}$  в предельное состояние. В качестве основного условия предельного равновесия наиболее широко применяют условие, сформулированное Ш. Кулоном, по которому на площадках возможного начального скольжения касательные напряжения *τ* связаны с нормальными напряжениями σ зависимостью

$$
\tau = \sigma \cdot \text{tg } (\varphi + \mathbf{c}), \tag{1.6}
$$

где *υ* и *c* – угол внутреннего трения и сцепление грунта соответственно.

Зависимость Кулона является частным случаем появившейся позднее теории прочности Мора, который принял, что сопротивление сдвигу по какой-либо площадке является функцией нормального напряжения. Из-за этого условия данную модель зачастую также называют моделью Кулона-Мора.

Данная модель рекомендуется для приближенной оценки напряженнодеформированного состояния. Она учитывает основные свойства грунта, такие как упругое поведение при малых нагрузках, малая жесткость материала при разрушении, условие разрушения и упругая разгрузка после течения.

4 Модель с двумя коэффициентами постели. Модель Пастернака.

В данной модели вводится не один, а два коэффициента постели *С1* и *C2*. Коэффициент постели *C1* – коэффициент сжатия связывает интенсивность вертикального отпора грунта σ с его осадкой w формулой

$$
\sigma = C1 \cdot w. \tag{1.7}
$$

Коэффициент постели *C2* – коэффициент сдвига дает возможность выразить интенсивность вертикальной силы сдвига *t* (или изгибающего момента) в виде произведения *С2* на производную осадки в соответствующем направлении

$$
t = C2 \cdot \frac{\partial w}{\partial x}.
$$
 (1.8)

Ввод коэффициента *C2* исключает недостаток теории Винклера связанный со сложностями определения значений коэффициентов постели, при этом коэффициент *C1* не является коэффициентом постели *K* в модели Винклера.

Дифференциальное уравнение осадочной поверхности имеет вид:

$$
C1 \cdot w - C2 \left( \frac{\partial^2 w}{\partial x^2} + \frac{\partial^2 w}{\partial y^2} \right) - p = 0 \tag{1.9}
$$

В инженерной практике принято рассчитывать плиты на упругом основании как самостоятельные конструкции, подверженные действию нагрузок, приходящих от надземных конструкций. Программный комплекс ЛИРА позволяет рассчитывать конструкции всего сооружения в целом, учитывая при этом большие резервы несущей способности. При этом и в балке, и в плите достигаются достаточно большие моменты, вследствие чего конструкции необходимо изготавливать достаточно мощными. Если расчетная схема предусматривает включение в работу вышележащих перекрытий, то момент будет восприниматься мембранным усилием

в плите на упругом основании и вышележащими перекрытиями, т.е. в работу включается вся конструкция (как правило, основной эффект даѐт включение только первого этажа).

В конструкциях на упругом основании возникают растягивающие мембранные усилия и небольшие местные моменты, а в вышележащих перекрытиях – сжимающие мембранные усилия. Необходимо иметь в виду, что во втором случае в конструкциях колонн и стен возникают сдвигающие усилия и нужно обеспечить их восприятие. Как правило, учет совместной работы конструкций на упругом основании и вышележащих перекрытий позволяет в несколько раз сократить расход материалов.

Подбор арматуры в стержневых и пластинчатых элементах для различных случаев напряженного состояния производится в соответствии с нормативными требованиями [2]**.** Площади арматуры по первой и второй группе предельных состояний вычисляются по усилиям от отдельных загружений, по расчетным сочетаниям нагрузок (РСН) и расчетными сочетаниями усилий (РСУ), полученным в результате расчета конструкции. Определение армирования осуществляется на базе нормативных данных, которая содержит сведения о расчетных характеристиках арматуры и бетона, диаметрах и площадях арматурных стержней.

При армировании стержней производится подбор арматуры от следующих усилий:

– нормальной силы (сжатие или растяжение);

– крутящего момента ;

– изгибающих моментов в двух плоскостях;

– перерезывающих сил в двух плоскостях.

Расчет выполняется по первой (прочность) и второй (трещиностойкость) группе предельных состояний. При подборе продольной арматуры предельное принято: сжатая зона бетона с расчетным напряжением, с контролем относительной высоты (в зависимости от класса бетона), растянутая и сжатая арматура с расчетными сопротивлениями стали.

Алгоритм имеет две ветви: для плоского случая (при наличии изгибающего момента в одной плоскости и нормальной силы) и для пространственного случая (при наличии изгибающих моментов в 2-х плоскостях и нормальной силы). В плоском случае всегда рассчитывается тавровое сечение с полкой в сжатой зоне. При необходимости полка уничтожается путем назначения для нее нулевой высоты. В пространственном случае сечение разбивается на элементарные прямоугольные площадки. Предельное состояние находится итерациями. Сечение принимается линейно упругим на каждом шаге итерации. Из сечения удаляется растянутый и перенапряженный бетон, а также перенапряженная арматура. При удалении перенапряженных элементарных площадок внешние усилия снижаются до величины, которую способны воспринять перенапряженные элементы сечения при их расчетных сопротивлениях. Затем пересчитываются геометрические характеристики преобразованного сечения и итерации продолжаются до тех пор, пока на 2-х смежных шагах не произойдет изменений в сечении или не наступит «вырождение» сечения. В последнем случае увеличивается площадь арматуры и итерационный цикл повторяется. Производится контроль процента армирования. Если превышены 5 %, выдается сообщение с рекомендацией увеличить размеры сечения или повысить классы материалов. В пространственном случае, кроме того, контролируется предельная площадь сжатой зоны, величина которой увеличивается при наличии сжимающей нормальной силы.

При наличии сжимающей силы учитывается влияние прогиба. Если условная критическая сила оказывается меньше сжимающей, производится увеличение критической силы за счет увеличения процента армирования, но не более 7 %. Проверяется способность сечения воспринять крутящий момент и поперечную силу. Каждое сечение проверяется на полученное из линейного расчета количество расчетных сочетаний усилий (РСУ). Чтобы учесть возможность появления сжатой арматуры в последующих расчетных сочетаниях, организован цикл с коэффициентами к усилиям 0.6, 0.9, 1.0 и цикл по расчетным сочетаниям, на каждом шаге которого учитывается арматура, полученная из предыдущих сочетаниях усилий. Расчетные сочетания усилий формируются в результате линейного расчета,

либо задаются пользователем в автономном режиме. Критериями выбора РСУ являются экстремальные напряжения в периферийных зонах сечения. Всего для стержня проверяются до 34 критерия. Совпадающие РСУ отсекаются.

Проверяются также минимальные проценты армирования. При больших размерах сечения по сторонам ставится конструктивная арматура. Поперечная сила воспринимается бетоном и поперечной арматурой.

По желанию пользователя может быть выполнено симметричное армирование либо несимметричное армирование, относительно местных осей сечения Y1 или Z1. Как правило, для изгибаемых элементов (балки) назначают несимметричное армирование (обычно относительно горизонтальной оси Y1). Для колонн, как правило, назначают симметричное армирование, поскольку в колоннах изгибающие моменты обусловлены главным образом знакопеременными нагрузками. Несимметричное армирование колонн может быть оправдано при наличии значительных местных нагрузок (например, давления грунта). Пользователю достаточно назначить несимметричное армирование, не определяя ось, относительно которой отсутствует симметрия. Эта ось определяется автоматически, путем анализа расчетных сочетаний усилий.

В общем случае результаты для каждого сечения выдаются в трех строчках:

– полная арматура, подобранная по первой и второй группам предельных состояний;

– арматура, подобранная по первой группе предельных состояний;

– часть арматуры, обусловленная кручением.

В необходимых случаях печать сопровождается сообщениями об ошибках или предупредительными сообщениями. В выходных таблицах выдаются также проценты армирования, сечения поперечной арматуры в двух направлениях и ширина раскрытия трещин. При расчете тавровых сечений учитываются конструктивные стержни в полках тавра, площадь которых не входит в результаты AS1 и AS2.

В результате подбора арматуры выдаются следующие величины (рисунок 1.7):

1 Продольная арматура (площади продольной арматуры и процент армирования):

– **AU1** – площадь угловой нижней продольной арматуры (в левом нижнем углу сечения);

– **AU2** – площадь угловой нижней продольной арматуры (в правом нижнем углу сечения);

– **AU3** – площадь угловой верхней продольной арматуры (в левом верхнем углу сечения);

– **AU4** – площадь угловой верхней продольной арматуры (в правом верхнем углу сечения);

– **AS1** – площадь нижней продольной арматуры;

– **AS2** – площадь верхней продольной арматуры;

– **AS3** - площадь боковой продольной арматуры (у левой кромки сечения);

– **AS4** - площадь боковой продольной арматуры (у правой кромки сечения).

2 Поперечная арматура (площади поперечной арматуры, подобранной при шаге хомутов 100 см):

– **ASW1** – вертикальная поперечная арматура;

–**ASW2** – горизонтальная поперечная арматура.

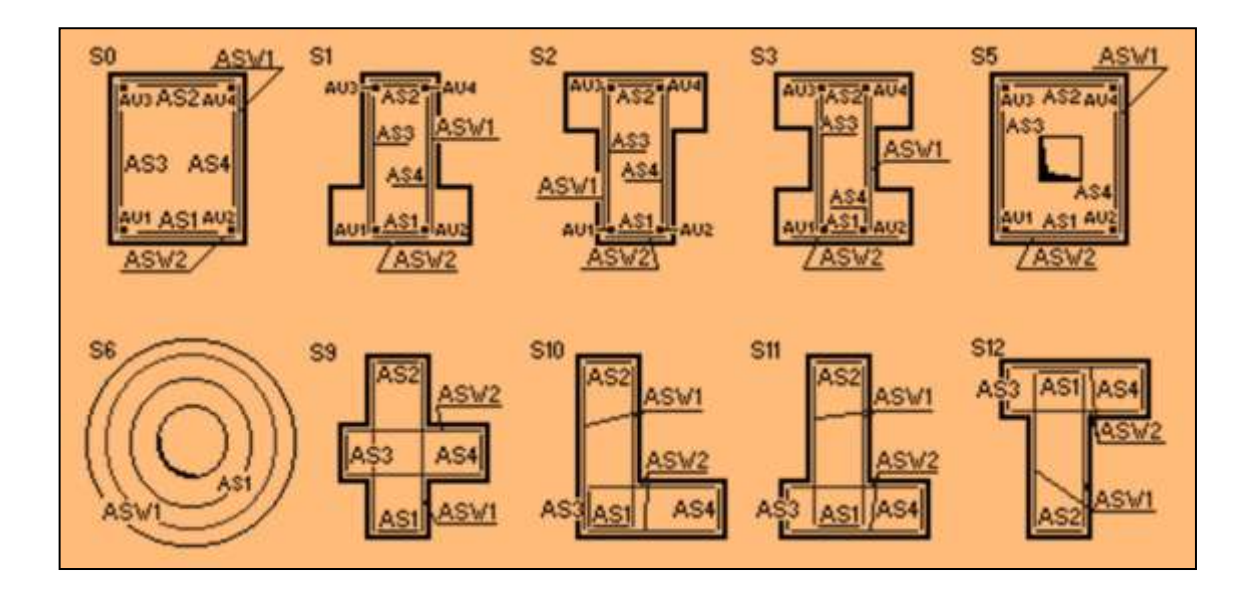

Рисунок 1.7 – Обозначение арматуры

Выдается также ширина кратковременного и длительного раскрытия трещин.

При подборе арматуры с приоритетом угловых стержней в таблице результатов площади угловых стержней будут выведены в графах AU1, AU2, AU3, AU4, а в графах AS1, AS2, AS3, AS4 – площади арматуры, за исключением площадей угловых стержней.

Если был использован алгоритм распределенной арматуры с равномерным расположением расчетных площадей вдоль сторон сечения, то угловая арматура AU1, AU2, AU3, AU4 будет входить в величины AS1, AS2.

Для балок рекомендуется назначать несимметричное армирование относительно горизонтальной оси сечения, а для колонн – симметричное, поскольку в колоннах изгибающие моменты обусловлены, главным образом, знакопеременными воздействиями. Несимметричное армирование колонн может быть оправдано при наличии значительных местных горизонтальных нагрузок (например, давление грунта) или значительных крановых.

Подбор арматуры при армировании плит (отдельно продольной и поперечной) выполняется на следующие усилия и напряжения (рисунок 1.8): Mx, My, Mxy, Qx, Qy.

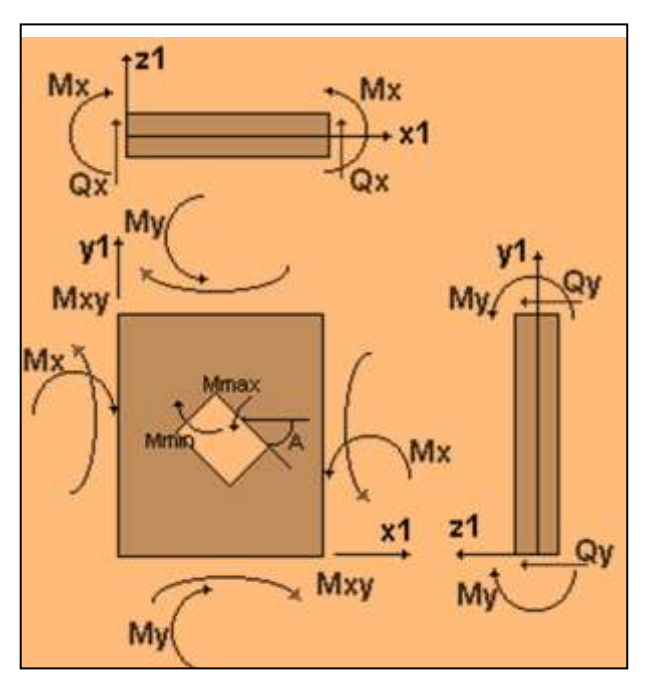

Рисунок 1.8 – Усилия в плите

Продольная арматура в пластинах подбирается отдельно по прочности и трещиностойкости. Схемы расположения продольной арматуры показаны на рисунке 1.9.

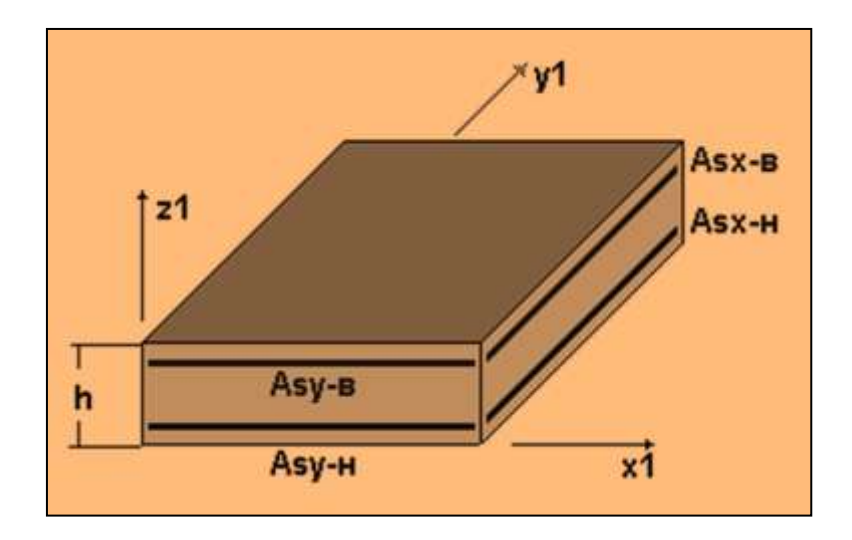

Рисунок 1.9 – Схемы расположения продольной арматуры

Подбор продольной арматуры осуществляется с обеспечением минимума суммарного расхода арматуры в направлениях X1 и Y1 при удовлетворении условий прочности и требований норм по ограничению ширины раскрытия нормальных трещин. Подбор арматуры в пластинчатых элементах осуществляется с учетом работы арматуры по ортогональным направлениям.

Подбор поперечной арматуры выполняется из условий прочности по перерезывающей силе как для одноосного напряженного состояния при учете каждого из направлений усилий.

Выбор условий прочности осуществляется в зависимости от положения расчетного сечения (сжатая грань вверху или внизу) и от схемы трещин. В случае необходимости, сечение арматуры увеличивается с шагом 5 % до соблюдения условий прочности. В дальнейшем выполняется вычисление площадей арматуры, при которых обеспечивается минимум суммарного расхода стали, по условиям прочности. После того, как требования по ограничению ширины будут удовлетворены, производится проверка следующего сочетания усилий в сечении.

В результате подбора арматуры выдается:

1 Продольная арматура – площади продольной арматуры (см2) на погонный метр:

– **AS1 (ASx-н)** – площадь нижней арматуры по направлению X (для балкистенки посредине);

– **AS2 (ASy-н)** – площадь верхней арматуры по направлению X;

– **AS3 (ASx-в)** – площадь нижней арматуры по направлению Y (для балкистенки посредине);**AS4 (ASy-в)** – площадь верхней арматуры по направлению Y;

2 Поперечная арматура – площади поперечной арматуры на погонный метр:

– **ASW1** – поперечная арматура по направлению X;

**– ASW2** – поперечная арматура по направлению Y.

### <span id="page-20-0"></span>**2 Расчет фундаментной плиты**

#### <span id="page-20-1"></span>**2.1 Постановка задачи**

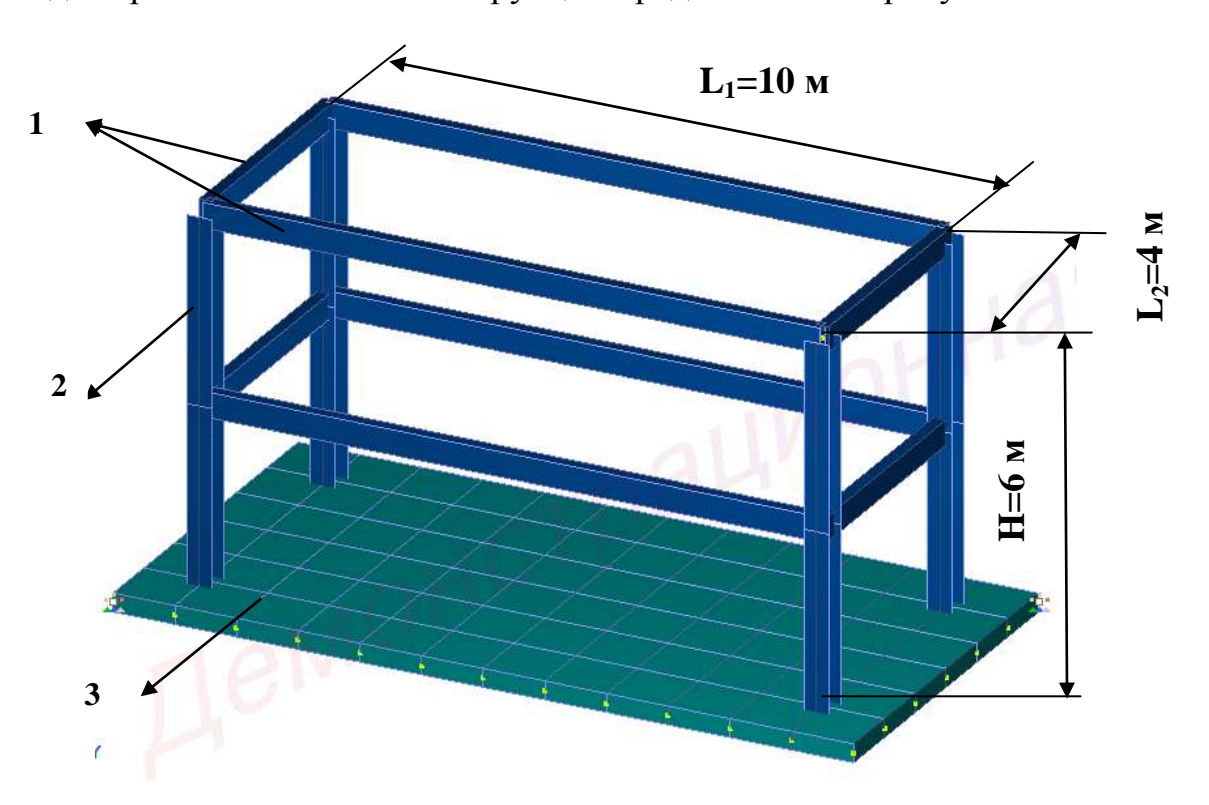

Модель рассчитываемой конструкции представлена на рисунке 2.1.

1 – плита; 2 – колонны; 3 – балки настила.

Рисунок 2.1 – Схема конструкции

Материалы: бетон Б30 (фундаментная плита); сталь С245 (стержневая конструкция).

Сечения:

– фундаментная плита – пластина h=30 см;

– колонны – двутавр № 40K1;

– балки настила – коробка 400х200х12.

Нагрузки:

– загружение 1 – собственный вес фундаментной плиты;

– загружение 2 – полезная нагрузка (собственный вес пространственной конструкции).

#### <span id="page-21-0"></span>**2.2 Создание задачи**

Для того чтобы начать работу с программным комплексом ЛИРА 10.6, выполните команду Windows **«Пуск → Все программы→ Lira Soft → Lira 10.6 → Lira 10.6x86 (Lira 10.6x64)»**.

После запуска программы открывается **редактор начальной загрузки**. Далее необходимо выполнить следующие действия и рекомендации:

1 Для создания новой задачи в раскрывающемся окне нажать **«Создать новый проект»**.

2 В блоке редактора начальной загрузки **«Параметры проекта»** задать (рисунок 2.2):

**–** в поле **«Имя»** вписать **- Расчет фундаментной плиты**;

**–** в поле **«Тип создаваемой задачи»** задать радио-кнопкой **«(5) Пространственная конструкция»**.

3 Щелкнуть по кнопке **«Создать»**.

4 Путь к папке, в которую будет сохранена задача (по умолчанию папка FEMProject), выбирается из **«Сервис → Настройки среды → Расположение → Каталоги → Рабочий»**.

5 Настроить единицы измерения величин (система пользовательская; геометрия модели – м; геометрия сечения – см; нагрузки – т; перемещения – мм)

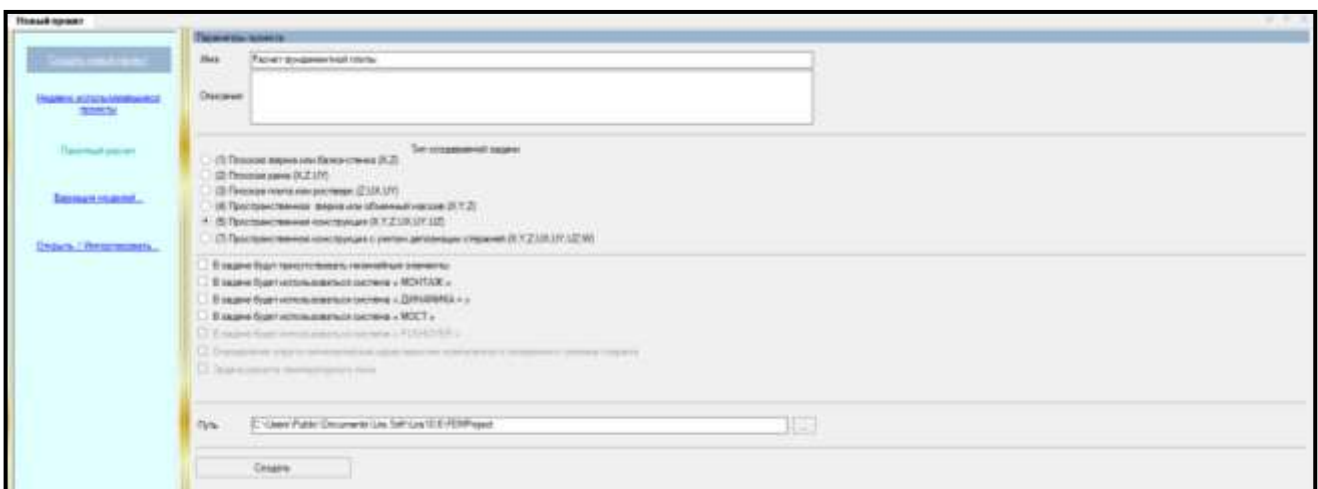

Рисунок 2.2 – Редактор начальной загрузки

#### <span id="page-22-0"></span>**2.3 Создание геометрии расчетной схемы**

<span id="page-22-1"></span>2.3.1 Создание фундаментной плиты

Для **построения фундаментной плиты** необходимо выполнить последовательно действия:

1 В контекстном меню выбрать **«Схема → Добавить фрагмент плоской плиты**» (кнопка  $\boxed{\mathcal{H}}$  на панели инструментов).

2 В панели активного режима **«Добавить плиту»** в поле «**Параметры шаблона»** задать параметры по осям (рисунок 2.4):

– в поле **«Параметры по оси Х»**: Шаг **– 12;** Повторов **– 1;** N **– 12**;

– в поле **«Параметры по оси Y»**: Шаг **– 6;** Повторов **– 1;** N **– 6**.

**Шаг разбивки** – длина фрагмента шаблона вдоль соответствующей оси; **Повтор** – число повторов с заданным шагом; **N** – число конечных элементов, на которые разбивается заданный **Шаг разбивки**.

Границами шага разбивки являются опоры, сечения, в которых приложена внешняя нагрузка, происходит смена жесткости сечения, в которых необходимо определить внутренние силовые факторы.

3 Остальные параметры принимаются по умолчанию.

4 Щелкнуть по кнопке **«Использовать фрагмент».**

5 На интерактивной панели визуализации расчетной модели в окне активного редактора **«Главный вид»** курсор мышки подвести к точке пересечения линий на сети построений (это точка (0;0;0) глобальной системы координат (ГСК)), к которой будет осуществлена привязка первого узла фрагмента плиты, и подтвердить щелчком левой кнопки мышки точку вставки фрагмента схемы (рисунок 2.3).

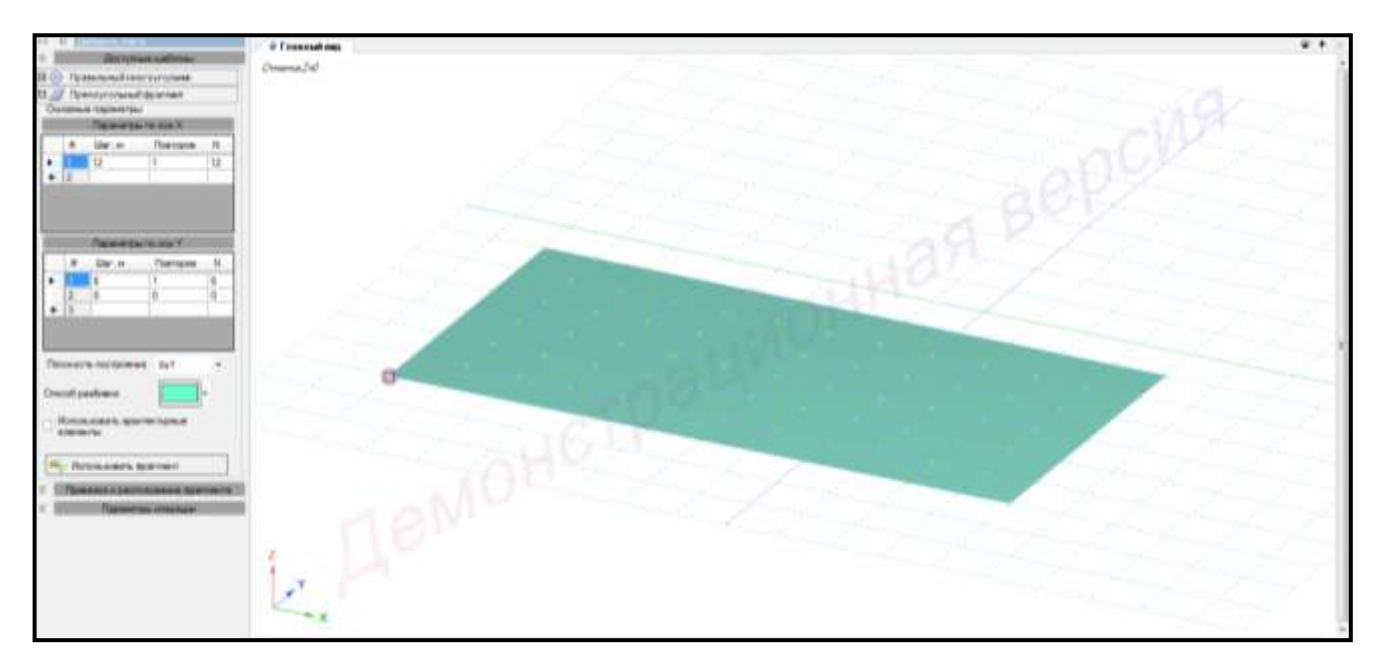

Рисунок 2.3 – Схема плиты

<span id="page-23-0"></span>2.3.2 Создание пространственной конструкции

Для **построения пространственной рамы** необходимо выполнить последовательно действия:

1 В контекстном меню выбрать **«Схема → Добавить пространственную раму**» (кнопка **на панели инструментов**).

2 В панели активного режима **«Добавить раму»** в поле «**Параметры шаблона»** задать параметры по осям (рисунок 2.4):

– в поле **«Параметры по оси Х»**: Шаг **– 10;** Повторов **– 1;** N **– 1**;

– в поле **«Параметры по оси Y»**: Шаг **– 4;** Повторов **– 1;** N **– 1**;

– в поле **«Параметры по оси Z»**: Шаг **– 3;** Повторов **– 1;** N **– 1**.

3 Остальные параметры принимаются по умолчанию.

4 Щелкнуть по кнопке **«Использовать фрагмент».**

5 На интерактивной панели визуализации расчетной модели в окне активного редактора **«Главный вид»** курсор мышки подвести к точке пересечения линий на сети построений (это точка (0;0;0) глобальной системы координат (ГСК)), к которой будет осуществлена привязка первого узла фрагмента рамы, и подтвердить щелчком

левой кнопки мышки точку вставки фрагмента схемы. На расстоянии 4 метров установить еще один фрагмент схемы (рисунок 2.4).

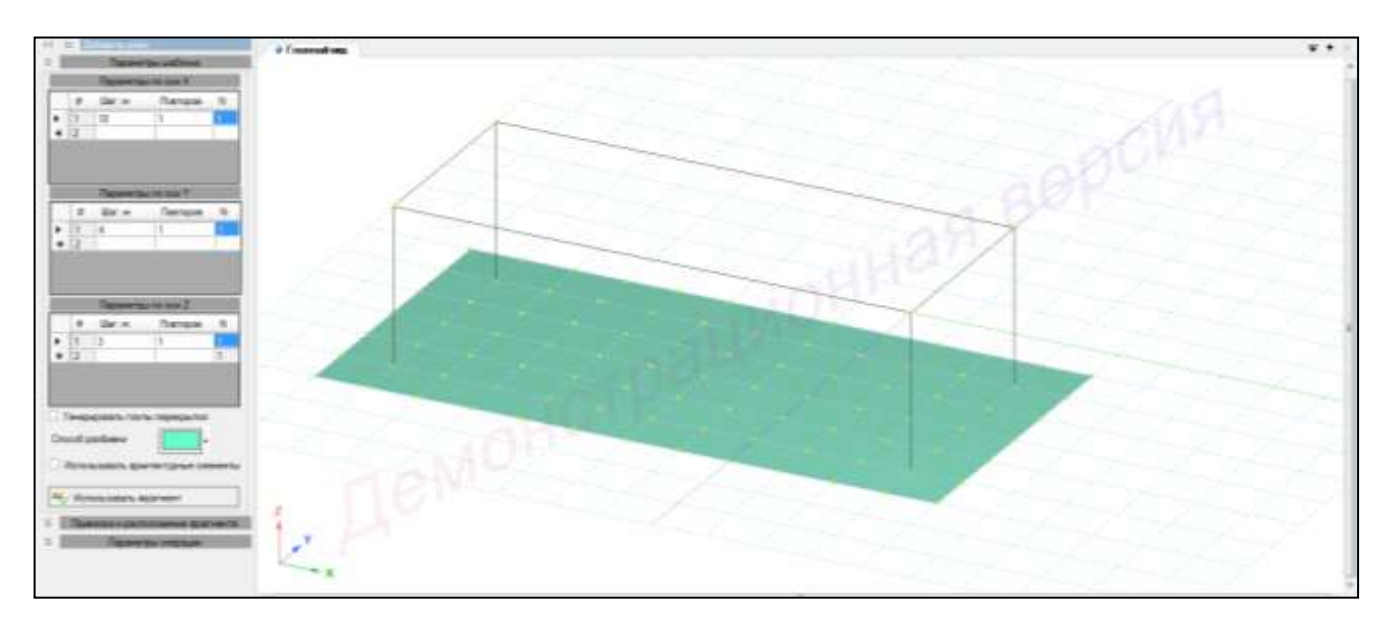

Рисунок 2.4 – Схема пространственной рамы

6 Щелкнуть по кнопке **«Использовать фрагмент».**

7 На интерактивной панели визуализации расчетной модели в окне активного редактора **«Главный вид»** курсор мышки подвести к верхней точке рамы и подтвердить щелчком левой кнопки мышки точку вставки фрагмента схемы (рисунок 2.5).

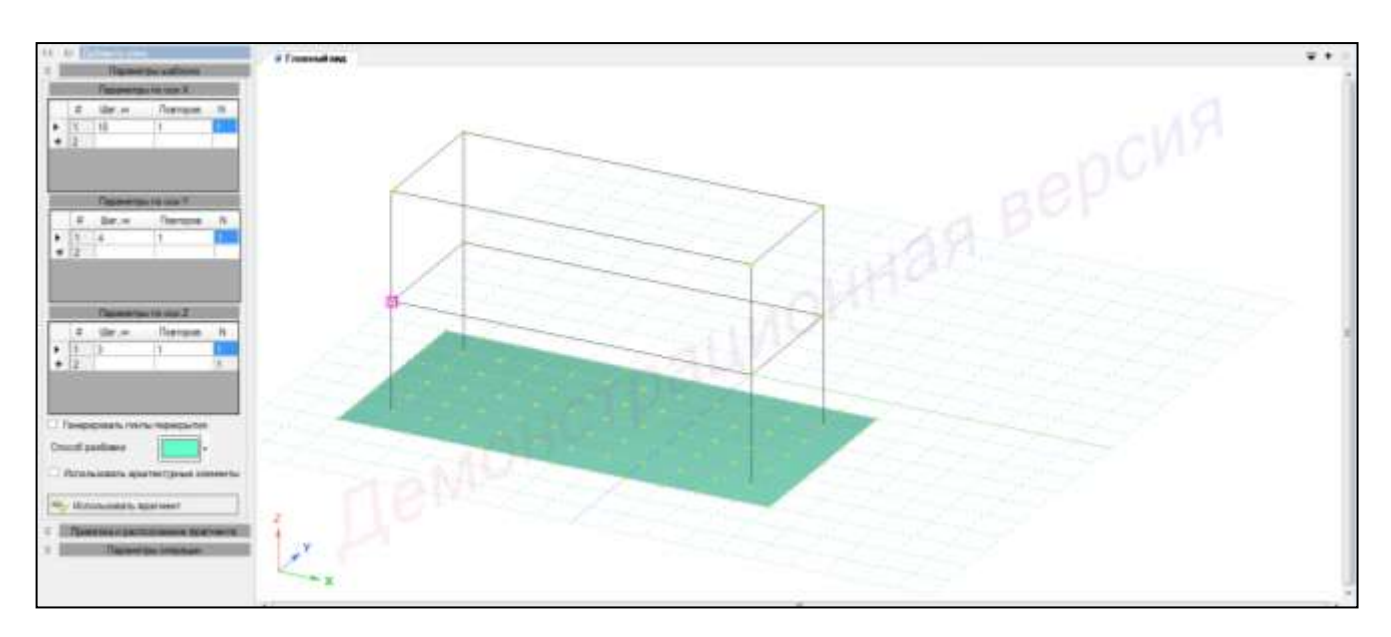

Рисунок 2.5 – Схема пространственной конструкции

<span id="page-25-0"></span>Для **упаковки схемы** необходимо выполнить последовательно действия:

1 В контекстном меню выбрать **«Правка → Упаковать модель»** (кнопка

**AT** на панели инструментов).

2 В панели активного режима **«Упаковка модели»** в блоке **«Дополнительные операции»** установить флажок «**Удалить «Висячие» узлы»**  (рисунок 2.6).

3 Остальные параметры принимаются по умолчанию.

4 Щелкнуть по кнопке **«Упаковать»**.

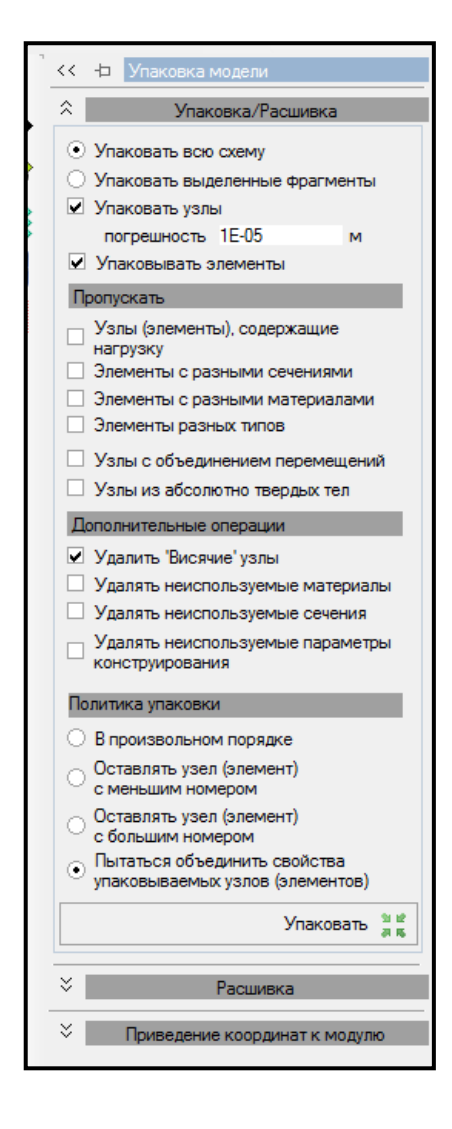

Рисунок 2.6 – Панель активного режима «Упаковка модели»

#### <span id="page-26-0"></span>**2.5 Нумерация узлов и элементов**

Для **вывода на экран номеров узлов и элементов** необходимо выполнить последовательно действия:

1 В контекстном меню выбрать **«Вид** → **Изменить атрибуты представления** 

**схемы»** (кнопка **схемы** на панели инструментов).

2 В панели активного режима «**Атрибуты представления»** задать:

– в ветках **«Узлы»** и **«Элементы: маркировка»** установить флажок **«Номер»**;

– убрать флажок **«Использовать выделенные фрагменты»** и **«Добавить префиксы к значениям»**.

3 Щелкнуть по кнопке **«Назначить»**.

4 В окне активного редактора **«Главный вид»** отобразится нумерация узлов и элементов рамы (рисунок 2.7).

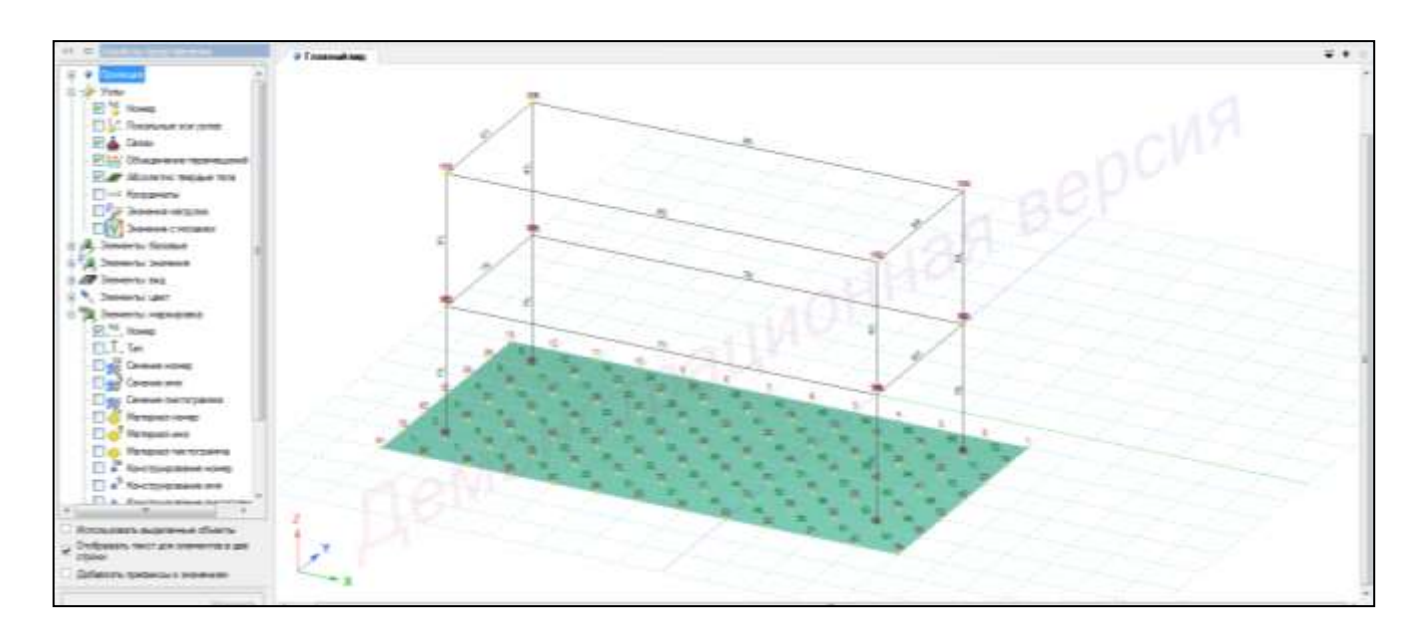

Рисунок 2.7 – Нумерация узлов и элементов рамы

5 Для отключения команды нумерации узлов и элементов в панели активного режима «**Атрибуты представления»** задать:

– в ветках **«Узлы»** и **«Элементы: маркировка»** снять флажок **«Номер»**.

6 Щелкнуть по кнопке **«Назначить»**.

#### <span id="page-27-0"></span>**2.6 Задание материала**

Для задания материала элементам конструкции необходимо выполнить последовательно действия:

1 В контекстном меню выбрать **«Редактор → Редактор материалов»** (кнопка

на панели инструментов).

2 В панели активного редактора **«Редактор материалов»** из категорий материалов **«Материал из базы данных»** выбрать «**Бетон из базы данных** → **СП 63.13330»** (рисунок 2.7).

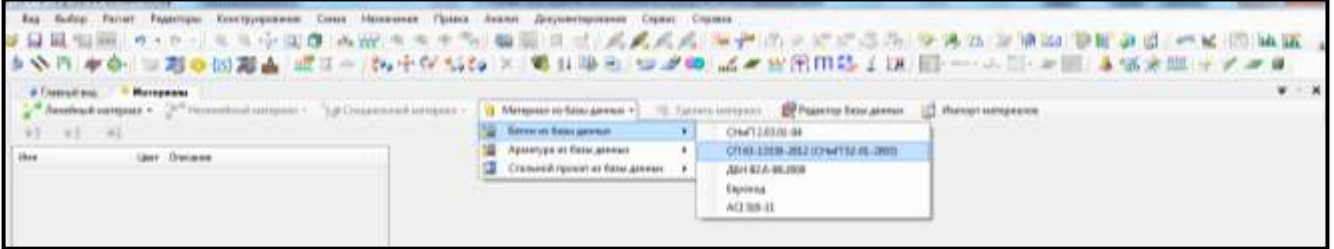

Рисунок 2.7 – Панель активного редактора «Редактор материалов»

3 В панели активного редактора задать параметры материала:

– в поле **«Тип бетона»** в выпадающем списке выбрать **«Тяжелый бетон»**;

– в поле **«Имя таблицы»** в выпадающем списке выбрать **«Тяжелый»**;

– в поле **«Класс бетона по прочности»** в выпадающем списке выбрать **«В30»** (рисунок 2.8).

4 В панели активного редактора **«Редактор материалов»** из категорий материалов **«Материал из базы данных»** выбрать «**Стальной прокат из базы данных** → **СП 16.13330.2011»** (рисунок 2.9).

5 В панели активного редактора задать параметры материала:

– в поле **«Имя таблицы»** в выпадающем списке выбрать **«27772-88»**;

– в поле **«Марка стали»** в выпадающем списке выбрать **«С245»**  (рисунок 2.10).

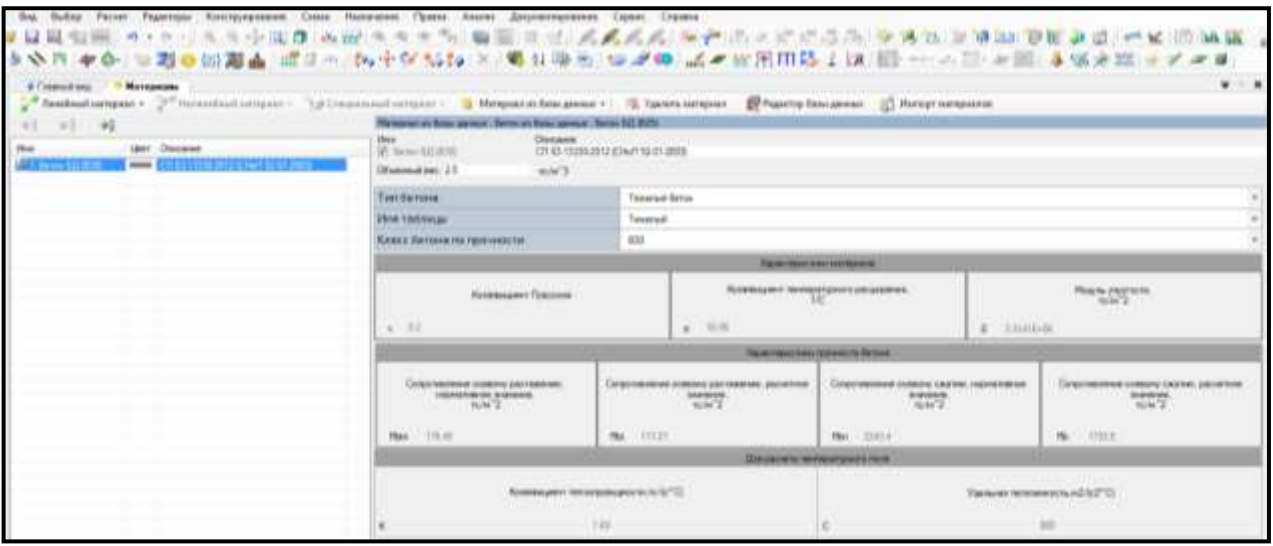

Рисунок 2.8 – Панель активного редактора «Редактор материалов»

(параметры материала – бетон)

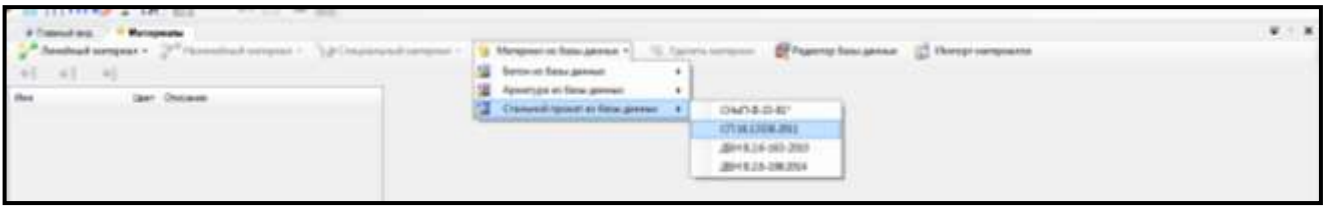

Рисунок 2.9 – Панель активного редактора «Редактор материалов»

| 好引问                                                | Anthul argue - Prisonital argue - Schooland argue - Il Registration procession - Gilbert and the procession of Nettrangent |                                                                                 | Research bis great Converting school prest O to M.      |                                  |                                                                                                    |                                    |                                                          |                                   |                                                                                          |  |
|----------------------------------------------------|----------------------------------------------------------------------------------------------------|---------------------------------------------------------------------------------|---------------------------------------------------------|----------------------------------|----------------------------------------------------------------------------------------------------|------------------------------------|----------------------------------------------------------|-----------------------------------|------------------------------------------------------------------------------------------|--|
| E 1 Sens 52 810<br><b><i>Property Services</i></b> | Gar: Docsee<br><b>AND CREDITE STECHARDES</b>                                                                               | <b>Christmas</b><br>$20 - 100$<br>OT 15 1206 2011<br>Disnovation 7.8<br>month.  |                                                         |                                  |                                                                                                    |                                    |                                                          |                                   |                                                                                          |  |
|                                                    | $   -$                                                                                                    | <b>Photo Fashione Law</b>                                                       |                                                         | roct impat                       |                                                                                                    |                                    |                                                          |                                   |                                                                                          |  |
|                                                    |                                                                                                    | Марки стали-                                                                    |                                                         |                                  | CAR.                                                                                                    |                                    |                                                          |                                   |                                                                                          |  |
|                                                    |                                                                                                    | Regular programs raily 2                                                        |                                                         | Republicance of 2                | <b>Kintrosum</b> Finances<br><b>ICE</b>                                                                 |                                    | Sisteward termstype's<br>защения 1-5.<br>1,818<br>TIGHT. |                                   | болевшие педавертите неприе<br>m                                                         |  |
|                                                    |                                                                                                    | I WES-OT                                                                        | 113905-0L                                               |                                  |                                                                                                    |                                    |                                                          |                                   |                                                                                          |  |
|                                                    |                                                                                                    | <b>Spannerters movement of N 128 Ett.</b><br>Racevet team<br><b>Screen such</b> |                                                         |                                  |                                                                                                    |                                    |                                                          |                                   |                                                                                          |  |
|                                                    |                                                                                                    |                                                                                 | Reserva-se construction tenant                          | Fanchol Latertachen tozoni       |                                                                                                    | Represence constructions fastes to |                                                          |                                   | Tenet-oil cargo bicare do toxato                                                         |  |
|                                                    |                                                                                                    | <b>Torund</b><br>mourness')                                                     | Executives<br><b>COSTAL FURNITURE 2 TANK</b><br>mannew? | <b>CAMIE</b><br>INFORMATION TO   | Caternal must change for Caternal seasons in painting (<br><b>GREENLING</b><br>competition and sales of | <b>TEAMS</b><br>TWO ASSAULTS       | <b>Sevena</b><br>cargorizecteved crane.<br>anguescrite 2 | <b>TORIAL FLO</b><br>myers to N'Z | Constitution of clear to: Constitution of class for<br><b>BORNHOM</b><br>premierent n/V2 |  |
|                                                    |                                                                                                    | No.                                                                             | Bar-                                                    | $\mathcal{H}$                    | $\sim$                                                                                                  | Part 1                             | No.                                                      | $n_{\rm f}$                       | <b>But</b>                                                                               |  |
|                                                    |                                                                                                    | 2 cr s 20.24883<br>2011/12/20 23:02                                             | 2 sec 20-372M<br>201112-0020728                         | 2 (112) 2473<br>2011/10/20 02:02 | 231220 98710<br>2011/02/30 38710                                                                        | 211120-24081<br>2014 to 30 230 E   | 231228 87728<br>2011112-0012                             | 231220 24473<br>120111-0022493    | 2 414 35 367 10<br>120 012 30 30712                                                      |  |
|                                                    |                                                                                                    |                                                                                 | <b>GREENE WEBSIERS</b>                                  |                                  |                                                                                                    |                                    |                                                          |                                   |                                                                                          |  |

Рисунок 2.10 – Панель активного редактора «Редактор материалов»

(параметры материала – металл)

#### <span id="page-29-0"></span>**2.7 Задание сечений**

Для задания сечений необходимо в контекстном меню выбрать **«Редактор →** 

**Редактор сечений/жесткостей»** (кнопка на панели инструментов).

Для **задания сечения фундаментной плите** необходимо выполнить последовательно действия:

1 В панели активного режима **«Редактор сечений/жесткостей»** из категории сечений «**Сечения плит»** выбрать **«Пластина»**.

2 В панели активного редактора задать параметры сечения:

**–** в поле **«Описание»** вписать **«Фундаментная плита»**;

– задать толщину плиты h=30 см

– радио-кнопкой указать **«Без учета армирования»** (рисунок 2.11).

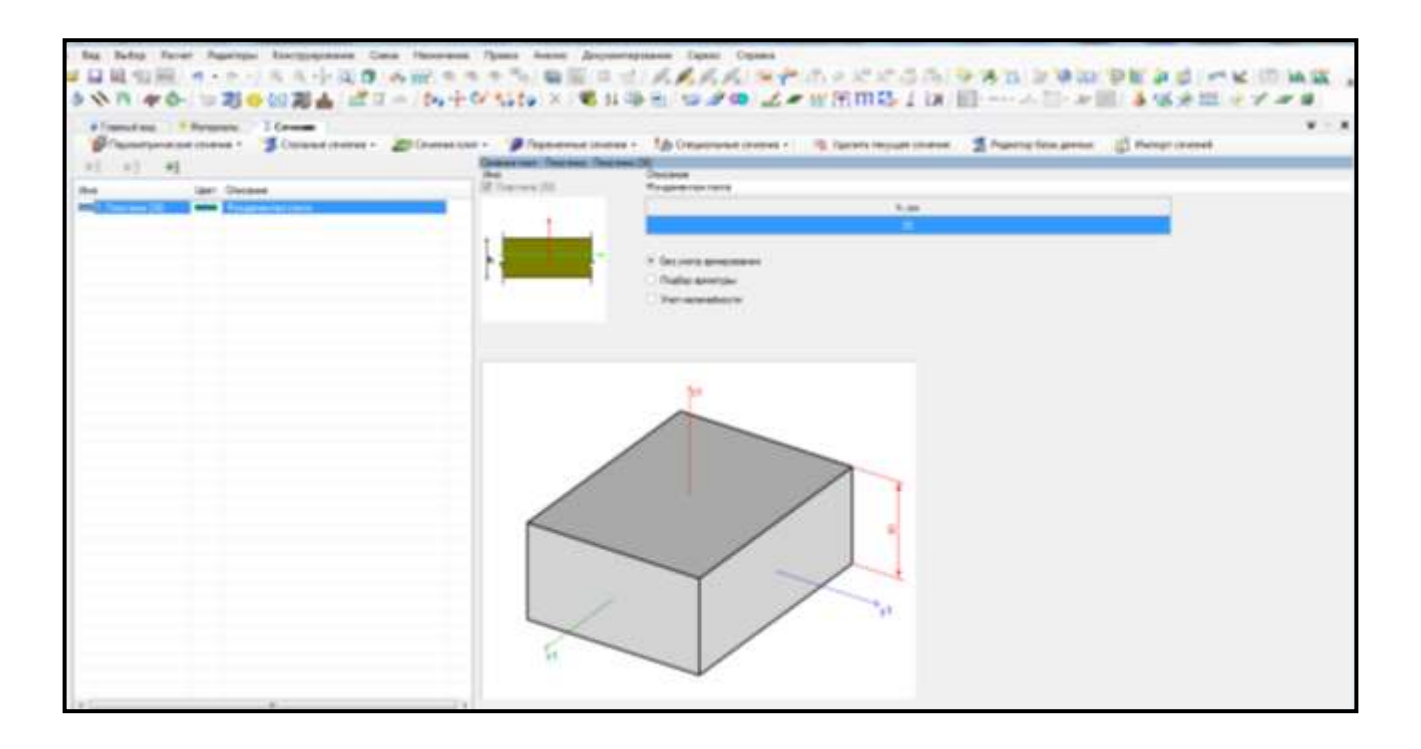

Рисунок 2.11 – Панель активного редактора «Редактор сечений/жесткостей» (фундаментная плита)

Для задания сечений **колоннам** необходимо выполнить последовательно действия:

1 В панели активного режима **«Редактор сечений/жесткостей»** из категории сечений «**Стальные сечения»** выбрать **«Прокатные сечения → Двутавр прокатный»** (рисунок 2.12).

2 В панели активного редактора задать параметры сечения:

**–** в поле **«Описание»** вписать **«Колонны»**;

**–** в поле **«Таблица сортамента»** в выпадающем списке выбрать **«ГОСТ 26020–83. Двутавр с параллельными гранями полок типа К»**;

**–** в поле **«Профиль»** в выпадающем списке выбрать **«40К1»**;

– в поле **«Поворот»** в выпадающем списке выбрать (рисунок 2.13).

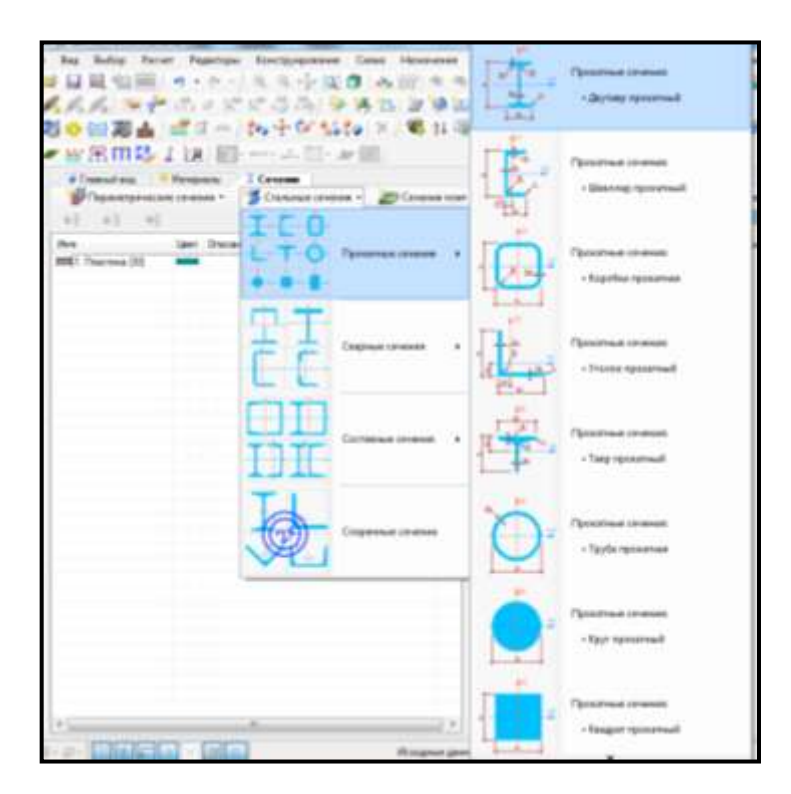

Рисунок 2.12 – Панель активного редактора «Редактор сечений/жесткостей» (выбор сечения – двутавр прокатный)

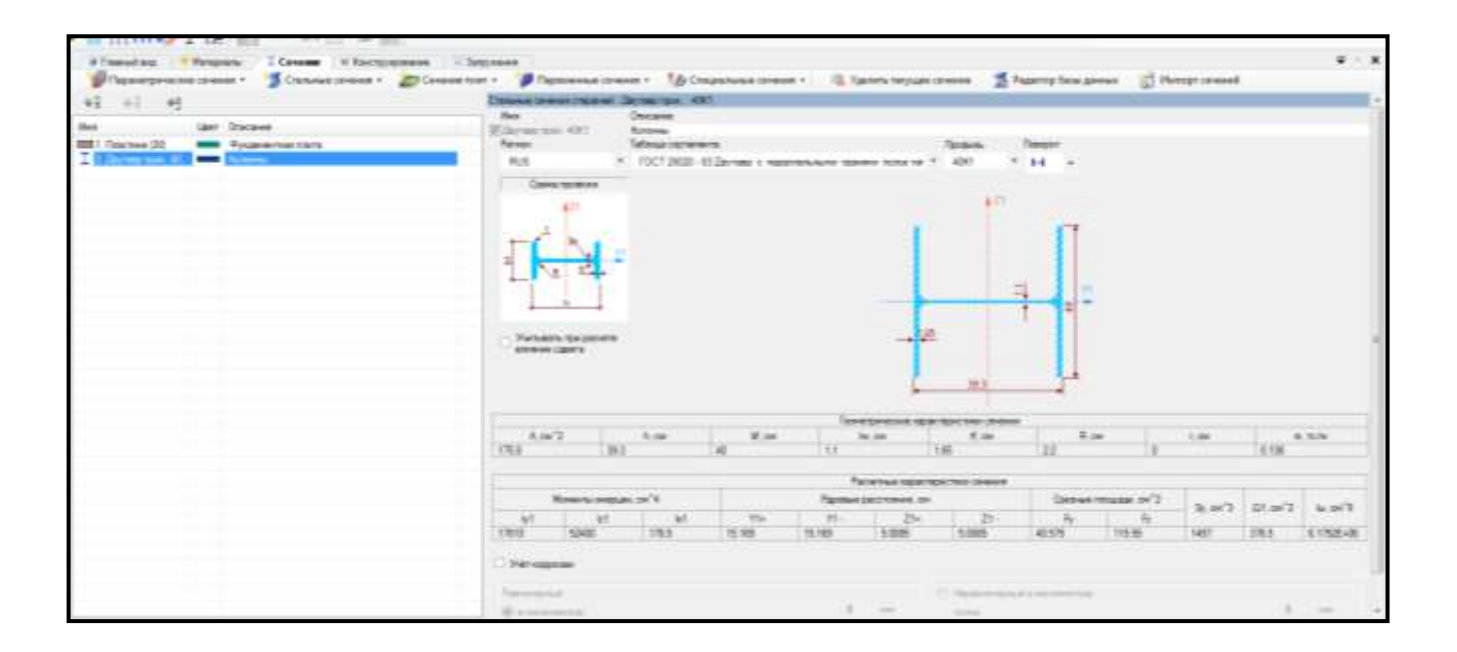

Рисунок 2.13 – Панель активного редактора «Редактор сечений/жесткостей» (колонны)

Для **задания сечения балкам настила** необходимо выполнить последовательно действия:

1 В панели активного редактора **«Редактор сечений/жесткостей»** из категории сечений «**Стальные сечения»** в выпадающем списке выбрать **«Прокатные сечения → Коробка прокатная»** (рисунок 2.14).

2 Задать параметры сечения:

**–** в поле **«Описание»** вписать **– Балки настила**;

**–** в поле **«Таблица сортамента»** в выпадающем списке выбрать **«ГОСТ 30245–2003. Гнутый сварной замкнутый прямоугольный профиль»**;

**–** в поле **«Профиль»** в выпадающем списке выбрать **«400х200х12»**  (рисунок 2.15).

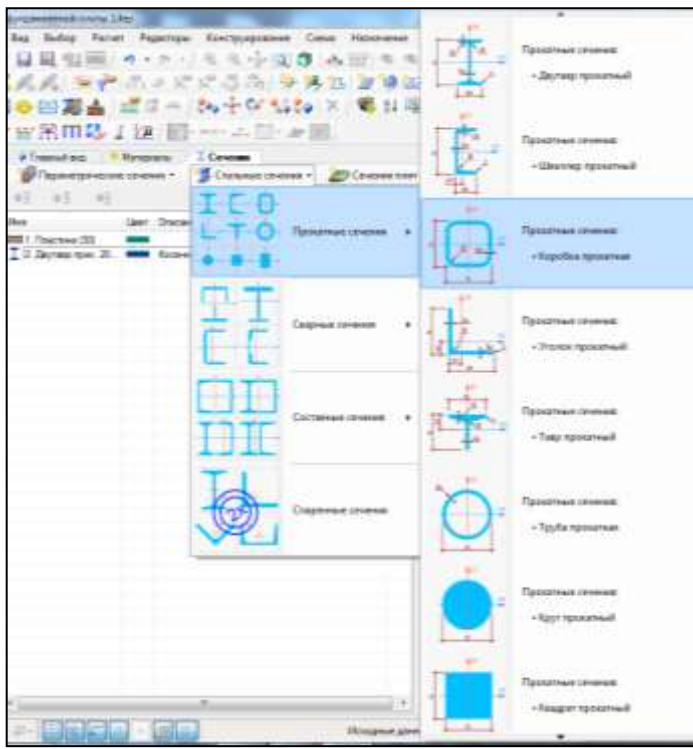

Рисунок 2.14 – Панель активного редактора «Редактор сечений/жесткостей» (выбор сечения – коробка прокатная)

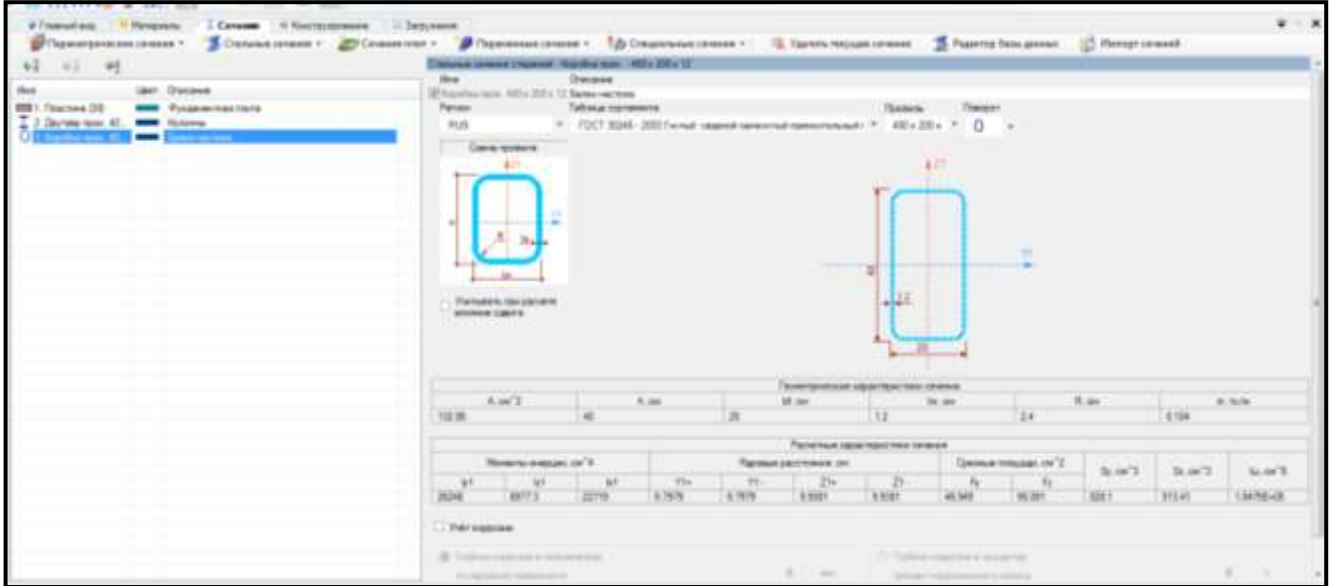

Рисунок 2.15 – Панель активного редактора «Редактор сечений/жесткостей» (балки настила)

#### <span id="page-33-0"></span>**2.8 Задание параметров конструирования**

Для **задания параметров конструирования** необходимо в контекстном меню

выбрать **«Редактор → Редактор параметров конструирования»** (кнопка на панели инструментов).

Для задания параметров конструирования **плите** необходимо выполнить последовательно действия:

1 В панели активного редактора «**Редактор параметров конструирования»** в категории элементов **«Железобетонные элементы»** в выпадающем списке выбрать **«ж.б. пластина»**.

2 В нормативных документах в выпадающем списке выбрать **«СП 63.13330.2011»**.

3 В поле **«Описание»** вписать **«Плита»**.

4 В поле **«Материалы»** в разделе «Бетон» выбрать:

– **«Тип материалы»** в выпадающем списке выбрать **«Тяжелый бетон»**;

– поле **«Имя таблицы»** в выпадающем списке выбрать **«Тяжелый»**;

– в поле **«Класс»** в выпадающем списке выбрать **«В30»**.

5 **Коэффициенты условий работы бетона** задать:

– коэффициент, учитывающий длительность действия нагрузки, **γb1=1**;

– коэффициент для бетонных и ж/б конструкций, бетонируемых в вертикальном положении,  $\gamma_{b3} = 0.85$ ;

– коэффициент для бетонных и ж/б конструкций, учитывающий влияние попеременного замораживания и оттаивания, **γb3=1**.

6 В разделе **«Продольная арматура»** в выпадающем списке выбрать класс арматуры **«А400»**.

7 В разделе **«Поперечная арматура»** в выпадающем списке выбрать класс арматуры **«А240»**.

8 В поле **«Конструктивные особенности»** в разделе **«Определимость системы»** радио-кнопкой указать **«Статически неопределимая система»**.

9 В поле **«Процент армирования»** указать в активном поле: максимальный – **10 %**, минимальный – **0.05 %**.

10. Остальные параметры оставить по умолчанию (рисунок 2.16).

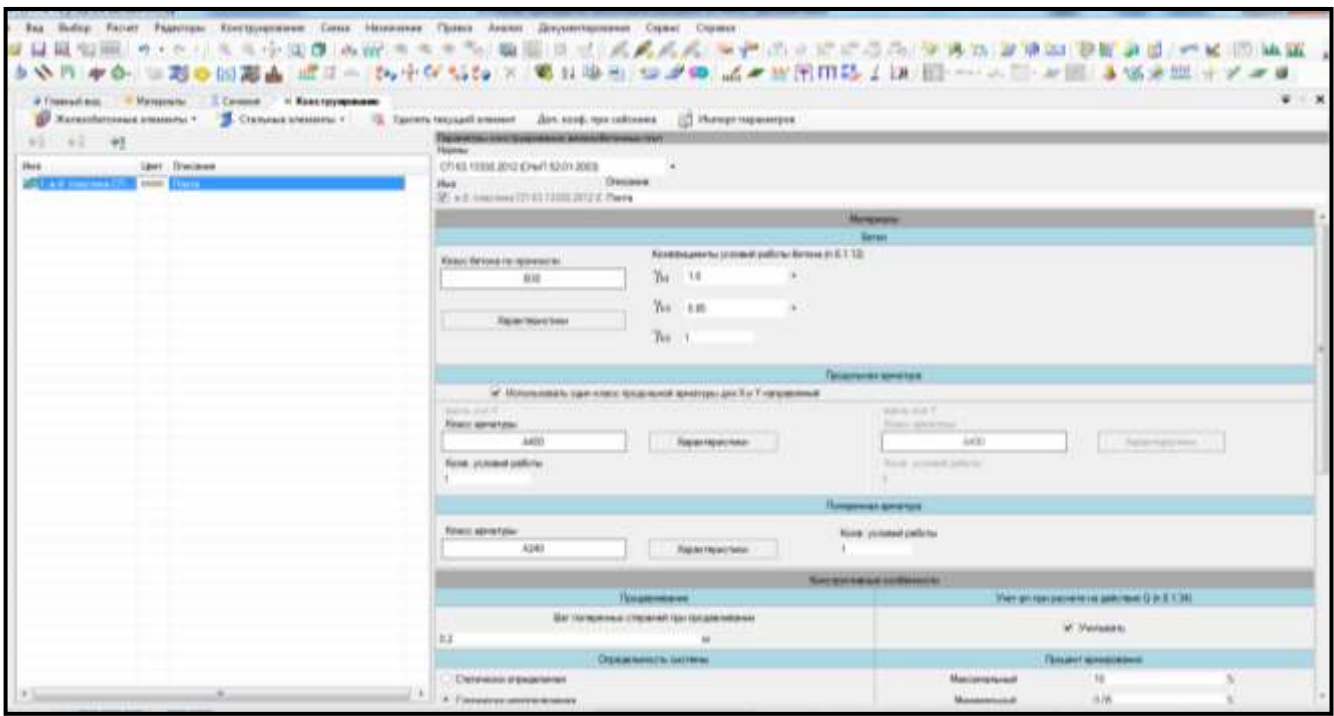

Рисунок 2.16 – Панель активного редактора «Редактор параметров конструирования» (плита)

Для задания параметров конструирования **колоннам** необходимо выполнить последовательно действия:

1 В панели активного редактора «**Редактор параметров конструирования»** в категории элементов **«Стальные элементы»** в выпадающем списке выбрать **«Топология двутавров»**.

2 В в нормативных документах в выпадающем списке выбрать **«СП 16.13330.2011»**.

3 В поле **«Описание»** вписать **«Колонны»**.

4 В блоке **«Первое предельное состояние»** задать:

**– Коэффициент надежности по ответственности: γn=1**;

**– Класс конструкции по виду напряженно-деформированного состояния – 1НДС**.

5 В разделе **«Прочность»** задать **Коэффициент условий работы γс=0.95**.

6 В разделе **«Устойчивость»** задать:

**– Коэффициент условий работы γс=0.95**;

**– Коэффициент приведения длины относительно Y1 μу=1**;

**– Коэффициент приведения длины относительно Z1 μz=1;**

**– Коэффициент приведения длины относительно Фb μb=0.85**;

**– Схема работы относительно Фb балочная**;

**– Количество закреплений сжатого пояса в плоскости минимальной жесткости – Два и больше закреплений, делящих пролет на равные части**.

7 В блоке **«Второе предельное состояние»** задать:

**– Коэффициент надежности по ответственности γn=1**.

8 Отметить флажком раздел **«Проверка по гибкости»**.

9 В поле **«Сжатые элементы»** задать радио-кнопкой команду **«Основные колонны, пояса и опорные раскосы стропильных ферм – 180-60α»**.

10 В поле **«Растянутые элементы»** вписать **«300»** (рисунок 2.17).

Для задания параметров конструирования **балкам настила** необходимо выполнить последовательно действия:

1 В панели активного редактора **«Редактор параметров конструирования»** в списке типов сечений выделить строку **«Топология коробок».**

2 Скопировать текущее сечение с помощью кнопки

3 В поле **«Описание»** вписать **«Балки настила»**.

4 В разделе **«Устойчивость»** задать:

**– Коэффициент приведения длины относительно Y1 μу=0.33**;

**– Коэффициент приведения длины относительно Z1 μz=0.33**.

5 Остальные параметры принять без изменений (рисунок 2.18).
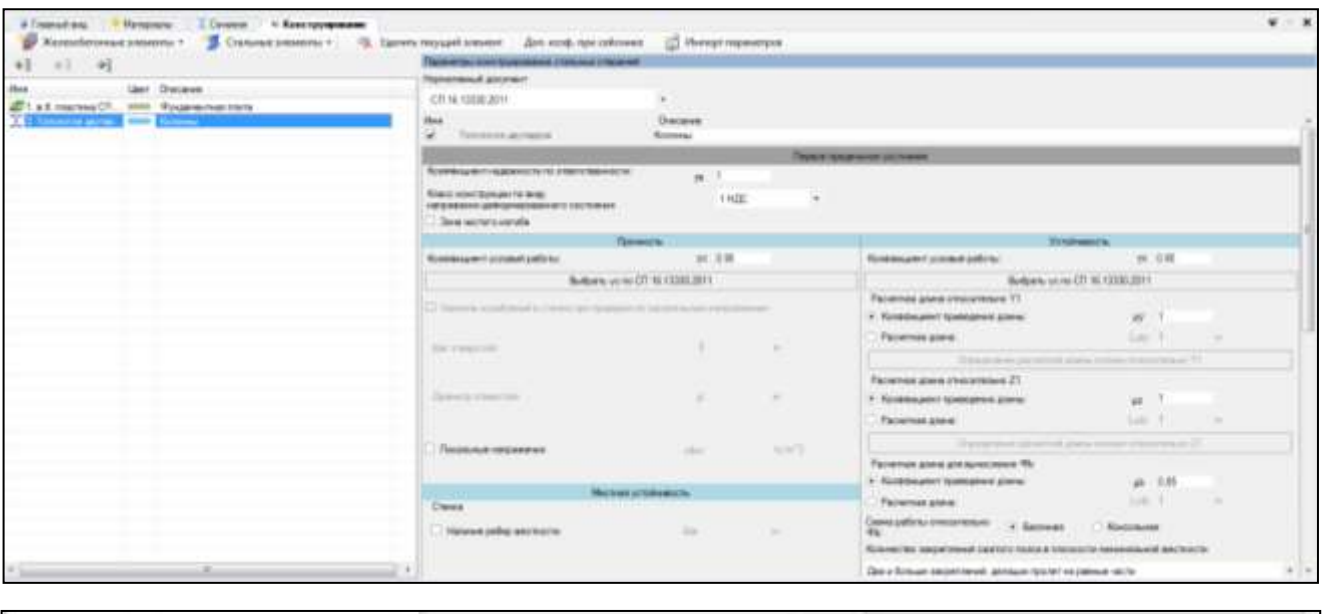

|                                                                      | <b>Mrs.</b>       |  |  |  |  |  |
|----------------------------------------------------------------------|-------------------|--|--|--|--|--|
|                                                                      |                   |  |  |  |  |  |
|                                                                      |                   |  |  |  |  |  |
|                                                                      | 1931 - 83kg       |  |  |  |  |  |
|                                                                      | $241 - 40a$       |  |  |  |  |  |
| <b>CONTRACTOR</b> CONTRACTOR                                         | <b>CONTRACTOR</b> |  |  |  |  |  |
|                                                                      | 300               |  |  |  |  |  |
| Диускато деньша фадљий (ействия 12) в селотого сп. 1542 ОТ 15 ПОВДУ. |                   |  |  |  |  |  |

Рисунок 2.17 – Панель активного редактора «Редактор параметров

конструирования» (колонны)

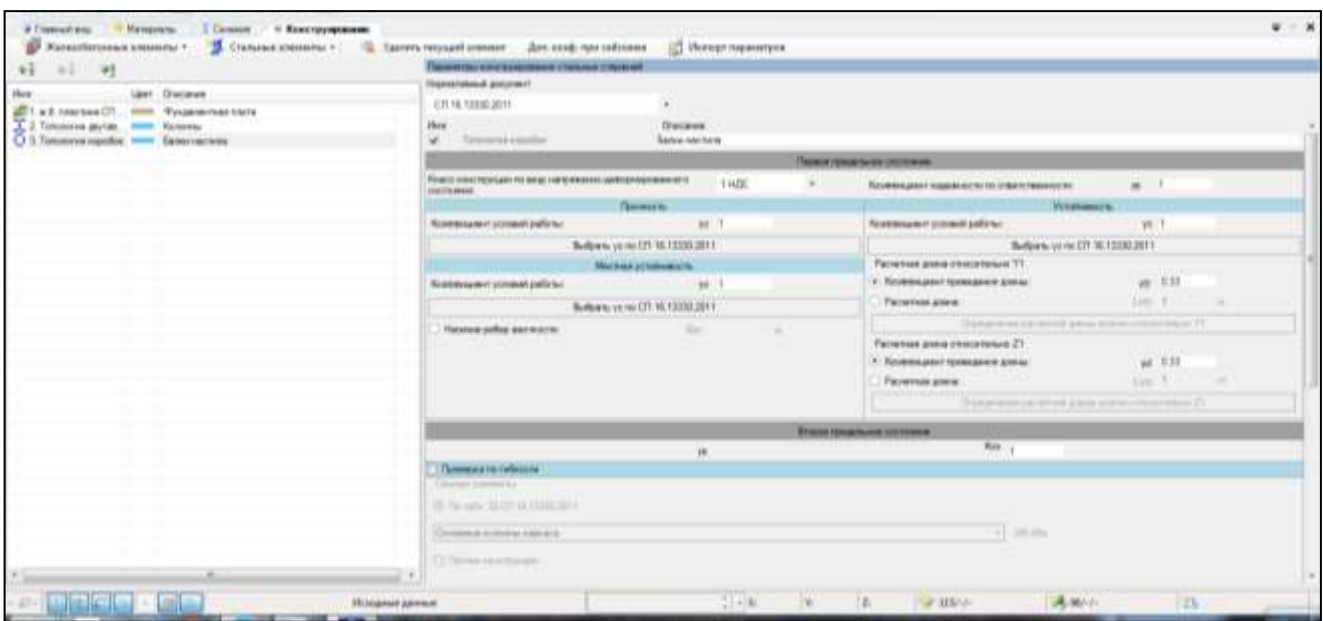

Рисунок 2.18 – Панель активного редактора «Редактор параметров конструирования» (балки настила)

6 Для выхода из «**Редактор параметров конструирования»** щелкнуть мышкой по вкладке **«Главный вид»**.

**2.9 Назначение сечений, материалов и параметров конструирования элементам расчетной схемы**

Для **назначения сечений, материалов и параметров конструирования элементам расчетной схемы** необходимо выполнить последовательно действия:

1 В контекстном меню выбрать **«Конструирование → Назначить сечение, материал и параметры конструирования»** (кнопка **149)** на панели инструментов).

2 В панели активного режима **«Назначить жесткость»** в блоке **«Параметры назначения»** задать радио-кнопкой **«Использовать всѐ»**.

Для задания конструирования **фундаментной плите** необходимо выполнить последовательно действия:

1 В поле **«Доступные сечения»** в выпадающем списке выбрать **«1. Пластина (30). Фундаментная плита»**.

2 В поле **«Доступные материалы»** в выпадающем списке выбрать **«Бетон БД (В30)»**.

3 В поле **«Доступное конструирование»** в выпадающем списке выбрать **«1. ж/б. пластина»**.

4 Правой кнопкой мышки вызвать контекстное меню путем нажатия по любой пустой рабочей области окна и задать **«Проекция на ХoZ»** (рисунок 2.19).

5 При движении рамки слева направо полным попаданием выделить фундаментную плиту.

6 Щелкнуть по кнопке **«Назначить»** (рисунок 2.20).

38

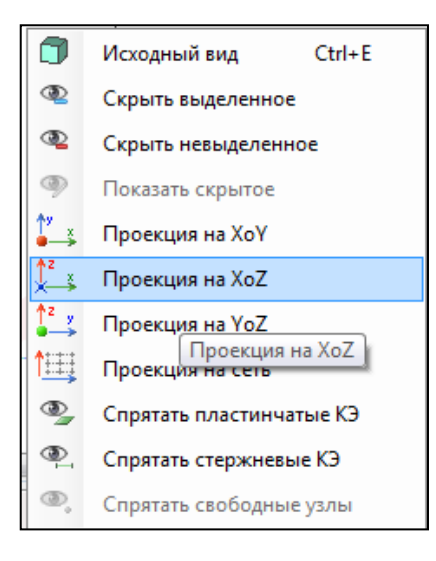

Рисунок 2.19 – Контекстное меню (проекция на ХoZ)

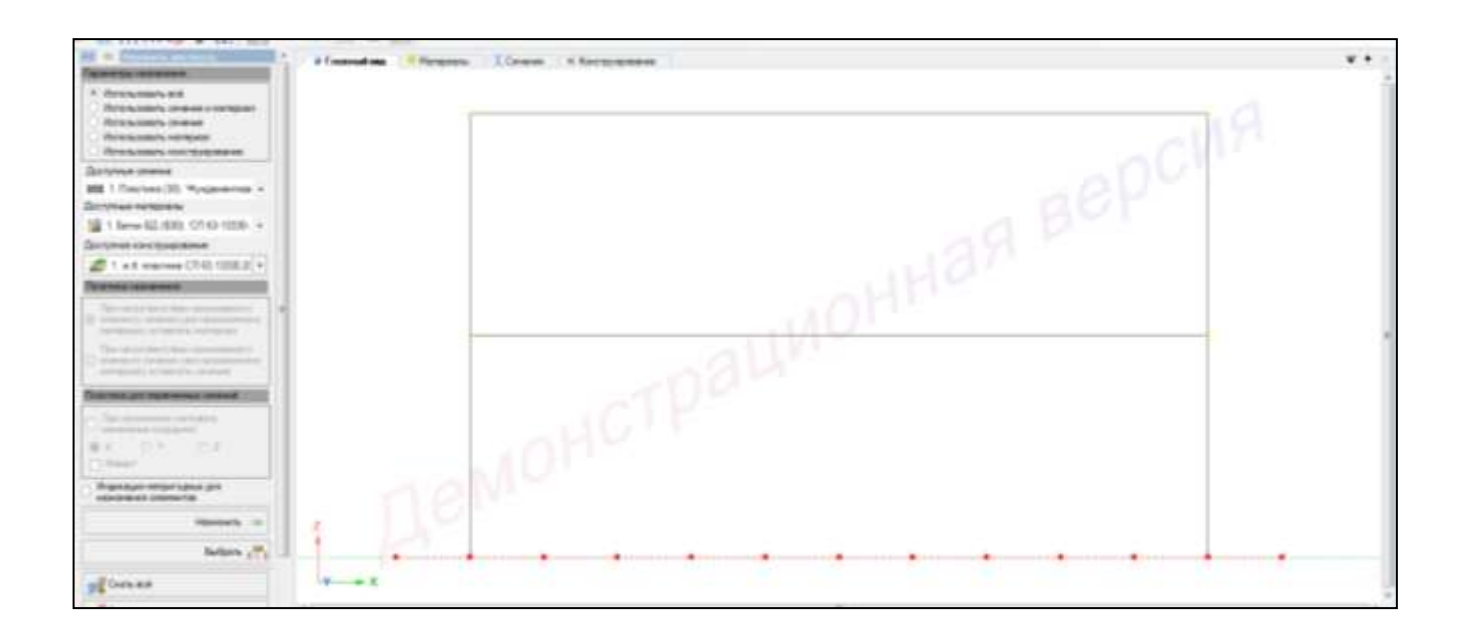

Рисунок 2.20 – Панель активного редактора «Назначить жесткость» (фундаментная плита)

7 В контекстном меню выбрать **«Выбор → Снять выбор со всех узлов и** 

**элементов»** (кнопка **1** на панели инструментов).

Для задания конструирования **колоннам** необходимо выполнить последовательно действия:

1 В поле **«Доступные сечения»** в выпадающем списке выбрать **«2. Двутавр прок. 20К1. Колонны»**.

2 В поле **«Доступные материалы»** в выпадающем списке выбрать **«Ст. пр. БД (С245). «СП 16.13330.2011»**.

3 В поле **«Доступное конструирование»** в выпадающем списке выбрать **«2. Топология двутавров. Колонны»**.

4 При движении рамки справа налево касанием выделить колонны.

5 Щелкнуть по кнопке **«Назначить»** (рисунок 2.21).

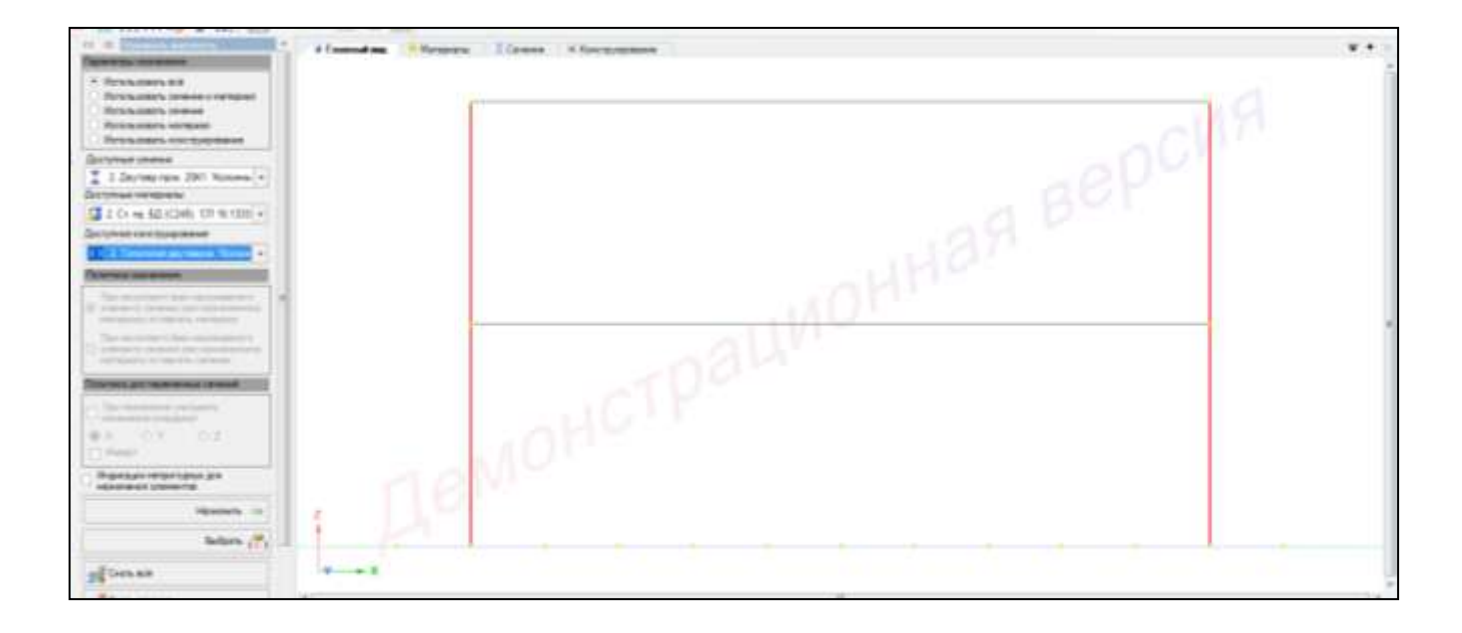

Рисунок 2.21 – Панель активного редактора «Назначить жесткость»

(колонны)

Для задания конструирования **балкам настила** необходимо выполнить последовательно действия:

1 В поле **«Доступные сечения»** в выпадающем списке выбрать **«3. Коробка прок. 100х60х3»**.

2 В поле **«Доступные материалы»** в выпадающем списке выбрать **«Ст. пр. БД (С235). «СП 16.13330.2011»**.

3 В поле **«Доступное конструирование»** в выпадающем списке выбрать **«3. Топология коробок. Балки настила»**.

4 При движении рамки справа налево касанием выделить балки настила.

5 Щелкнуть по кнопке **«Назначить»** (рисунок 2.22).

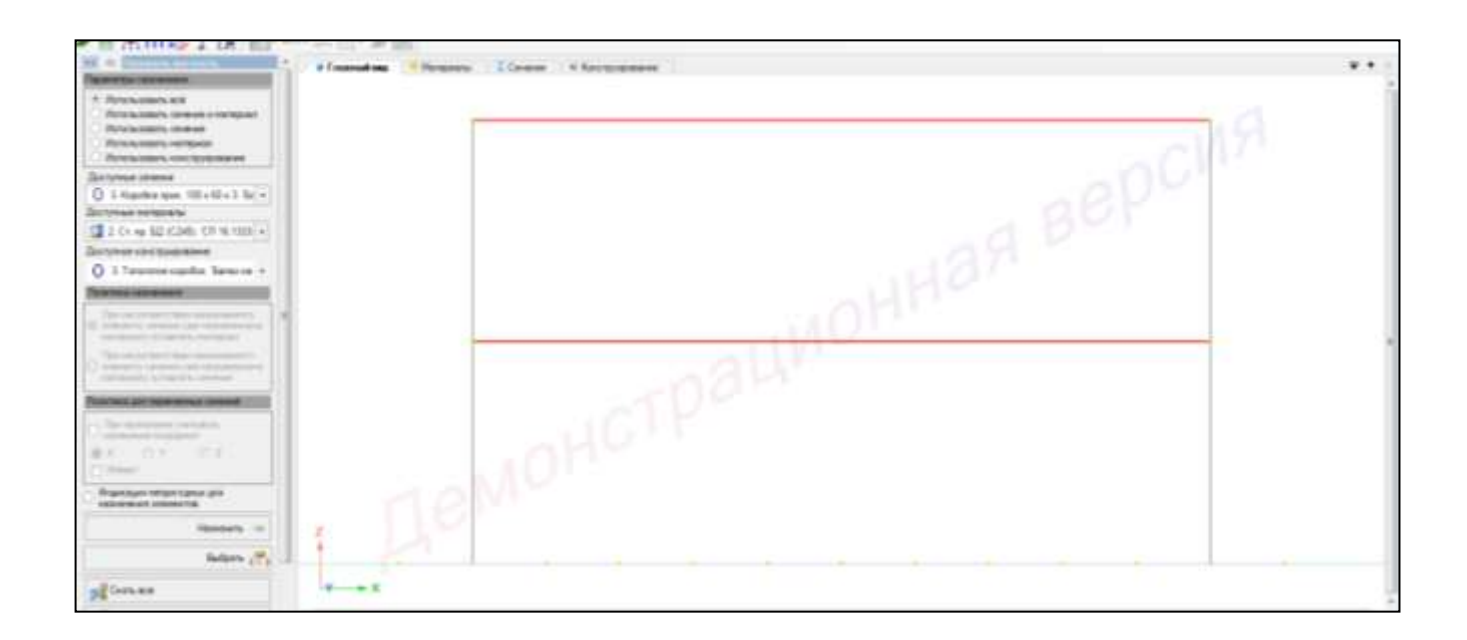

Рисунок 2.22 – Панель активного редактора «Назначить жесткость» (балки настила)

6 Правой кнопкой мышки вызвать контекстное меню путем нажатия по любой пустой рабочей области окна и задать **«Проекция на YoZ»** (рисунок 2.23).

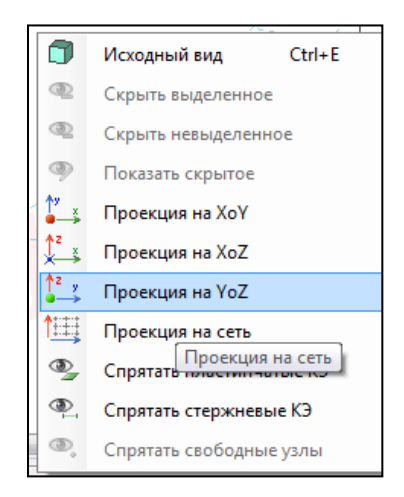

Рисунок 2.23 – Контекстное меню (проекция на YoZ)

7 При движении рамки слева направо полным попаданием выделить балки настила.

8 Щелкнуть по кнопке **«Назначить»** (рисунок 2.24).

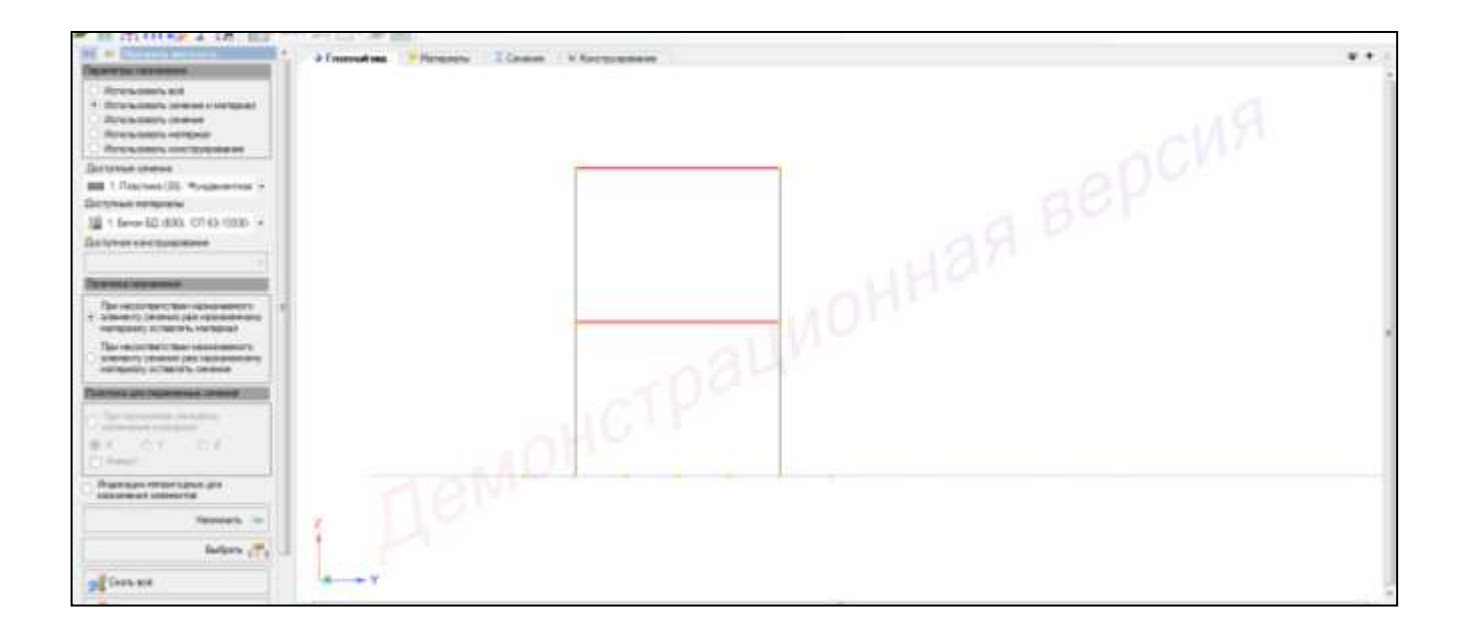

Рисунок 2.24 – Контекстное меню (проекция на YoZ)

9 Правой кнопкой мышки вызвать контекстное меню путем нажатия по любой пустой рабочей области окна и задать **«Исходный вид»** (рисунок 2.25).

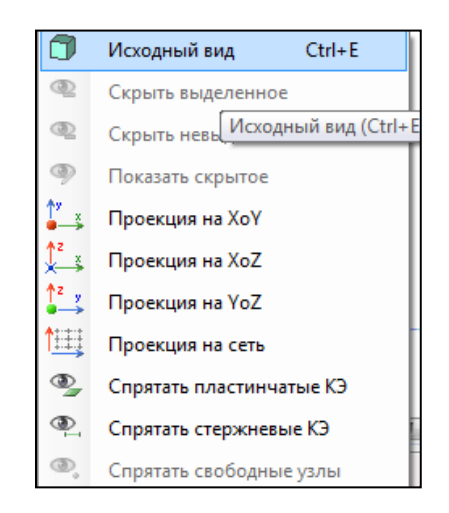

Рисунок 2.25 – Контекстное меню (исходный вид)

Для отображения конструкции с учетом назначенного конструирования в контекстном меню выбрать **«Вид** → **Изменить атрибуты представления схемы»** (кнопка как на панели инструментов).

1 В панели активного режима «**Атрибуты представления»** в ветке **«Элементы: вид»** установить флажок **«Отображение с учетом назначенных сечений»**.

2 Щелкнуть по кнопке **«Назначить»**.

3 В окне активного редактора **«Главный вид»** отобразятся элементы конструкции с учетом назначенных сечений (рисунок 2.26).

4 В панели активного режима «**Атрибуты представления»** задать:

– в ветке **«Элементы: вид»** снять флажок **«Отображение с учетом назначенных сечений»**.

5 Щелкнуть по кнопке **«Назначить»**.

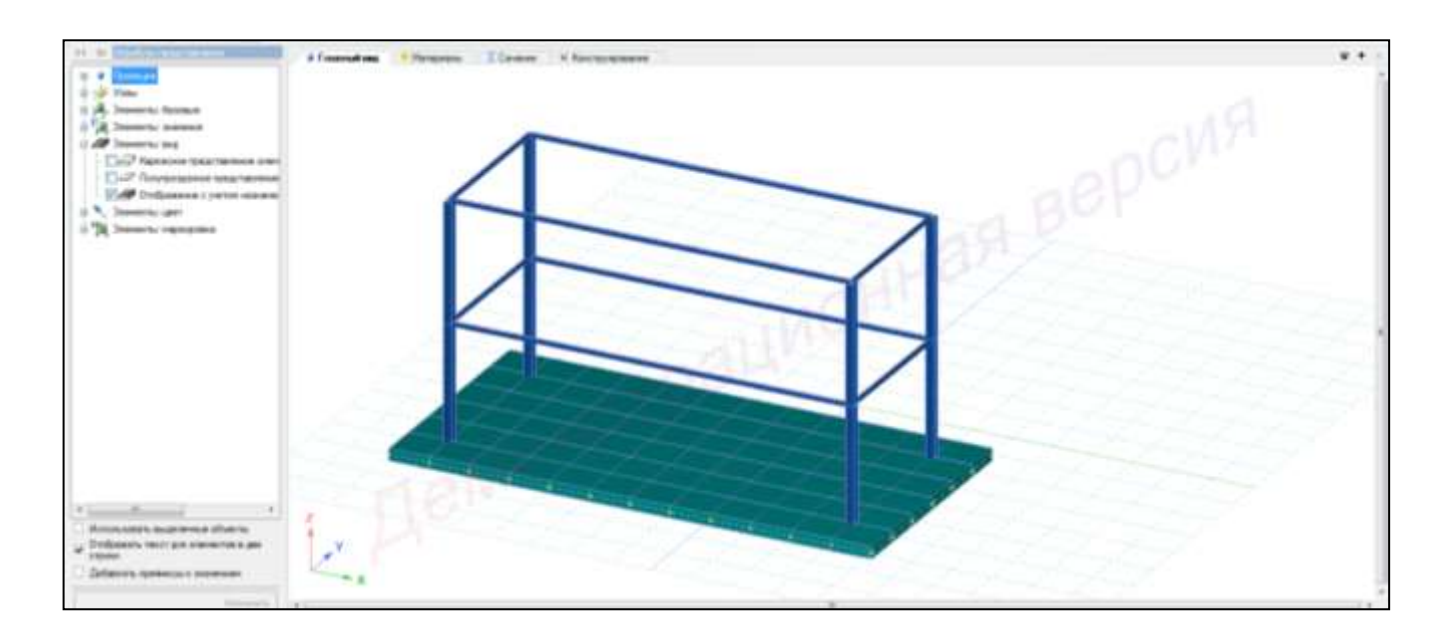

Рисунок 2.26 – Отображение элементов конструкции с учетом назначенных сечений

### **2.10 Задание граничных условий**

Для **задания граничных условий** необходимо назначить связи в узлах. Для опор указывают направления, по которым запрещены направления.

Для назначения связей в диагональные узлы фундаментной плиты необходимо выполнить последовательно действия:

1 В контекстном меню выбрать **«Выбор → Выбрать объекты»** (кнопка на панели инструментов) или одновременно нажать клавиши **Ctrl** + **Shift**.

При движении рамки слева направо полным попаданием выделить крайние диагональные узлы фундаментной плиты.

2 В контекстном меню выбрать **«Назначение → Назначить связи»** (кнопка на панели инструментов).

3 В панели активного режима **«Назначить связи»** выбрать **«Х, Y, UZ»**  (рисунок 2.27).

4 Указать радио-кнопкой **«Закрепить»**.

5 В блоке **«Политика назначения»** задать радиокнопкой команду **«Добавить закрепления по указанным направлениям»**.

6 Щелкнуть по кнопке **«Применить»**.

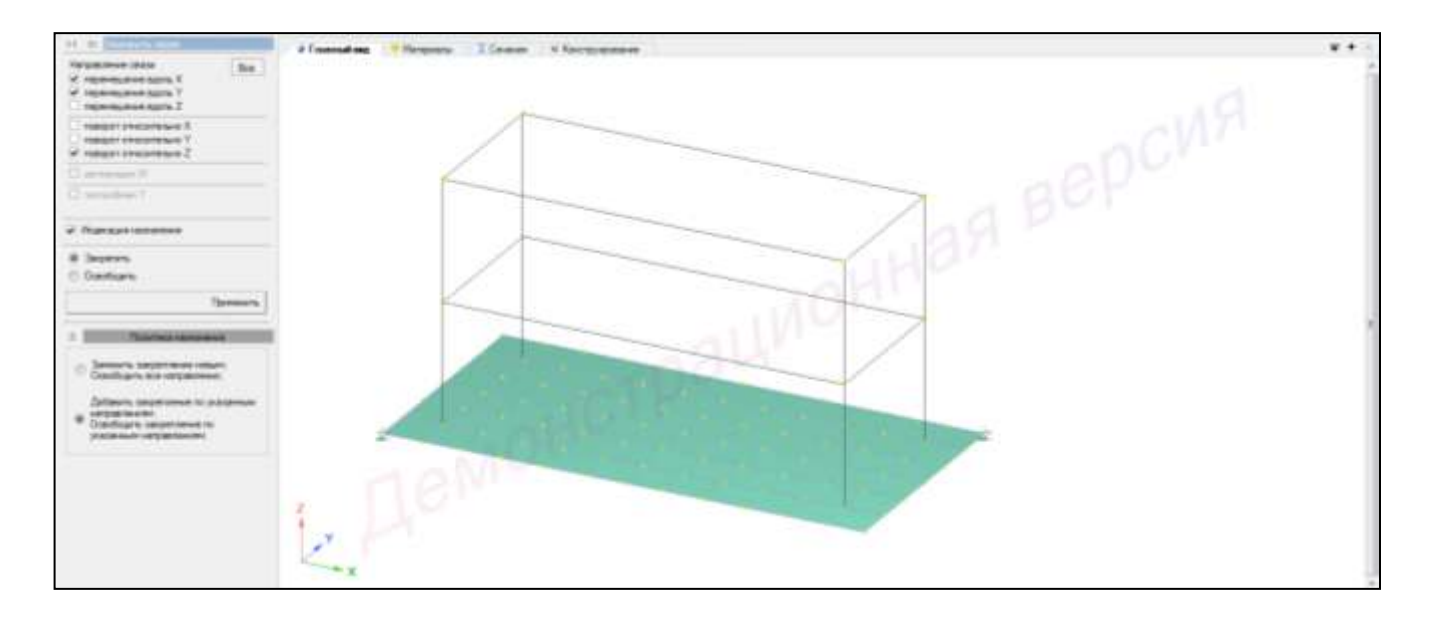

Рисунок 2.27 – Панель активного режима «Назначить связи»

#### **2.11 Формирование загружений**

Для **формирования загружений** необходимо выполнить последовательно действия:

1 В контекстном меню выбрать **«Вид** → **Изменить атрибуты представления схемы**» (кнопка **на панели инструментов**).

2 В контекстном меню выбрать **«Редактор → Редактор загружений»** (кнопка  $\left\{\frac{x_{1}x_{2}x_{3}x_{4}}{x_{3}}\right\}$  на панели инструментов).

3 В панели активного режима **«Редактор загружений»** из категории «**Добавить нормы проектирования»** для ввода данных по расчетным сочетаниям в выпадающем списке выбрать **«РСУ/РСН (Российская Федерация: СП 20.13330.2011)»** (рисунок 2.28).

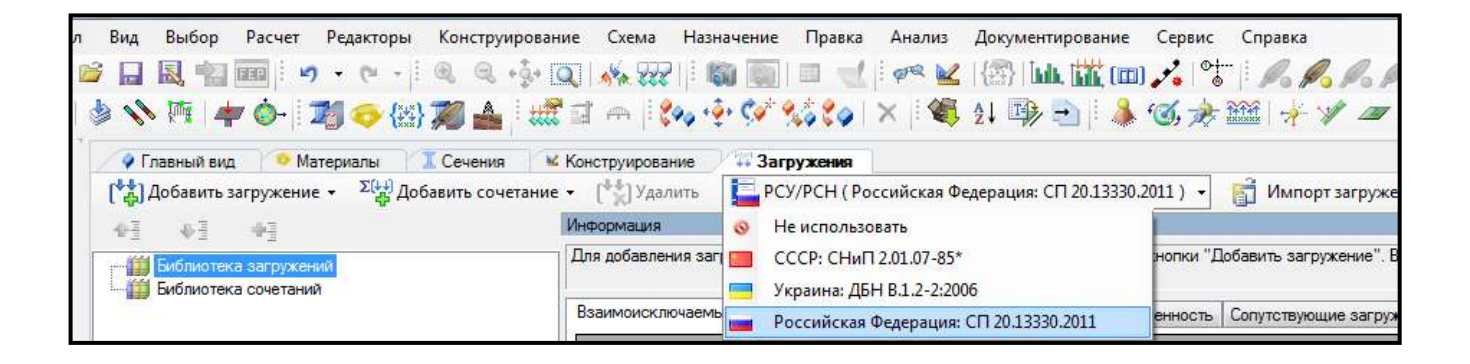

Рисунок 2.28 – Задание расчетных сочетаний

Для формирования **загружения 1 – собственный вес фундаментной плиты** необходимо выполнить последовательно действия:

1 В панели активного редактора **«Редактор загружений»** из категории **«Добавить загружение»** в выпадающем списке доступных загружений выбрать **«Статическое загружение»**.

2 В панели активного редактора в поле **«Имя»** вписать **«Собственный вес фундаментной плиты»**.

3 В блоке **«Оценка начальной потери устойчивости»** в поле **«Анализ устойчивости»** в выпадающем списке выбрать **«Не выполнять»**.

4 В блоке **«Сочетания нагружений»** в поле **«Вид загружения»** в выпадающем списке выбрать **«Постоянное»**.

5 Нагрузки задаем нормативные, поэтому коэффициенты для перехода к расчетным нагрузкам устанавливаются повышающими.

Задать «**Коэффициент приведения»** (рисунок 2.29):

```
– К нормативным нагрузкам – k=1;
```
**– К расчетным нагрузкам** – **k=1.1**;

**– Доля длительности** – **1**.

6 Остальные параметры оставляем без изменений.

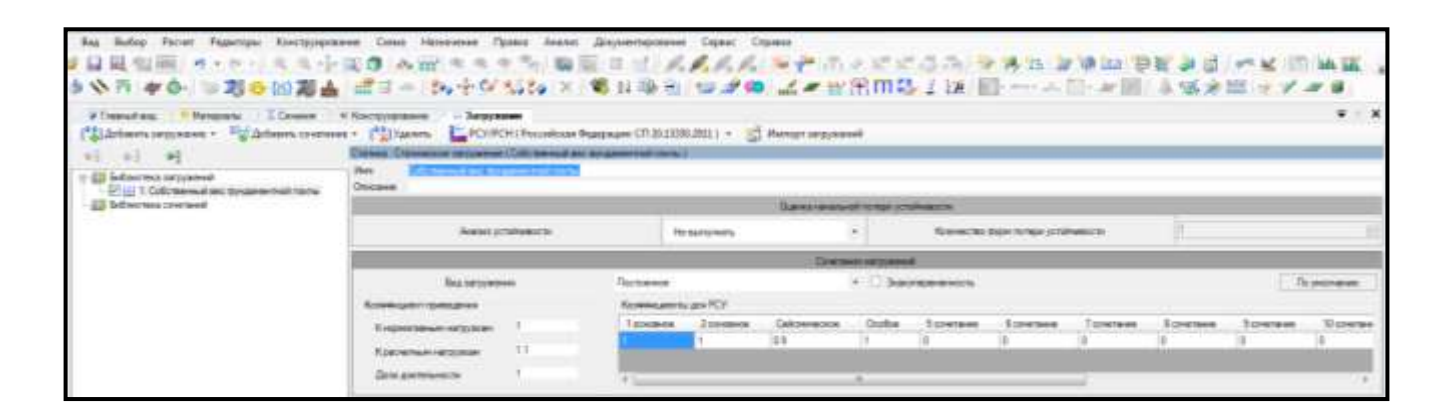

Рисунок 2.29 – Панель активного редактора «Редактор загружений»

(собственный вес фундаментной плиты)

Для формирования **загружения 2 – полезная нагрузка (собственный вес пространственной конструкции)** необходимо выполнить последовательно действия:

1 В панели активного режима **«Редактор загружений»** выделить строку **«Собственный вес фундаментной плиты»**.

- 2 Скопировать текущее загружение с помощью кнопки .
- 3 В панели активного редактора в поле **«Имя»** вписать **«Полезная нагрузка»**.

4 Остальные параметры принять без изменений (рисунок 2.30).

| <b><i><u>Paulais</u></i></b><br>Pearstripes<br><b>Rainer Structure areas</b><br><b>Bas</b><br>同局<br>$-40$<br>$\sim$ 14<br>12.20<br>AP.                                                             | <b>Hateburner Floorer</b><br>-Back Hotel<br>Conus<br><b>SELL</b>                                                                                           | <b>Sincreases has admission</b><br>新闻 | Crowad           | Cleaned<br><b>过 或或或或 医中间反应过后的 医外孔道</b> |          |                 |                 | <b>TER LIGHT</b> |                         |                              |                    |  |  |  |
|----------------------------------------------------------------------------------------------------|----------------------------------------------------------------------------------------------------|---------------------------------------|------------------|----------------------------------------|----------|-----------------|-----------------|------------------|-------------------------|------------------------------|--------------------|--|--|--|
| Г. Сремен.<br><b>V Treasure Box</b><br><b>Newsserv</b><br>"Librians represen - " Detants creeses -<br>42<br>$+1$<br>ELE TAKIMIYYONG DIR'CUMDIAN<br>2. CORL/Metropolitation deproductively training | и Конструировник<br>- Запусками<br><sup>27</sup> El Yazhern<br>Сенна: Спектатов петравные (Памерованетрии).<br>Поминальнуцыя<br><b>Thick</b><br>Originiana |                                       |                  |                                        |          |                 |                 |                  |                         |                              | $\bullet$<br>ж     |  |  |  |
|                                                                                                    |                                                                                                    | Daniel (modula) terminal productorial |                  |                                        |          |                 |                 |                  |                         |                              |                    |  |  |  |
| <b>Ell Tedmormen constructs</b>                                                                                                    | <b>Hirduitonews</b><br>Ricksweethea (exploitments) portalments (the<br>American portfolio della                                                            |                                       |                  |                                        |          |                 |                 |                  |                         |                              |                    |  |  |  |
|                                                                                                    | <b>Continue retrosted</b>                                                                                                    |                                       |                  |                                        |          |                 |                 |                  |                         |                              |                    |  |  |  |
|                                                                                                    | Бы экспении<br><b>Rootevanerraskaper</b>                                                                                                    | Постоянном<br>Keizelssuperity and FCV |                  |                                        |          | + Decreasements |                 |                  |                         |                              | The interchanges   |  |  |  |
|                                                                                                    | FL responsibilizations and maintaining data<br><b>Repairment from the control AM</b><br>Дем дательного                                                     | 1 acrosses                            | 2 Information on | Сейзенкоси<br>23                       | Displier | Line Clevel     | <b>STEWTHER</b> | ASSAULT DEVELOP  | <b>E cannot cleaned</b> | <b><i><u>COMTRAN</u></i></b> | <b>El conerare</b> |  |  |  |

Рисунок 2.30 – Панель активного редактора «Редактор загружений»

(полезная нагрузка)

#### **2.12 Формирование сочетаний нагрузок**

Для формирования **сочетаний нагрузок** необходимо выполнить последовательно действия:

1 В панели активного режима **«Редактор загружений»** из категории **«Добавить сочетание»** в выпадающем списке доступных загружений выбрать **«Пользовательское сочетание»**.

2 В панели активного редактора в поле **«Имя»** вписать **«Пользовательское сочетание»**.

3 В панели активного редактора в блоке **«Оценка начальной потери устойчивости»** задать:

– в поле **«Имя»** вписать – **Пользовательское сочетание**;

– в поле **«Анализ устойчивости»** в выпадающем списке выбрать **«Не выполнять»**.

4 Коэффициенты задать равными:

– собственный вес фундаментной плиты – **k=1**;

**–** полезная нагрузка **– k=1** (рисунок 2.31).

5 Остальные параметры оставить без изменений.

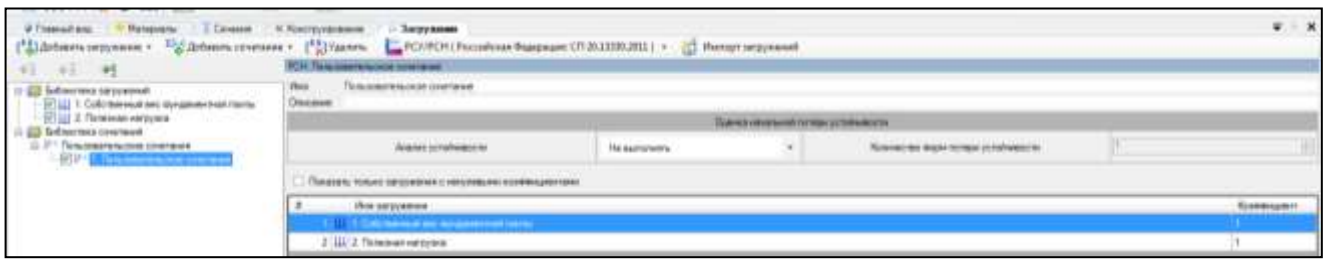

Рисунок 2.31 – Панель активного редактора «Редактор загружений» (пользовательское сочетание)

# **2.13 Назначение нагрузок**

Для **назначения нагрузок** необходимо выполнить последовательно действия:

1 В контекстном меню выбрать **«Вид** → **Изменить атрибуты представления схемы**» (кнопка **на панели инструментов**).

2 На панели активного режима **«Атрибуты представления»** в ветках **«Узлы»** и «**Элементы: значения»** установить флажок **«Значения нагрузок»**.

3 Щелкнуть по кнопке **«Назначить»**.

Для назначения **загружения 1 – собственный вес** необходимо выполнить последовательно действия:

1 В контекстном меню выбрать **«Назначение → Назначить нагрузки»**  (кнопка **на панели инструментов**).

2 На панели активного режима **«Назначить нагрузки»** в поле **«Добавление нагрузок»** выбрать **«Библиотека нагрузок»**.

3 В ветке типов нагрузок выбрать **«Интерактивные нагрузки → Собственный вес»** (рисунок 2.32).

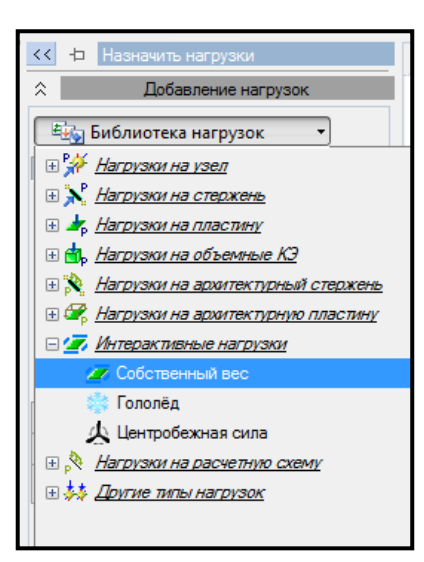

Рисунок 2.32 – Панель активного режима «Назначить нагрузки» (собственный вес)

4 В разделе **«Собственный вес»** задать параметры нагрузки (рисунок 2.33):

– **Коэффициент к собственному весу k=1** (нагрузка задается нормативной);

– систему координат указать радио-кнопкой – **Глобальная**;

**–** направление действия нагрузки указать радиокнопкой – вдоль оси **Z**.

5 Правой кнопкой мышки вызвать контекстное меню путем нажатия по любой пустой рабочей области окна и задать **«Проекция на ХoZ»**.

6 В контекстном меню выбрать **«Выбор → Выбрать объекты»** (кнопка на панели инструментов) или одновременно нажать клавиши **Ctrl** + **Shift**.

7 При движении рамки слева направо полным попаданием выделить фундаментную плиту.

8 Щелкнуть по кнопке **«Назначить»**.

9 В контекстном меню выбрать **«Выбор → Снять выбор со всех узлов и элементов»** (кнопка **1** на панели инструментов).

10 Правой кнопкой мышки вызвать контекстное меню путем нажатия по любой пустой рабочей области окна и задать **«Исходный вид»**.

11 В окне активного редактора «**Главный вид»** на схеме отобразится нагрузка от собственного веса (рисунок 2.33).

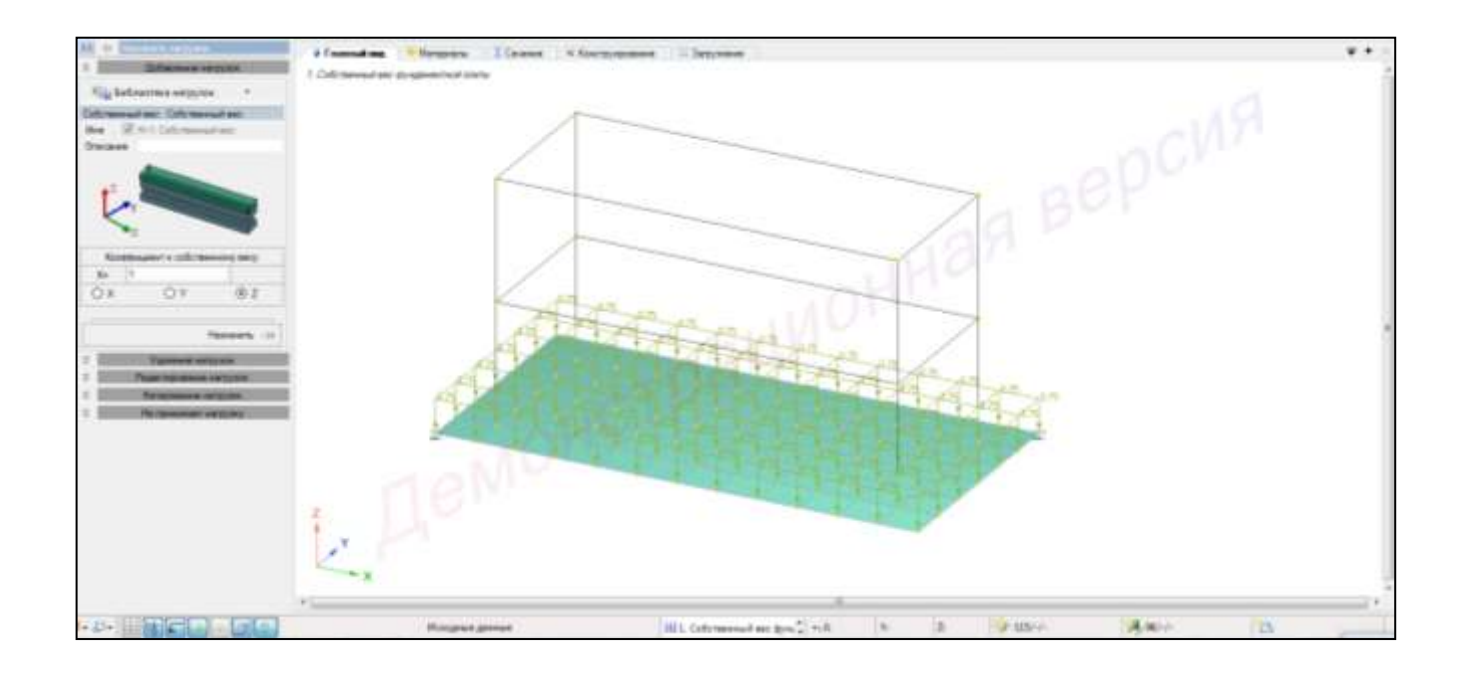

Рисунок 2.33 – Панель активного режима «Назначить нагрузки» (загружение 1 – собственный вес фундаментной плиты)

Для назначения **загружения 2 – полезная нагрузка** (собственный вес пространственной металлоконструкции) необходимо выполнить последовательно действия:

1 В контекстном меню выбрать **«Анализ → Установить текущее загружение»** (кнопка  $\left|\frac{\mathbf{a}}{n}\right|$  на панели инструментов).

2 В выпадающем списке окна выбрать соответствующее загружение **«2. Полезная нагрузка»**.

Также можно менять номер загружения, используя выпадающую панель загружений на панели инструментов, или одновременным нажатием клавиш (горячие клавиши) **Ctrl + L**.

3 В контекстном меню выбрать **«Выбор → Выбрать объекты»** (кнопка на панели инструментов) или одновременно нажать клавиши **Ctrl** + **Shift**.

4 При движении рамки справа налево касанием выделить пространственную конструкцию.

5 Щелкнуть по кнопке **«Назначить»**.

6 В контекстном меню выбрать **«Выбор → Снять выбор со всех узлов и** 

**элементов»** (кнопка на панели инструментов).

7 В окне активного редактора «**Главный вид»** на схеме отобразится нагрузка от собственного веса (рисунок 2.34).

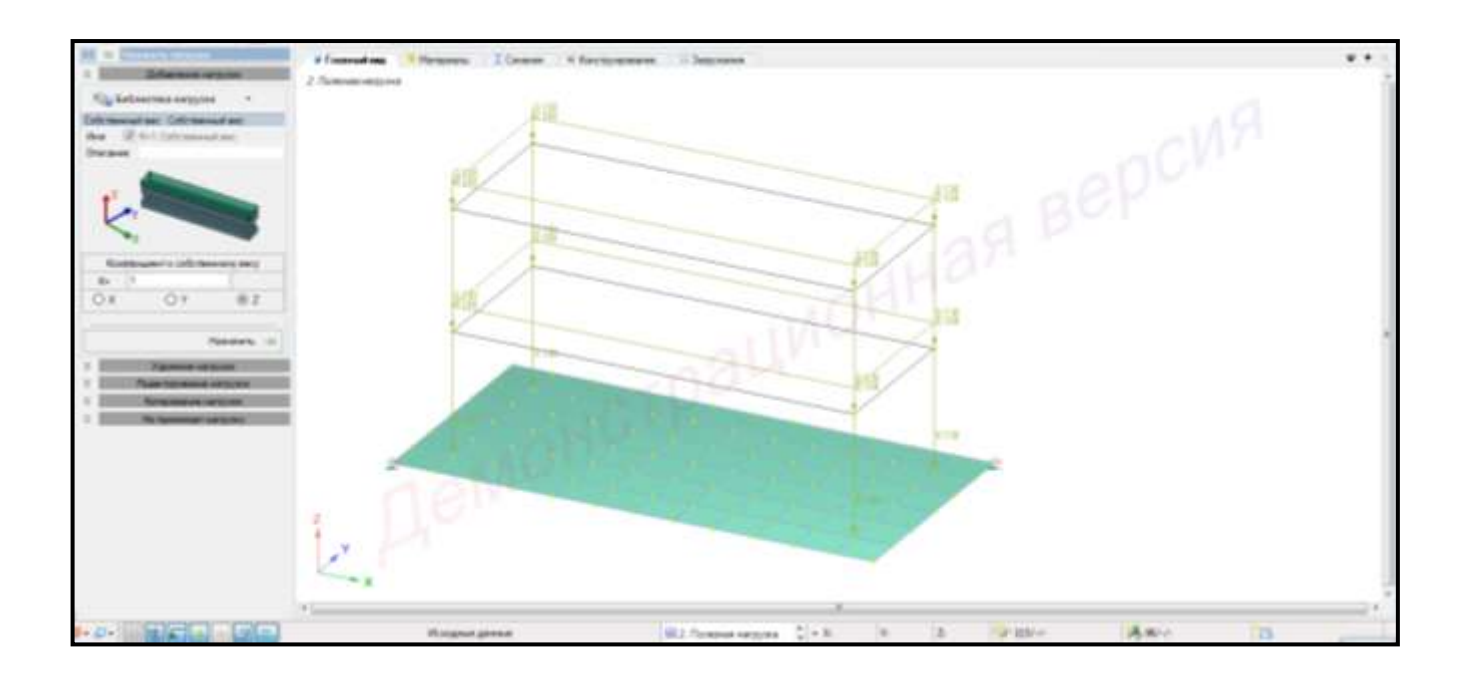

Рисунок 2.34 – Панель активного режима «Назначить нагрузки» (загружение 2 – полезная нагрузка)

# **2.14 Задание упругого основания**

2.14.1 Анализ нагрузок

Для **анализа нагрузок** необходимо выполнить последовательно действия:

麻 1 В контекстном меню выбрать **«Анализ** → **Анализ нагрузок»** (кнопка на панели инструментов).

2 В активном режиме из раздела **«Суммирование нагрузок»** нагрузка «Р» выбрать по направлению «z» – **54 т** (рисунок 2.35 а).

3 Сменить номер загружения. В контекстном меню выбрать **«Анализ →** 

**Установить текущее загружение»** (кнопка  $\frac{1}{2}$  на панели инструментов).

4 В выпадающем списке нагружений выбрать **«Полезная нагрузка»**.

5 Из раздела **«Суммирование нагрузок»** нагрузка «Р» выбрать по направлению «z» – **13.7 т** (рисунок 2.35 б).

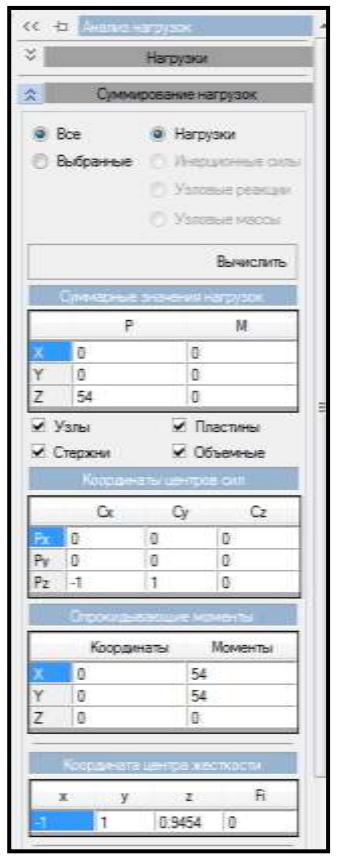

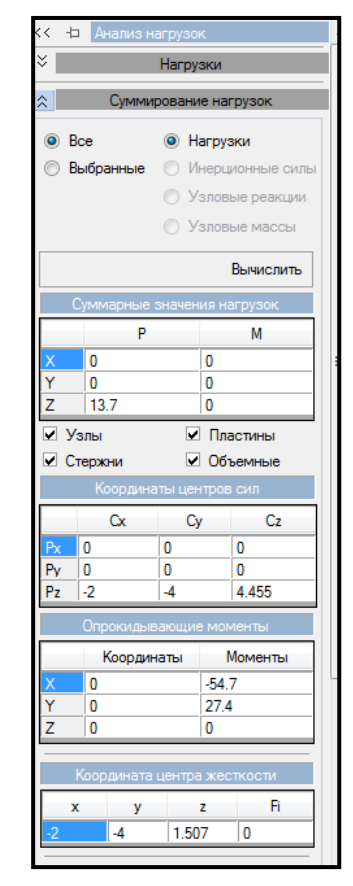

а) загружение 1 б) загружение 2

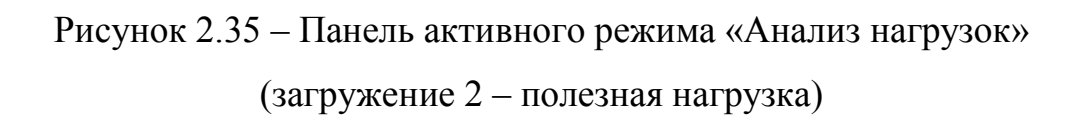

6 Просуммировать нагрузки от каждого загружения – **Р=67.7 т**.

7 Определить нагрузку на 1 м<sup>2</sup>:  $P_z = \frac{P}{I} = \frac{67.7}{10.05} = 0.94 \ m / m^2$ .  $6.12$  $\frac{67.7}{\sigma}$  = 0.94 *m* /  $\frac{M^2}{\sigma}$ *А*  $P_z = \frac{P}{4} = \frac{67.7}{6.12} =$ .  $=\frac{1}{4}$  =

2.14.2 Первичный расчет коэффициентов постели С1 и С2

Для расчета коэффициентов постели С1 и С2 в первом приближении необходимо выполнить следующие действия:

1 В контекстном меню выбрать **«Назначение** → **Задать упругое основание»** (кнопка  $\frac{1+\frac{2\pi}{3}}{2}$  на панели инструментов).

2 В активном режиме **«**Задать упругое основание» нажать кнопку – **«Добавить расчет скважины в список»**.

3 В активном режиме **«Расчет коэффициентов постели С1 и С2»** в категории **«Конструктивное решение»** вписать:

– вертикальная нагрузка – **Р=67.7 т**;

– глубина заложения – **1 м**;

– удельный вес грунта выше подошвы фундамента – **1.8 т/м<sup>3</sup>** ;

– форма фундамента – **прямоугольная**;

– меньшая сторона фундамента – **6**;

– соотношение сторон фундамента – **2**;

– схема расчета – **схема линейного деформируемого полупространства СП** (рисунок 2.36).

4 В категории **«Геология»** задать количество слоев грунта – **3**.

5 Установить номер слоя – **1:**

– модуль деформации слоя – **1800 тс/м<sup>2</sup>** ;

– коэффициент Пуассона – **0.3**;

– толщина слоя – **3 м**;

– удельный вес грунта – **1.75 тс/м<sup>3</sup>** ;

– признак грунта – **песчаный**;

– признак воды – **слой водонасыщенный;**

**–** коэффициент жесткости **1400 тс/м<sup>3</sup>** (рисунок 2.37).

6 Установить номер слоя – **2:**

– модуль деформации слоя – **2000 тс/м<sup>2</sup>** ;

- коэффициент Пуассона **0.3**;
- толщина слоя **5 м**;
- удельный вес грунта **1.82 тс/м<sup>3</sup>** ;
- признак грунта **песчаный**;
- признак воды **слой водонасыщенный;**
- **–** коэффициент жесткости **1400 тс/м<sup>3</sup>** (рисунок 2.38).
- 7 Установить номер слоя **3:**
- модуль деформации слоя **2200 тс/м<sup>2</sup>** ;
- коэффициент Пуассона **0.42**;
- толщина слоя **7 м**;
- удельный вес грунта **1.92 тс/м<sup>3</sup>** ;
- признак грунта **пылевато-глинистый**;
- признак воды **слой водоупорный;**
- **–** коэффициент жесткости **1400 тс/м<sup>3</sup>** (рисунок 2.39).
- 8 Нажать кнопку **«Вычислить»**.
- 9 Радио-кнопкой указать **Рассчитать по методу 3** (рисунок 2.40).
- 10 Нажать кнопку **«ОК»**.

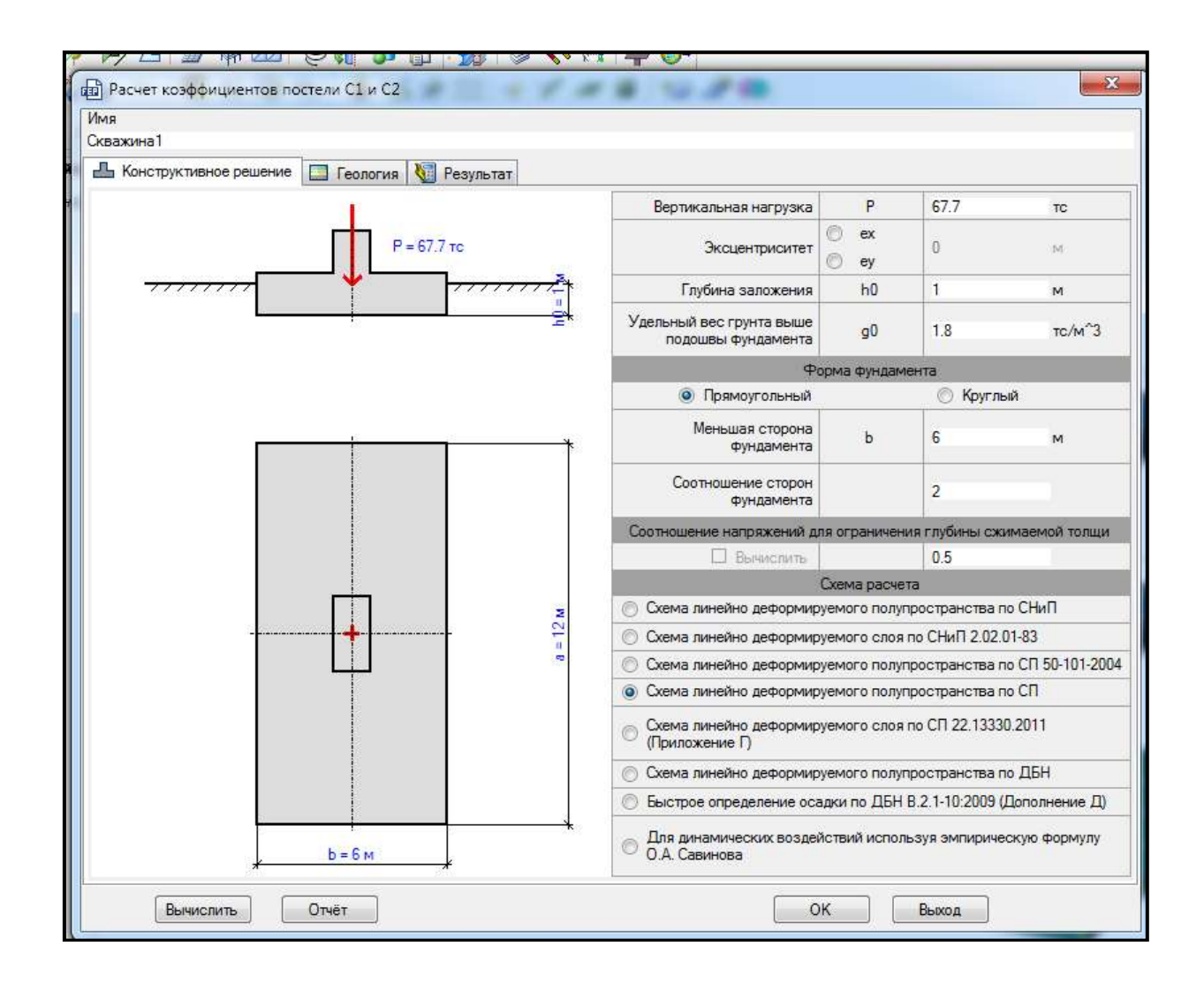

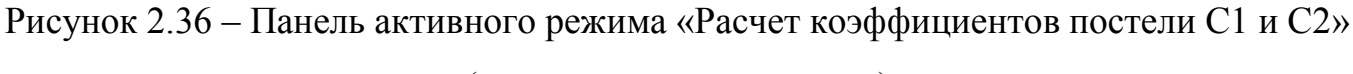

(конструктивное решение)

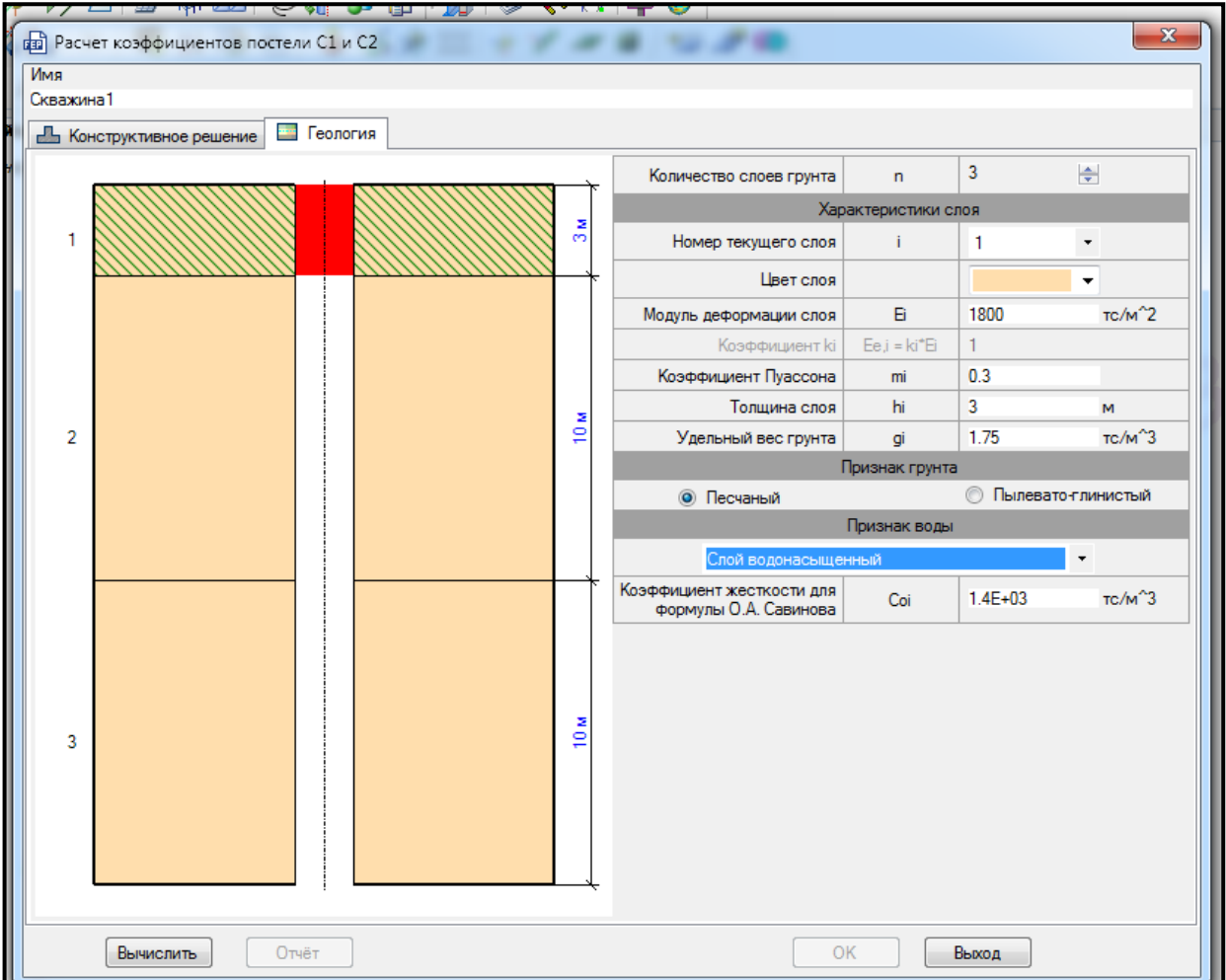

Рисунок 2.37 – Панель активного режима «Расчет коэффициентов постели С1 и С2»

(геология, слой 1)

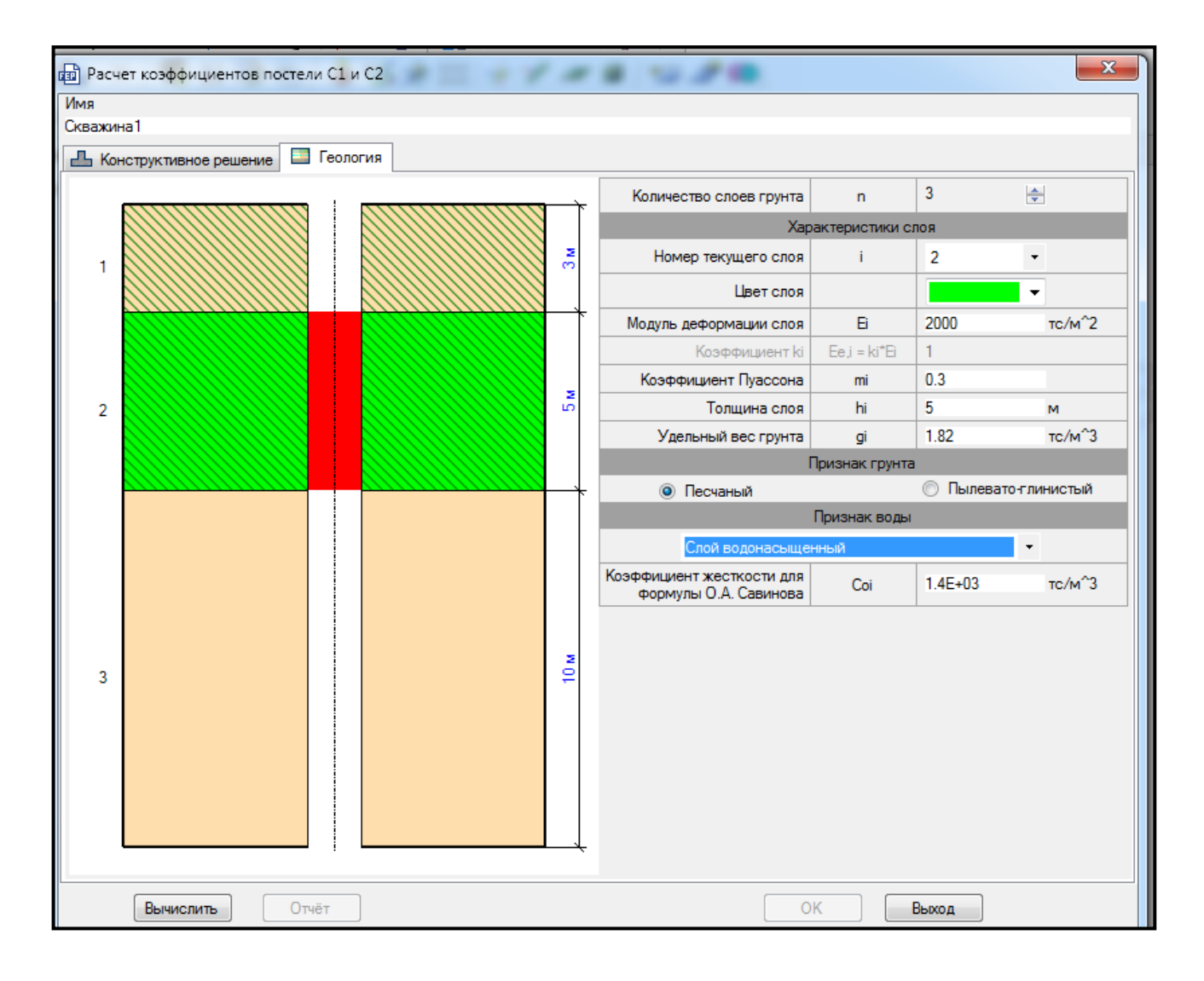

Рисунок 2.38 – Панель активного режима «Расчет коэффициентов постели С1 и С2»

(геология, слой 2)

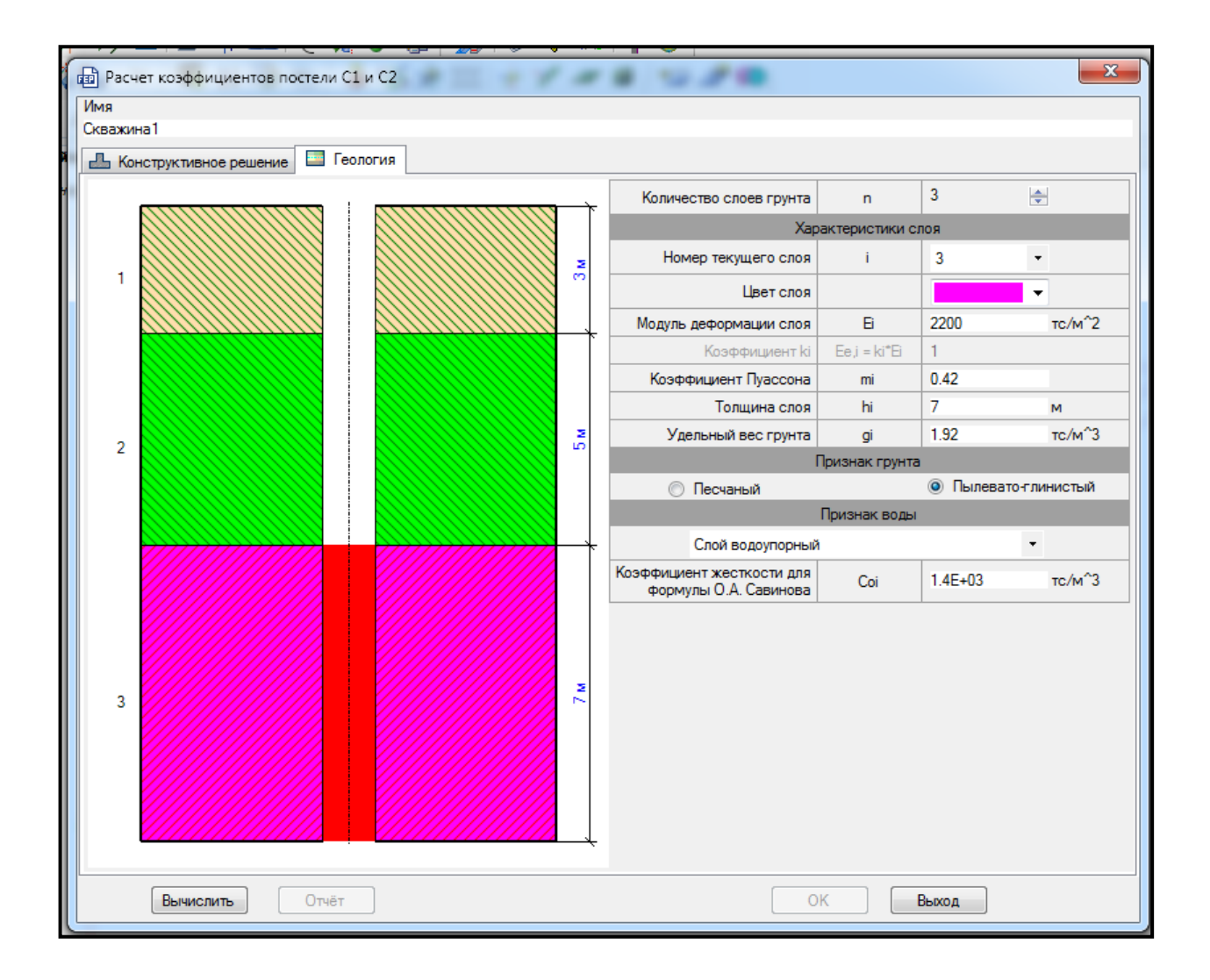

Рисунок 2.39 – Панель активного режима «Расчет коэффициентов постели С1 и С2» (геология, слой 3)

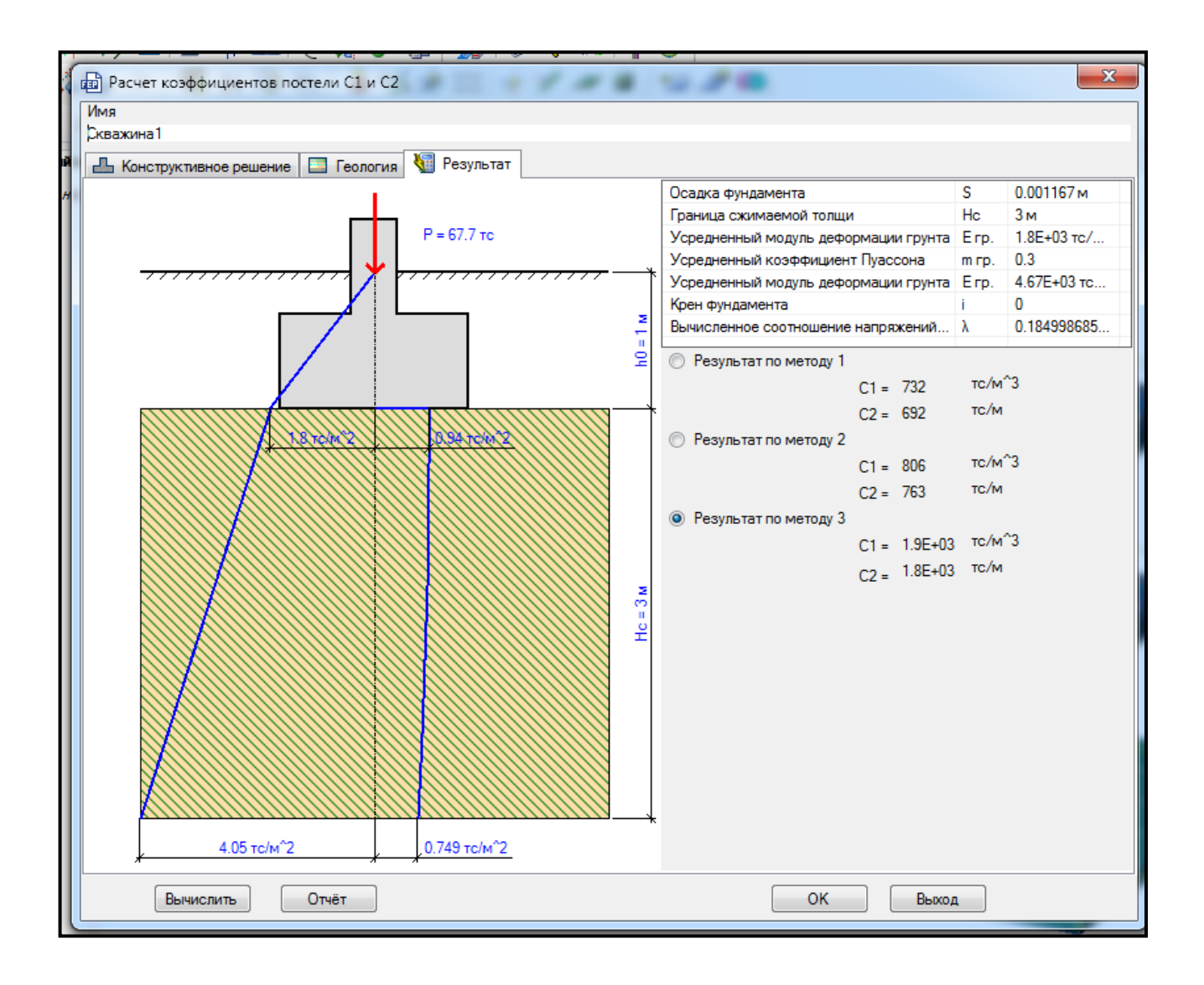

Рисунок 2.40 – Панель активного режима «Расчет коэффициентов постели С1 и С2» (результат)

2.14.3 Задание параметров упругого основания

Для **задания параметров упругого основания** необходимо выполнить последовательно действия:

1 В поле активного режима **«Параметры основания»** выпадающем списке выбрать **«Пластины»**.

2 Установить флажок **«Уточнять по модели грунта»**.

3 В активном поле для  $P_z$  вписать значение вертикальной нагрузки **Р=0.94**  $\text{T/m}^2$ .

4 В активном режиме выделить строку **«1. Скважина 1»**. Нажать кнопку **«Применить рассчитанные на текущей скважине коэффициенты С1 и С2»**.

5 Выделить фундаментную плиту. Правой кнопкой мышки вызвать контекстное меню путем нажатия по любой пустой рабочей области окна и задать **«Проекция на ХoZ»**.

6 В контекстном меню выбрать **«Выбор → Выбрать объекты»** (кнопка на панели инструментов) или одновременно нажать клавиши **Ctrl** + **Shift**.

7 При движении рамки слева направо полным попаданием выделить фундаментную плиту.

8 Правой кнопкой мышки вызвать контекстное меню путем нажатия по любой пустой рабочей области окна и задать **«Исходный вид»**.

9 Щелкнуть по кнопке **«Назначить»** (рисунок 2.41).

10 В контекстном меню выбрать **«Выбор → Снять выбор со всех узлов и** 

**элементов»** (кнопка **1** на панели инструментов).

11 В активном режиме в блоке **«Визуализация»** нажать **«С1»** (рисунок 2.42).

12 В активном режиме в блоке **«Визуализация»** нажать **«Р<sup>z</sup> (стержни и пластины)»** (рисунок 2.43).

Распределение коэффициентов постели и отпора грунта  $P_z$  равномерны. Для точного расчета коэффициентов постели необходимо выполнить расчет грунта.

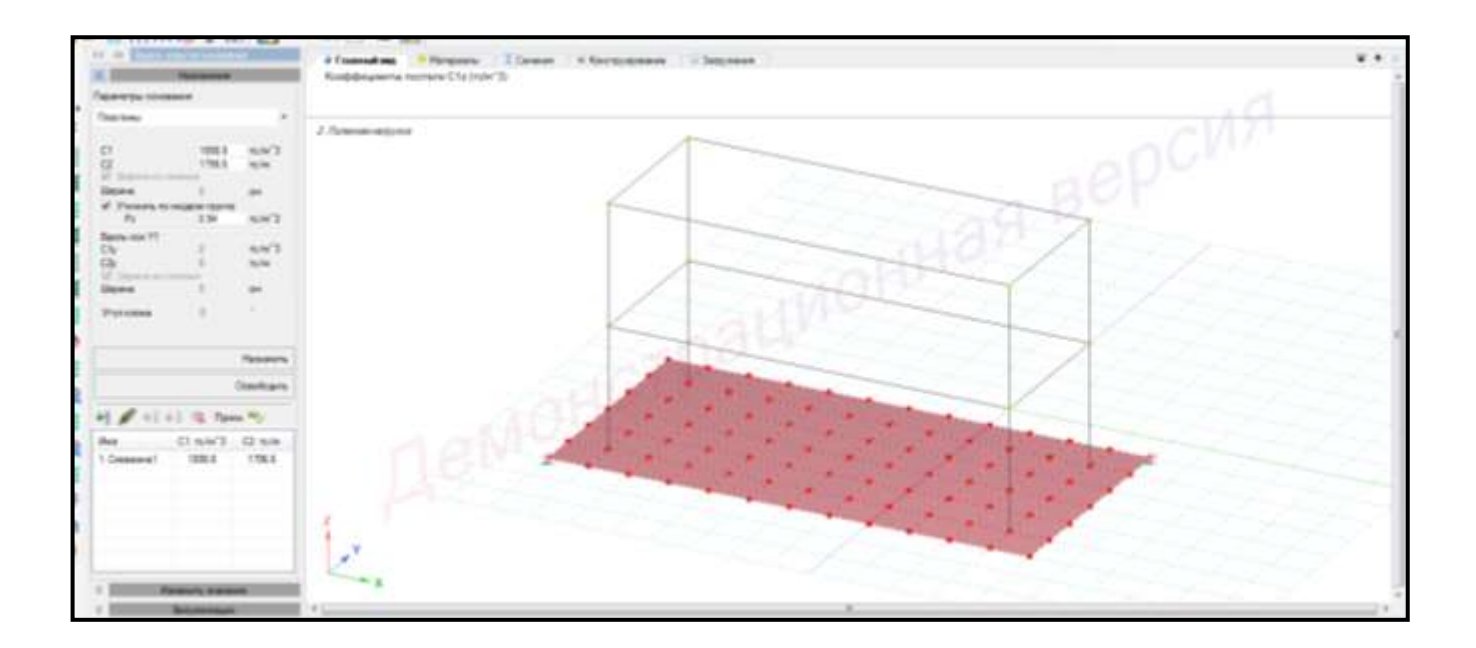

Рисунок 2.41 – Панель активного режима «Задать упругое основание» (назначение коэффициентов постели)

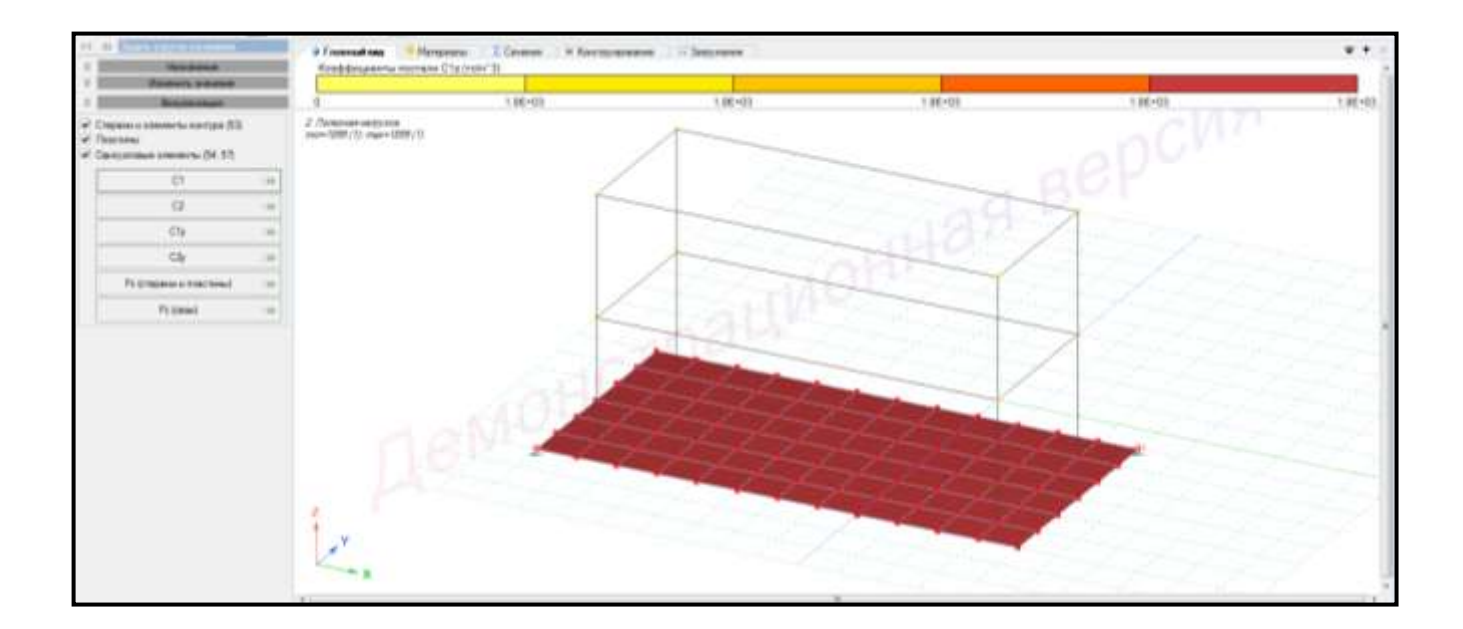

Рисунок 2.42 – Панель активного режима «Задать упругое основание» (распределение коэффициента постели С1)

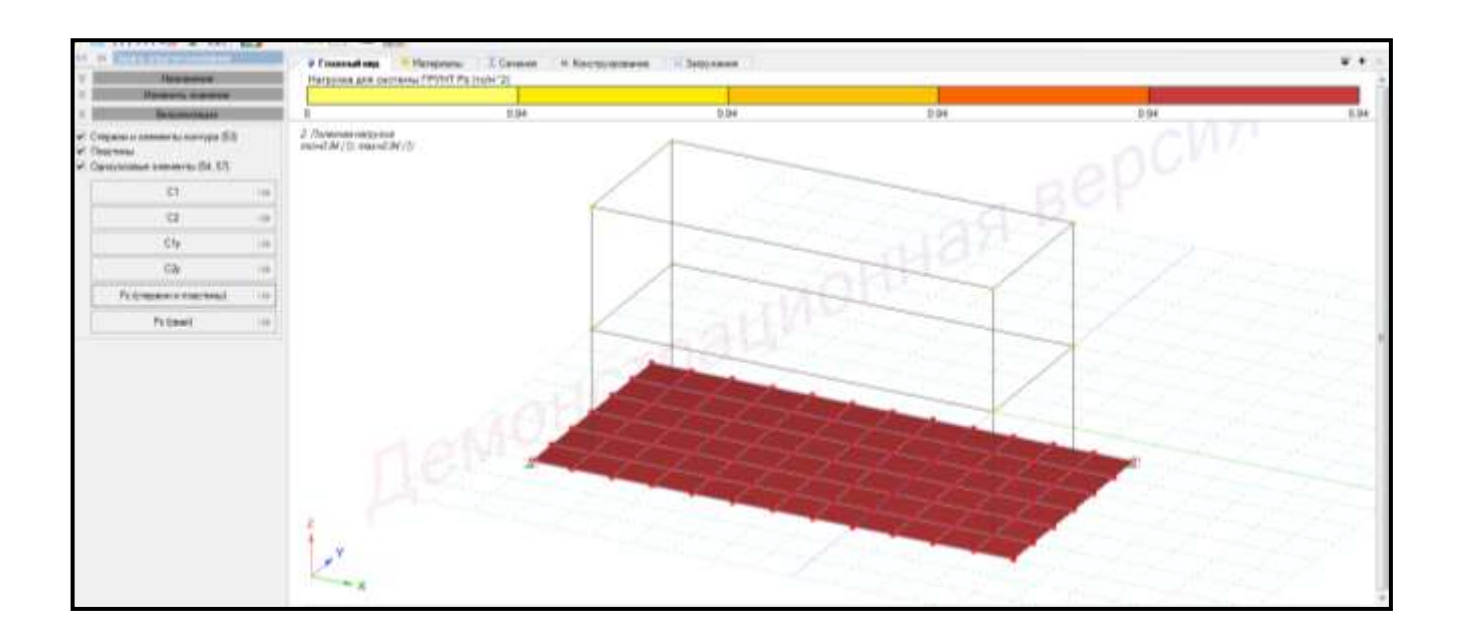

Рисунок 2.43 – Панель активного режима «Задать упругое основание» (распределение P<sub>z</sub>)

#### **2.15 Расчет коэффициентов постели с уточнением по модели грунта**

Для **задания параметров упругого основания** необходимо выполнить последовательно действия:

1 В контекстном меню выбрать **«Редактор → Редактор грунта»** (кнопка на панели инструментов).

2 В панели активного редактора **«Редактор грунта»** отобразится фундаментная плита (рисунок 2.44).

| a Consultance, A Tayer       |   |             |              |                               |                     |                          |                               |   |                                                                  |                                               |                                                   |                   |                                                                        | $\overline{+}$ $\overline{+}$ $\overline{+}$ |
|------------------------------|---|-------------|--------------|-------------------------------|---------------------|--------------------------|-------------------------------|---|------------------------------------------------------------------|-----------------------------------------------|---------------------------------------------------|-------------------|------------------------------------------------------------------------|----------------------------------------------|
| <b>DONNAL ZEGODASYVETAUS</b> |   |             |              |                               |                     |                          |                               |   |                                                                  |                                               |                                                   |                   |                                                                        |                                              |
|                              |   |             |              |                               |                     |                          |                               |   |                                                                  |                                               |                                                   |                   |                                                                        |                                              |
|                              |   |             |              |                               |                     |                          |                               |   |                                                                  |                                               |                                                   |                   |                                                                        |                                              |
|                              |   |             |              |                               |                     |                          |                               |   |                                                                  |                                               |                                                   |                   |                                                                        |                                              |
|                              |   |             |              |                               |                     |                          |                               |   |                                                                  |                                               |                                                   |                   |                                                                        |                                              |
|                              |   |             |              |                               |                     |                          |                               |   |                                                                  |                                               |                                                   |                   |                                                                        |                                              |
|                              |   |             |              |                               |                     |                          |                               |   |                                                                  |                                               |                                                   |                   |                                                                        |                                              |
|                              |   |             |              |                               |                     |                          |                               |   |                                                                  |                                               |                                                   |                   |                                                                        |                                              |
|                              |   |             |              |                               |                     |                          |                               |   |                                                                  |                                               |                                                   |                   |                                                                        |                                              |
|                              |   |             |              |                               |                     |                          |                               |   |                                                                  |                                               |                                                   |                   |                                                                        |                                              |
|                              |   |             |              |                               |                     |                          |                               |   |                                                                  |                                               |                                                   |                   |                                                                        |                                              |
|                              |   |             |              |                               |                     |                          |                               |   |                                                                  |                                               |                                                   |                   |                                                                        |                                              |
|                              |   |             |              |                               |                     |                          |                               |   |                                                                  |                                               |                                                   |                   |                                                                        |                                              |
|                              |   |             |              |                               |                     |                          |                               |   |                                                                  |                                               |                                                   |                   |                                                                        |                                              |
|                              |   |             |              |                               |                     |                          |                               |   |                                                                  |                                               |                                                   |                   |                                                                        |                                              |
|                              |   |             |              |                               |                     |                          |                               |   |                                                                  |                                               |                                                   | <b>VIIVITIIVI</b> |                                                                        |                                              |
|                              |   |             |              |                               |                     |                          |                               |   |                                                                  |                                               |                                                   |                   |                                                                        |                                              |
| 9. (1306) 10. (415)          |   |             |              |                               |                     |                          |                               |   |                                                                  |                                               |                                                   |                   |                                                                        |                                              |
|                              |   |             |              |                               |                     |                          |                               |   |                                                                  | <b><i><u>Russianum</u></i></b>                |                                                   |                   |                                                                        |                                              |
| <b>En Tot</b> Newssearcorn   |   |             | <b>LIMBS</b> | <b>BASIC TESTING</b><br>min'i | Zimbarm<br>announce | <b>SYMMETS</b><br>ALC: U | Termining<br><b>INCORPORA</b> |   | <b><i><u>Statistical</u></i></b><br><b>Telephone Price Class</b> | <b>START</b><br>Manager.<br>m/w <sup>16</sup> | Turchports are dealerst soubsease                 |                   |                                                                        |                                              |
| <b>Construction</b>          | ٠ |             |              |                               |                     | . .                      |                               |   |                                                                  | - 1                                           |                                                   |                   | Likeworth consult to an anomator announces, \$4390, 2010 F.H.          | $+11$                                        |
| Times announced              | 西 | 1918        | 5.35         | 176                           |                     | \$25.                    | 3.85                          | 学 | 1.5a                                                             | 2256                                          | It Represented supported will it include it work. |                   |                                                                        |                                              |
| Cowa                         | 西 | 3000        | 王至           | 1.82                          |                     | 1.36                     | 101                           | 垩 | 5.72                                                             | 144.71                                        |                                                   |                   | 13. Commissioners, P.O.C., Erf 13.813-1223 878 min/4                   |                                              |
| Creame treatment was         | Ð | <b>LESS</b> | 3.39         | 1.87                          |                     | 3.27                     | 1.36                          |   | 3.88                                                             | 1911                                          |                                                   |                   | 16. Consent companions and it 21-32.21.1. to CEO 819-1821-498 as to it | ×                                            |
|                              |   |             |              |                               |                     |                          |                               |   |                                                                  |                                               |                                                   |                   |                                                                        |                                              |

Рисунок 2.44 – Панель активного редактора «Редактор грунта»

3 В панели активного редактора **«Редактор грунта»** задать скважины, нажав

кнопку на панели инструментов редактора.

4 Подвести курсор на узел сетки и двойным щелчком подтвердить установку скважины 1.

5 В блоке **«Свойства скважины»** заполнить параметры грунта:

– 1 слой – **песок пылеватый**: глубина залегания **3 м**;

– 2 слой – **супесь**: глубина залегания 5 м (ввести значение **8 м**);

– 3 слой – **глина полутвердая**: глубина залегания 7 м (ввести значение **15 м**).

6 В таблице свойств грунтов установить флажок в графе вода на слой грунта – **песок пылеватый** (рисунок 2.45).

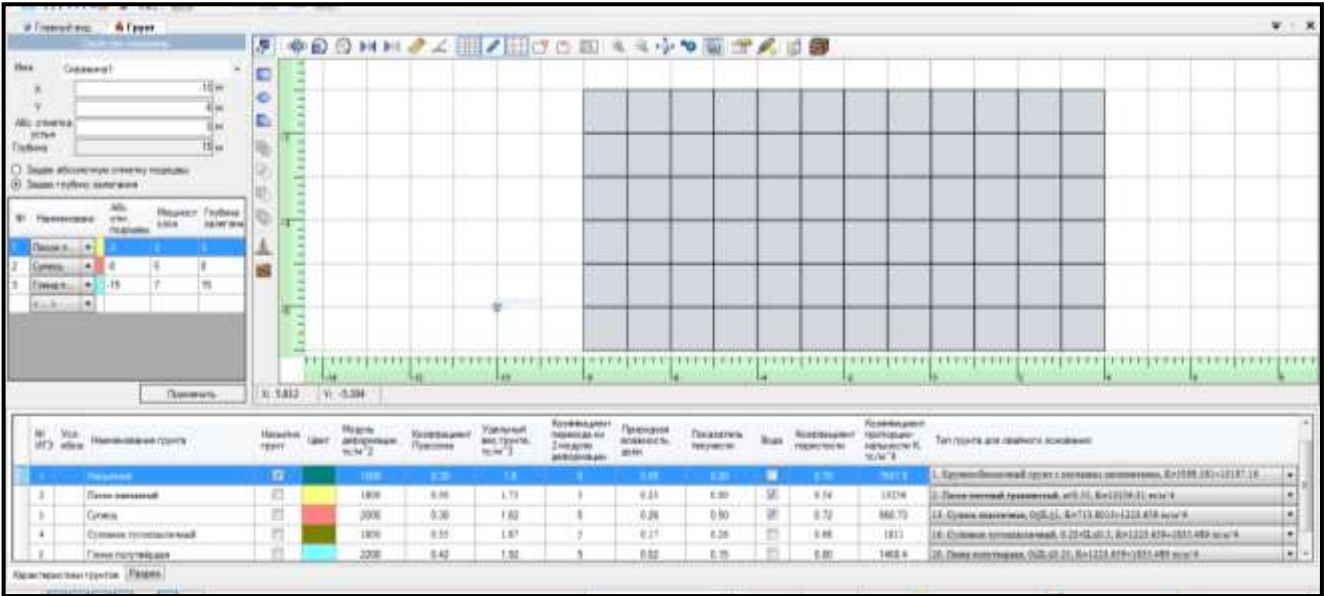

Рисунок 2.45 – Панель активного редактора «Редактор грунта» (параметры грунта для скважины 1)

7 Подвести курсор на узел сетки и двойным щелчком подтвердить установку скважины 2.

8 В блоке **«Свойства скважины»** заполнить параметры грунта:

– 1 слой – **песок пылеватый**: глубина залегания **4 м**;

– 2 слой – **супесь**: глубина залегания 6 м (ввести значение **10 м**);

– 3 слой – **суглинок тугопластичный**: глубина залегания 1 м (ввести значение **11 м**);

– 4 слой – **глина полутвердая**: глубина залегания 4 м (ввести значение **15 м**).

9 В таблице свойств грунтов установить флажок на слой грунта – **песок пылеватый** – в графе вода (рисунок 2.46).

|                                                                                                    | #Tremsters & Fyerr                                                                                         |                                                      |                        |                   |                                             |                                                           | ■●自分HHノスⅢノ田は白田ミミウや国宝メロ部                         |                               |                                |                        |    |                                           |                                                                                     | $\mathbf{v}$                                                                  |
|----------------------------------------------------------------------------------------------------|----------------------------------------------------------------------------------------------------|------------------------------------------------------|------------------------|-------------------|---------------------------------------------|-----------------------------------------------------------|-------------------------------------------------|-------------------------------|--------------------------------|------------------------|----|-------------------------------------------|-------------------------------------------------------------------------------------|-------------------------------------------------------------------------------|
| <b>FRAN</b><br>ABL years<br><b>HTMP</b><br>Tichica<br>TO Shake risdirer unterways<br>Tuesday 14<br><b>Colorado</b><br><b>Contractor</b><br>Fassex, 41 /1<br>ALCOHOL: | Crassweal<br>Зации иборенную отметруациональ-<br><b>Highland</b><br><b>KG</b><br>$+111$<br>$= 14.14$<br>11 | ti se<br>Cas<br><b>Tituliana</b><br>ALCOHOL: NO CARD | c<br>e<br>e<br>and the |                   |                                             |                                                           |                                                 |                               |                                |                        |    |                                           |                                                                                     |                                                                               |
|                                                                                                    | <b>Thomason</b>                                                                                            |                                                      |                        | W. 0.982 W. F.102 |                                             |                                                           |                                                 |                               |                                |                        |    |                                           |                                                                                     |                                                                               |
| ier:                                                                                                    | <b>Flashnik richte und FSSS-FS</b>                                                                         |                                                      |                        |                   | <b>TRUSTE</b><br><b>JAN GASALA</b><br>36/47 | <b><i><u>Flash British arriver</u></i></b><br>Turacitized | <b>Simmond</b><br><b>FIREWARE CUSTOM P</b><br>m | Kentressen<br><b>MITCHING</b> | Природном<br>MOMMERCH.<br>son: | Timasanew<br>INVIANCIA |    | <b>Лозительны</b><br><b>INCARD TOU'RE</b> | <b><i><u>Richmond</u></i></b><br>npunto da <i>gri</i> co<br>represents K.<br>tote's | Turrescript and condition's occurrence                                        |
|                                                                                                    | Hatturkreiß                                                                                                |                                                      | 误                      |                   | 108                                         | 4.35                                                      | 18                                              |                               | 11.84                          | 1.25                   |    | 170                                       | <b>FRAT'S</b>                                                                       | Spreamfinished raced no mass seventees, Ex1102 331-1217 18<br>l ski<br>ومستهد |
| ٠                                                                                                    | Casso bassessed                                                                                            |                                                      | 18                     |                   | 1896                                        | $4 - 16$                                                  | <b>LTE</b>                                      |                               | 0.11                           | <b>KB</b>              | M. | 4.14                                      | usine                                                                               | 2. These appreads to announce, will 23, \$24,030, \$1 as in '6.<br>bil        |
|                                                                                                    |                                                                                                    |                                                      |                        |                   |                                             |                                                           |                                                 |                               |                                |                        | ▬  | œ                                         |                                                                                     | 12. Green margraph (SES), Bri'ld BUN-123 ED and C<br>i.                       |
| $\ddot{}$                                                                                                    | Cytosom consequenced                                                                                       |                                                      |                        |                   | 1810                                        | $-0.31$                                                   | 1.87                                            | $\mathbb{R}^n$                | 6.17                           | 1.36                   |    | 1.01                                      | 1811                                                                                | 18. Cronoca promassuread, 8.21/2.40.2, R=(223.839-1832.488 m.n.14)<br>×       |
|                                                                                                    | <b>Books Forty Williams</b>                                                                                |                                                      |                        |                   | 221                                         | 142                                                       | 1.92                                            |                               | <b>Into</b>                    | $E$ 70                 |    | 1.81                                      | 1468.4                                                                              | 20. Dead Anniversary, 7035-22-23, KATOS ATRASHUES ARE an of A.<br>×           |

Рисунок 2.46 – Панель активного редактора «Редактор грунта»

(параметры грунта для скважины 2)

10 В панели активного редактора **«Редактор грунта»** задать разрез, нажав

кнопку на панели инструментов редактора.

11 Через скважины 1 и 2 провести разрез (с помощью мышки) (рисунок 2.47).

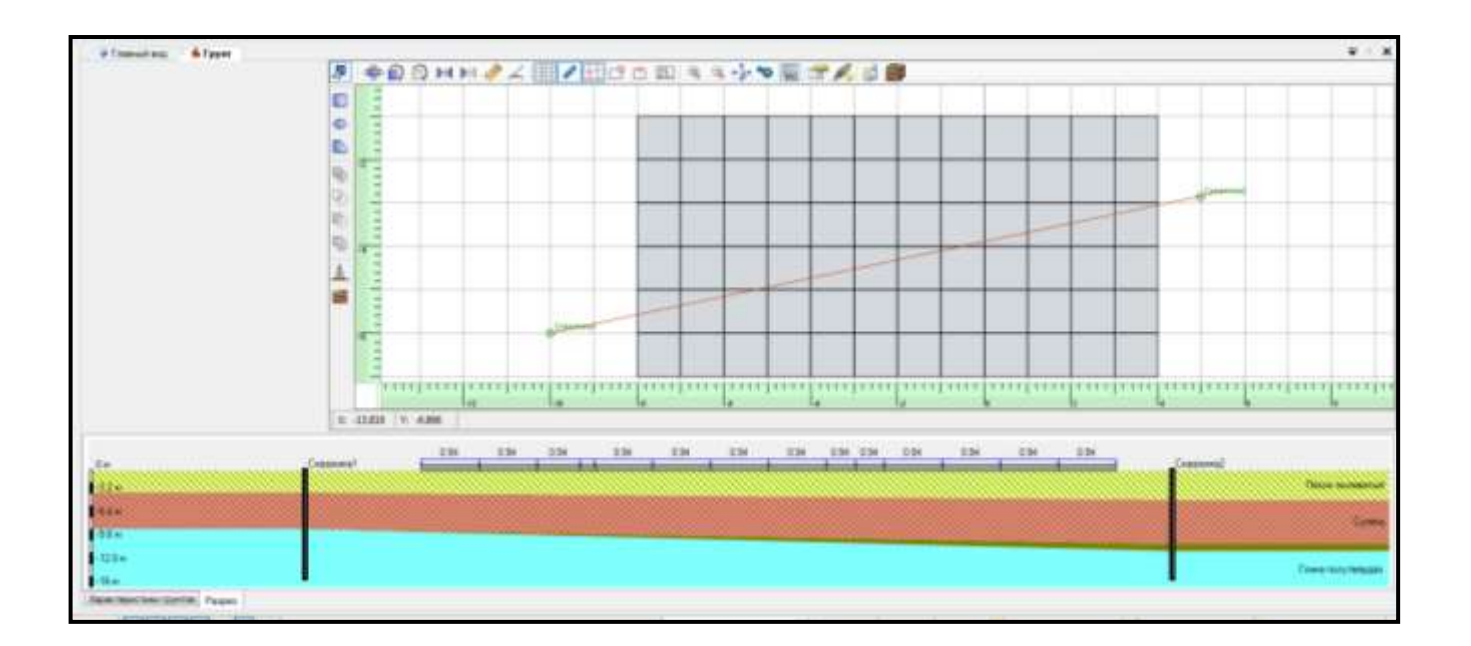

Рисунок 2.47 – Панель активного редактора «Редактор грунта»

(разрез)

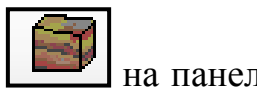

12 Для построения объемной модели грунты нажать кнопку **несли** на панели инструментов редактора (рисунок 2.48).

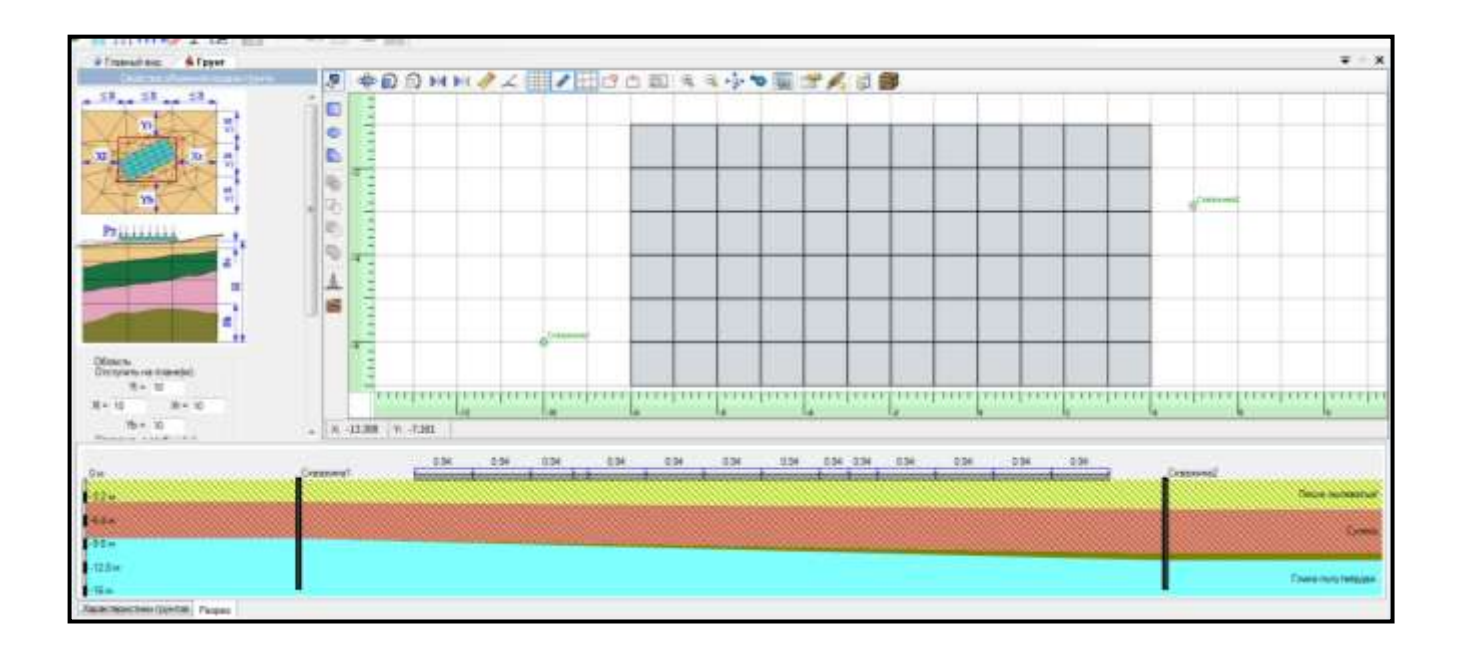

Рисунок 2.48 – Панель активного редактора «Редактор грунта» (объемная модель грунта)

13 В панели активного редактора **«Редактор грунта»** выполнить расчет коэффициентов постели, нажав кнопку **на панели инструментов редактора**.

14 В появившемся окне **«Установить нормы и характеристики расчета»** во вкладке **Общие** радио-кнопкой указать метод расчета – **Метод 3** (рисунок 2.49 а).

15 Во вкладке **Плиты** радио-кнопкой указать нормы проектирования и расчета – **СП 22.13330.2011** (рисунок 2.49 б).

16 Нажать кнопку **ОК**. На экране появится информация о завершении расчета коэффициентов постели. Нажать **ОК**.

17 Информацию о коэффициентах постели можно получить, нажав мышкой по любому конечному элементу плиты в окне активного редактора **«Редактор грунта»** (рисунок 2.50).

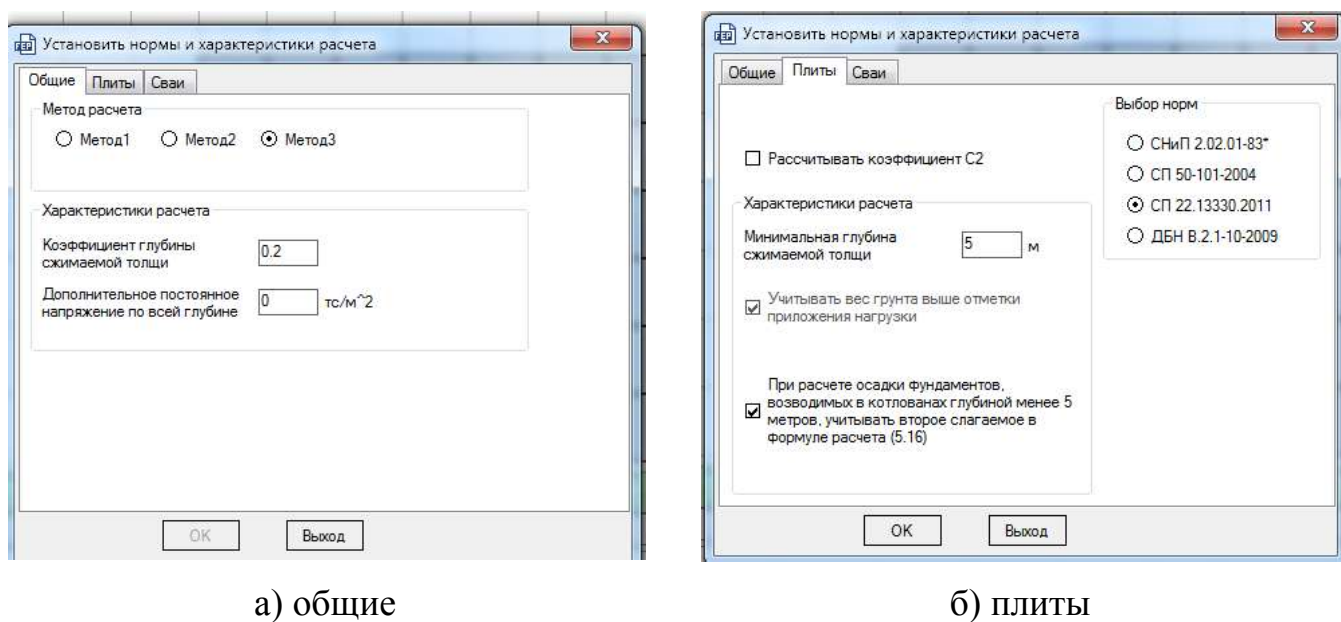

Рисунок 2.49 – Нормы и характеристики расчета

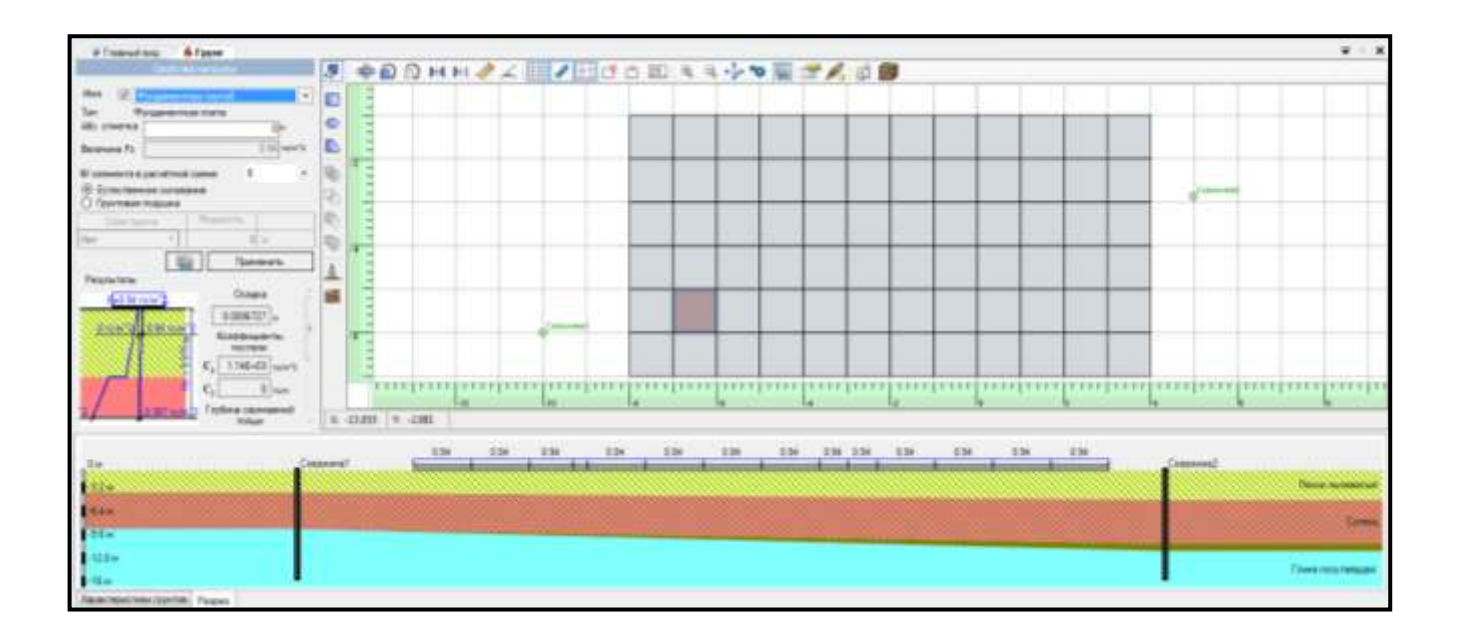

Рисунок 2.50 – Панель активного редактора «Редактор грунта»

(результаты расчета)

18 Нажать **«Главный вид»** и перейти к расчетной схеме.

19 В активном режиме в блоке **«Визуализация»** нажать **«С1»**. Распределение коэффициентов постели неравномерное (рисунок 2.51). Для точного расчета коэффициентов постели необходимо выполнить пересчет.

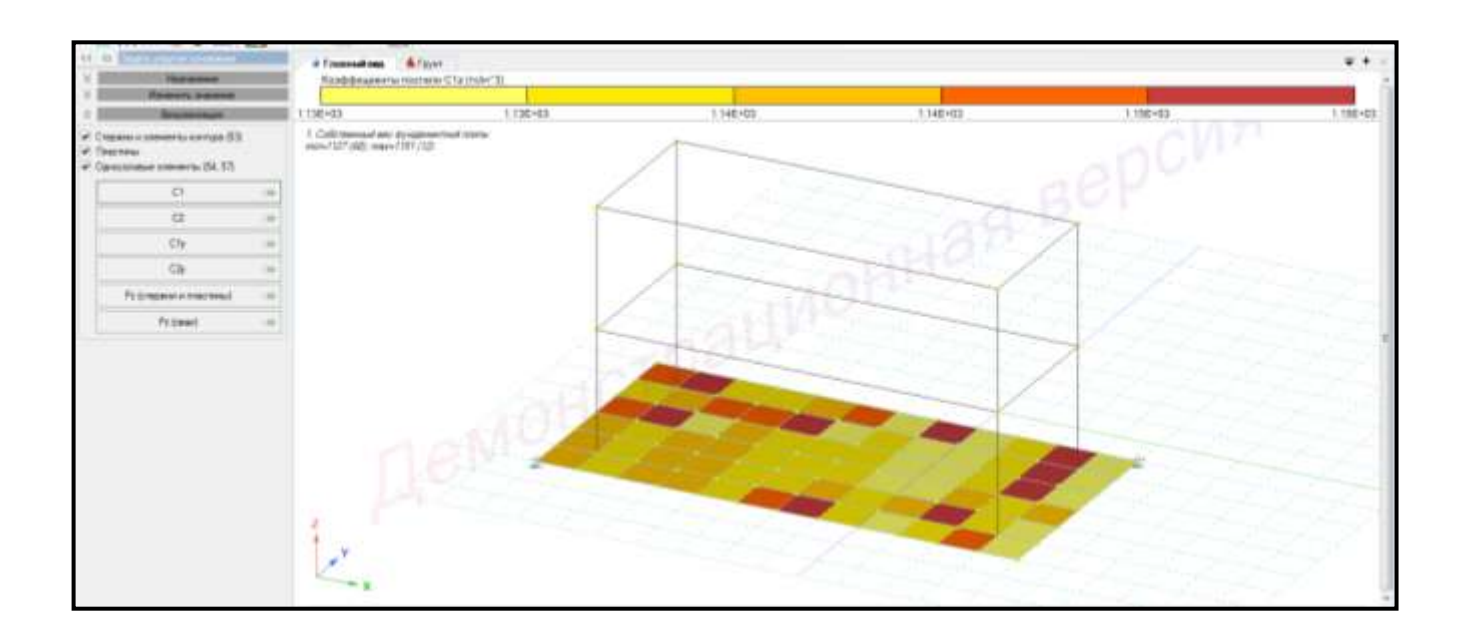

Рисунок 2.51 – Распределение коэффициента постели С1

# **2.16 Статический расчет**

Для **запуска задачи на расчет** необходимо выполнить последовательно действия:

1 В контекстном меню выбрать **«Расчет → Выполнить расчет»** (кнопка на панели инструментов).

2 В панели активного режима **«Параметры расчета»** в блоке **«Основные»** оставить все команды по умолчанию.

3 Щелкнуть по кнопке **«Запустить расчет»** (рисунок 2.52).

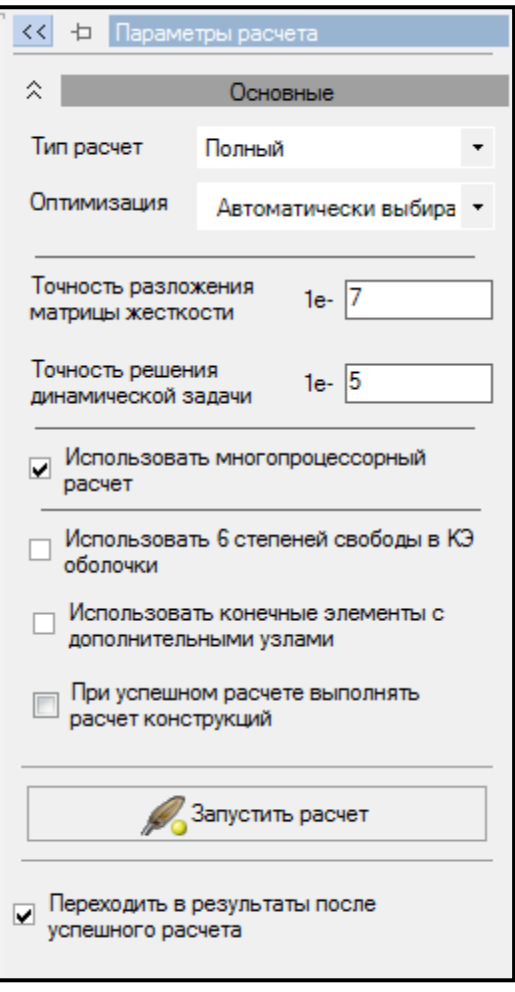

Рисунок 2.52 – Панель активного режима «Параметры расчета»

# **2.17 Пересчет отпора грунта**

Для **перерасчета отпора грунта** необходимо выполнить последовательно действия:

1 В контекстном меню выбрать **«Результаты → Загружения/РСН»** (кнопка

 $\Sigma(\downarrow \downarrow)$ на панели инструментов).

2 В выпадающем списке выбрать сочетание 1.

Также можно менять номер сочетания, используя выпадающую панель на панели инструментов, или одновременным нажатием клавиш (горячие клавиши) **Ctrl + L**.

3 В контекстном меню выбрать **«Результаты → Результаты по пластинам»** 

(кнопка  $\Box$  на панели инструментов).

4 В панели активного режима **«Напряжения»** в блоке **«Базовые»** выбрать **«Напряжение Rz»**.

5 Тип сочетания **«Нормативное»** (рисунок 2.53). Осадка считается от нормативных значений, и арматура посчитается соответственно от расчетных сочетаний нагрузок.

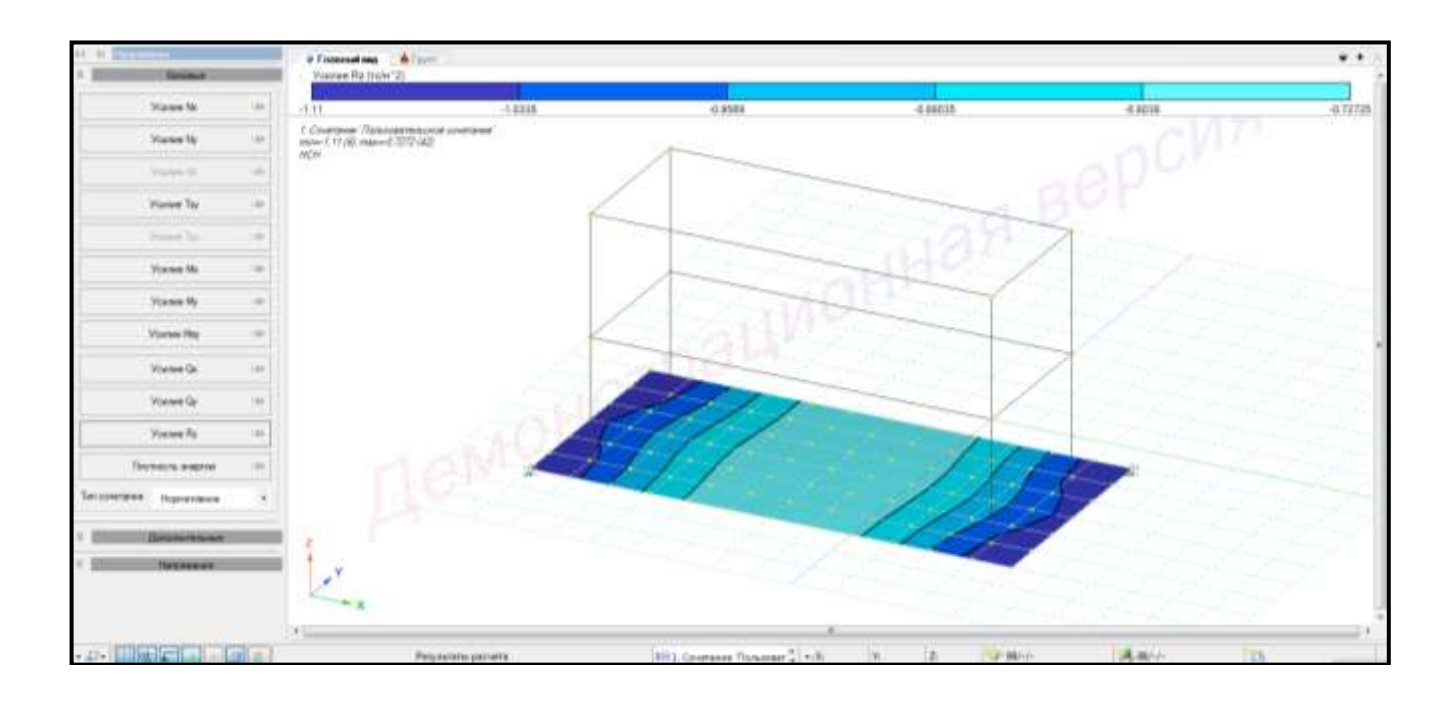

Рисунок 2.53 – Панель активного режима «Напряжения» (напряжение  $R_z$ )

6 В контекстном меню выбрать **«Результаты → Преобразовать результаты** 

**в исходные данные»** (кнопка **1777** на панели инструментов).

7 В активном режиме **«Результаты в исходные данные»** блоке **«Преобразование в Рz»** в выпадающем списке типов сочетания выбрать «**Нормативное»**.

8 В блоке **«Политика преобразований»** радио-кнопкой задать **«Для всех узлов/элементов»**.

9 Нажать **«Преобразовать»**. В окне активного режима появится информация о преобразовании (рисунок 2.54). Необходимо свести процент изменения нагрузки к минимуму. Для этого выполняется пересчет коэффициентов постели.

10 Нажать **ОК**.

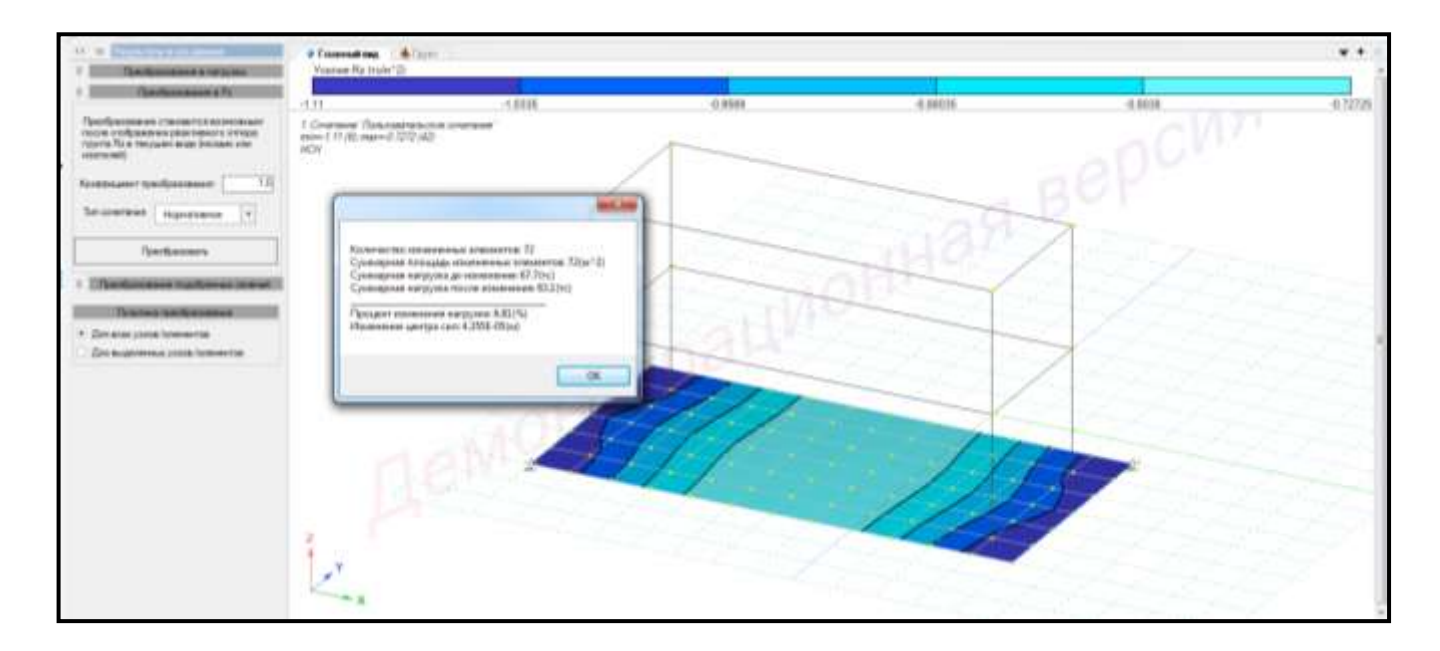

Рисунок 2.54 – Панель активного режима «Результаты в исходные данные»

11 В контекстном меню выбрать **«Расчет** → **Исходные данные»** (кнопка на панели инструментов).

12 В контекстном меню выбрать **«Редактор → Редактор грунта»** (кнопка ÷ на панели инструментов).

13 В панели активного редактора **«Редактор грунта»** выполнить расчет

коэффициентов постели, нажав кнопку  $\Box$  на панели инструментов редактора.

14 В появившемся окне **«Установить нормы и характеристики расчета»** во вкладке **Общие** радио-кнопкой указать метод расчета – **Метод 3**.

15 Во вкладке **Плиты** радио-кнопкой указать нормы проектирования и расчета – **СП 22.13330.2011**.

16 Нажать кнопку **ОК**. На экране появится информация о завершении расчета коэффициентов постели. Нажать **ОК**.

17 Нажать **«Главный вид»** и перейти расчетной схеме.

18 В контекстном меню выбрать **«Назначение → Задать упругое основание»** в блоке **«Визуализация»** нажать поочередно **«С1»** и **«Рz»** (рисунки 2.55, 2.56). Распределение неравномерное.

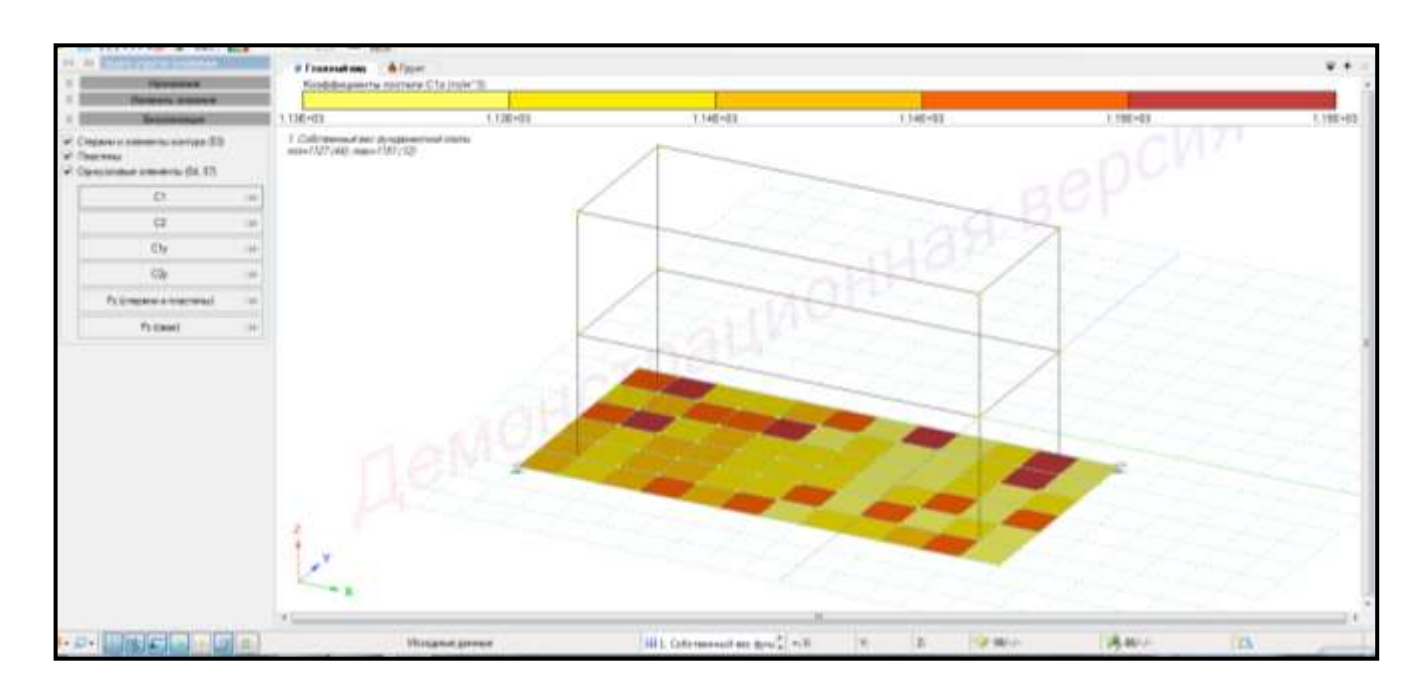

Рисунок 2.55 – Распределение коэффициента постели С1 после пересчета

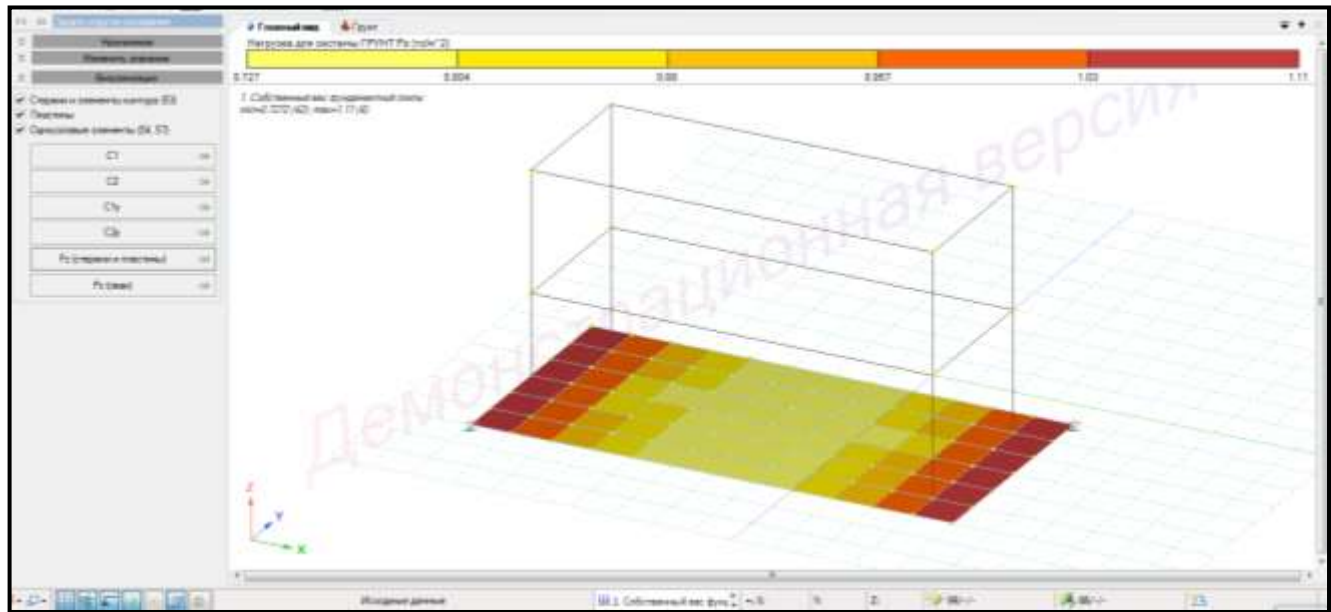

Рисунок 2.56 – Распределение Р<sub>z</sub> после пересчета
19 В контекстном меню выбрать **«Расчет → Выполнить расчет»** (кнопка

на панели инструментов).

20 Щелкнуть по кнопке **«Запустить расчет»**.

21 В контекстном меню выбрать **«Результаты → Результаты по пластинам»** 

(кнопка | 12 на панели инструментов).

22 В панели активного режима **«Напряжения»** в блоке **«Базовые»** выбрать **«Напряжение Rz»**.

23 Тип сочетания **«Нормативное»**.

24 В контекстном меню выбрать **«Результаты → Преобразовать результаты** 

**в исходные данные»** (кнопка **1333** на панели инструментов).

25 В активном режиме **«Результаты в исходные данные»** блоке **«Преобразование в Рz»** в выпадающем списке типов сочетания выбрать **Нормативное**.

26 В блоке **«Политика преобразований»** радио-кнопкой задать **«Для всех узлов/элементов»**.

27 Нажать **«Преобразовать»**. В окне активного режима появится информация о преобразовании (рисунок 2.57). Процент изменения нагрузки уменьшился. Преобразование не требуется (преобразование повторяется до тех пор, пока процент изменения не составит менее 1 %).

28 Нажать **ОК**.

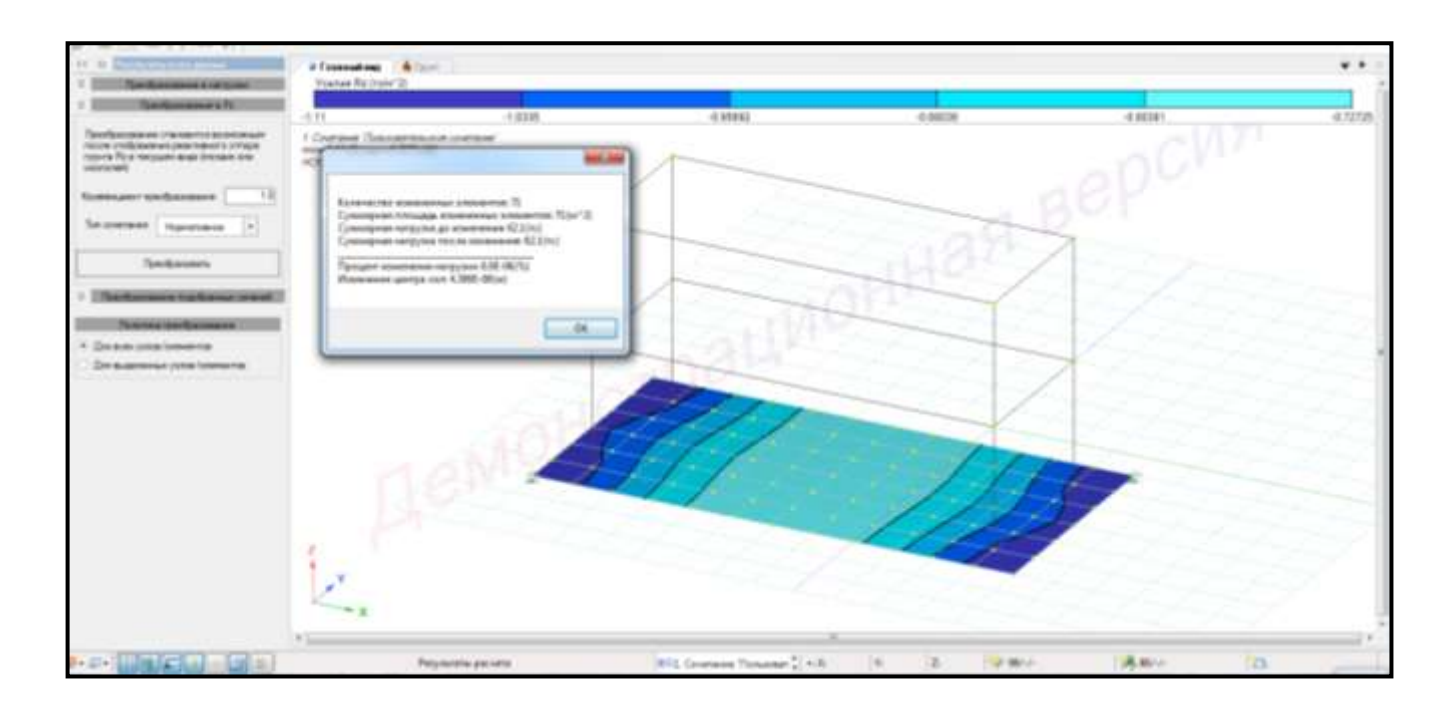

Рисунок 2.57 – Панель активного режима «Результаты в исходные данные» (повторное преобразование)

#### **2.18 Результаты расчета по перемещениям**

Для **вывода результатов по перемещениям** необходимо в контекстном меню выбрать **«Результаты → Результаты по узлам»** (кнопка на панели инструментов).

Для вывода на экран результатов по **перемещениям от сочетания**  необходимо выполнить последовательно действия:

1 В контекстном меню выбрать **«Результаты → Загружения/РСН»** (кнопка Σ(+4) на панели инструментов).

2 В выпадающем списке выбрать сочетание 1.

Также можно менять номер сочетания, используя выпадающую панель на панели инструментов, или одновременным нажатием клавиш (горячие клавиши)  $Ctrl + L$ .

3 В панели активного режима **«Перемещения»** в блоке **«Перемещения»**  выбрать **«Перемещение по Z»** и вывести на экран результаты по перемещениям узлов в ГСК (глобальная система координат).

4 Снять флажок с команды «**В локальной системе координат»**.

5 Для просмотра информации по перемещениям для конкретного узла щелкнуть левой клавишей мышки по узлу. На экране появится таблица с информацией по узлу (рисунок 2.58).

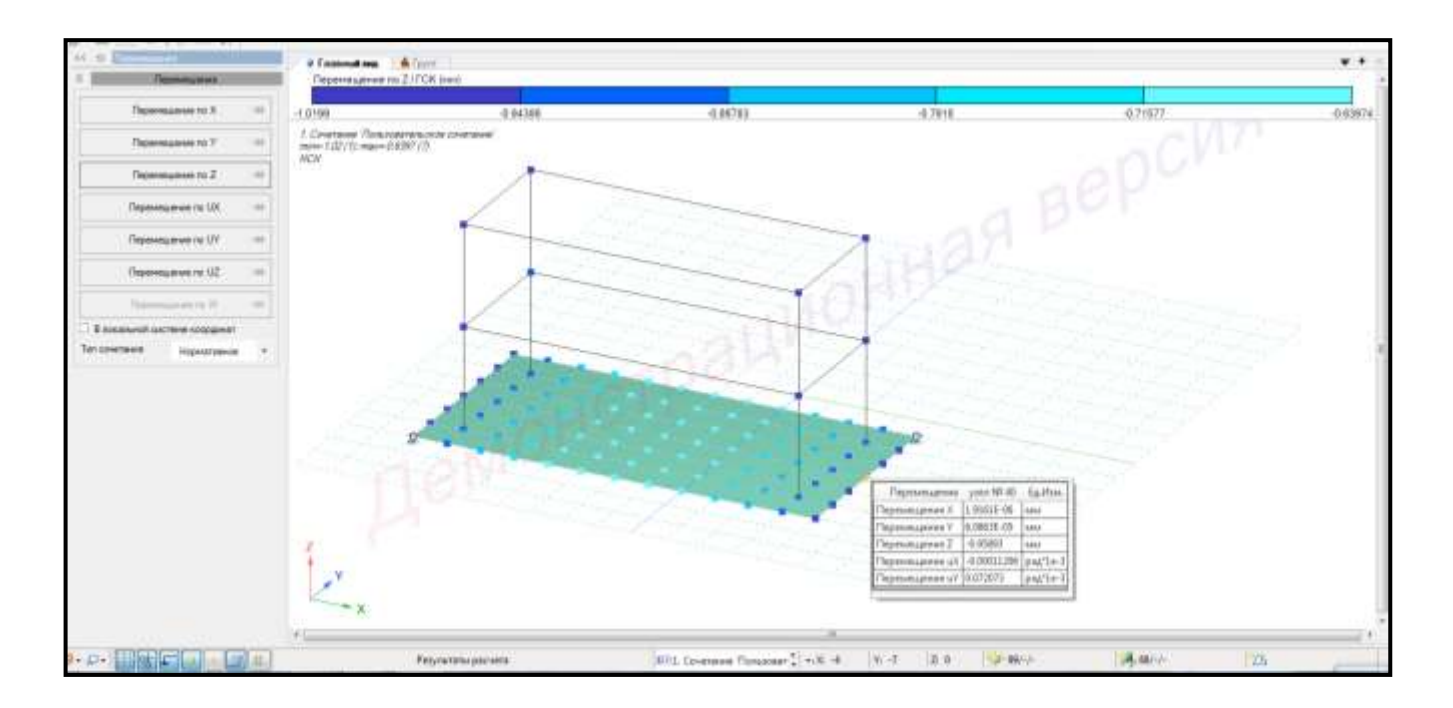

Рисунок 2.58 – Перемещения по Z и информация по перемещениям в узле  $\mathbb{N}$ ° 40 (сочетание 1, мозаика)

Для вывода на экран результатов перемещений, представленныхв виде изополей, правой кнопкой мышки вызвать контекстное меню путем нажатия по любой пустой рабочей области окна и задать **«Визуальное представление → Изополя»** (рисунок 2.59).

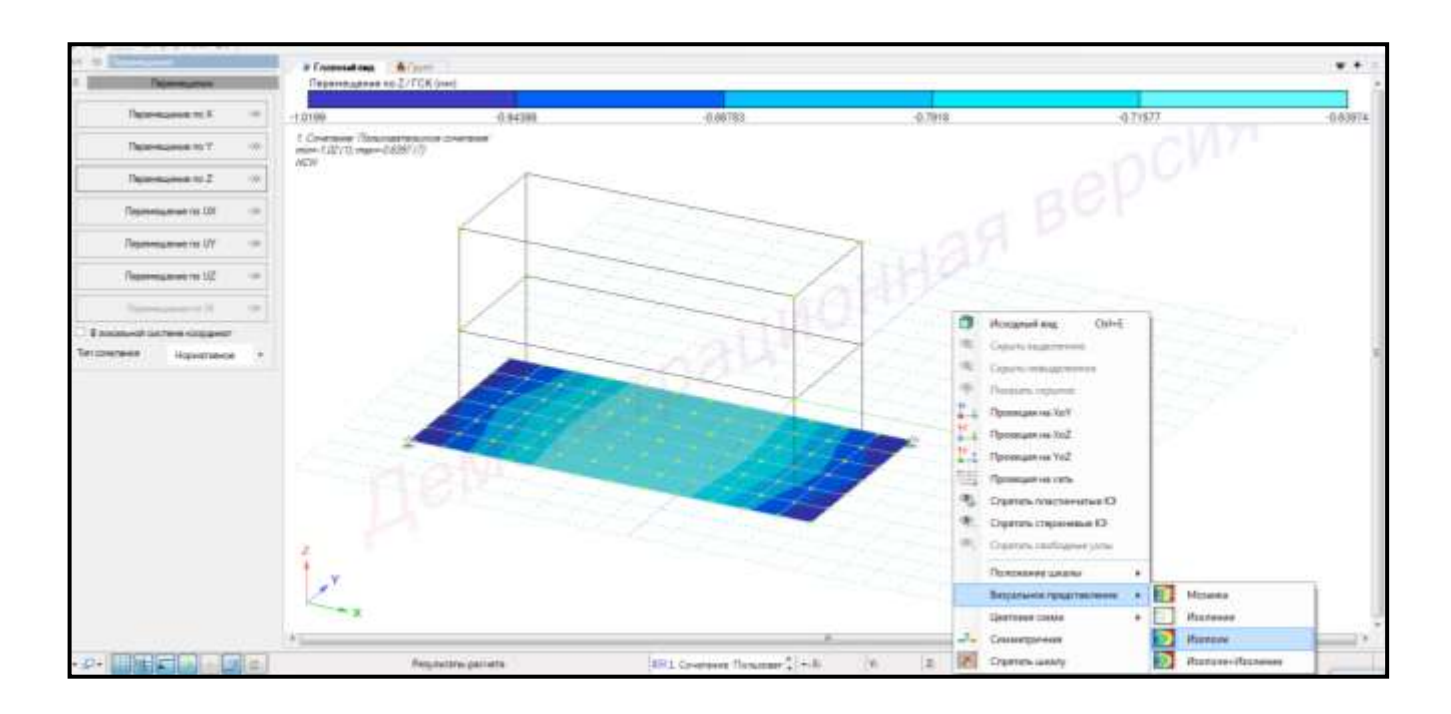

Рисунок 2.59 – Перемещения по Z (сочетание 1, изополе)

Для вывода на экран результатов **перемещений от загружений** необходимо выполнить последовательно действия:

1 В контекстном меню выбрать **«Результаты → Загружения/РСН»** (кнопка

на панели инструментов).

Σ(t)

2 В контекстном меню выбрать **«Анализ → Установить текущее загружение»** (кнопка  $\left|\frac{\sqrt{m}}{m}\right|$  на панели инструментов).

3 В выпадающем списке выбрать соответствующее загружение.

Также можно менять номер загружения, используя выпадающую панель на панели инструментов, или одновременным нажатием клавиш (горячие клавиши)  $Ctrl + L.$ 

4 Просмотр информации для конкретного узла, вывод на экран результатов по перемещениям выполнить аналогично (рисунки 2.60, 2.61).

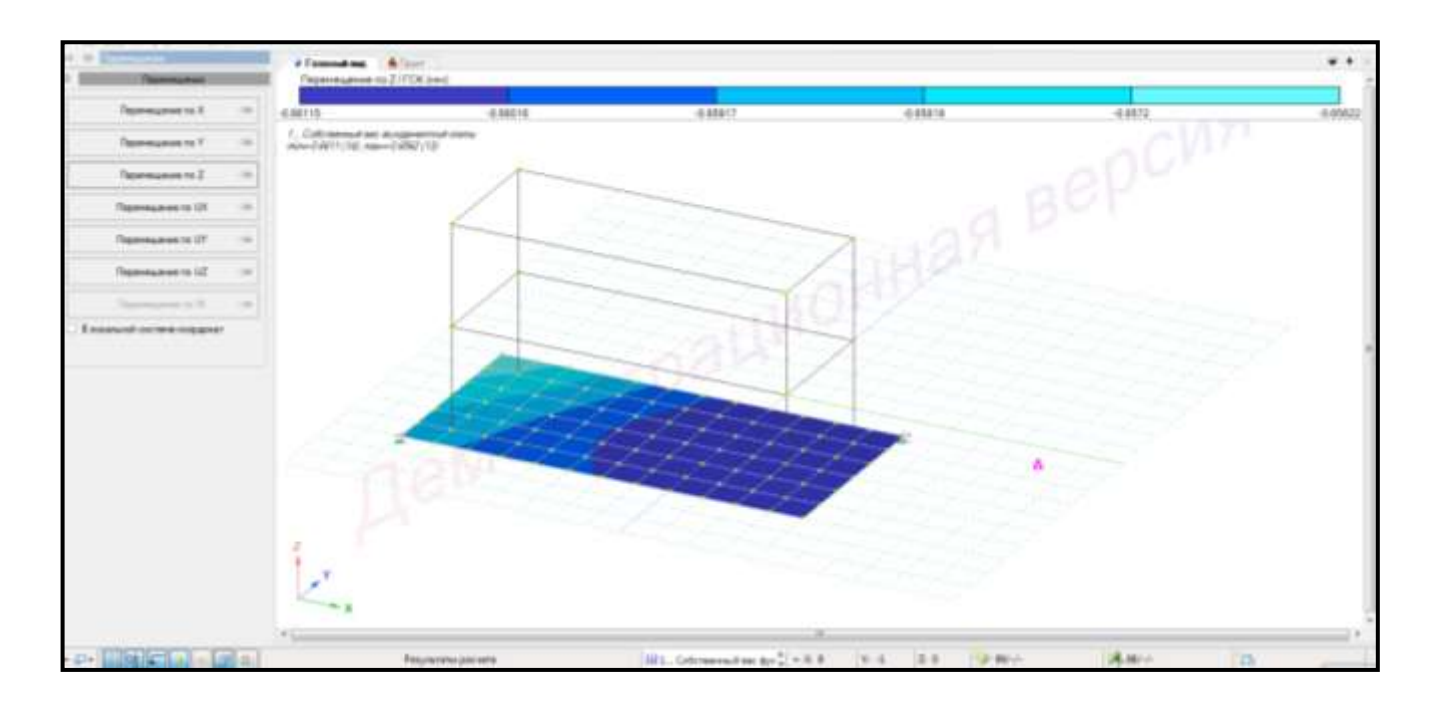

Рисунок 2.60 – Перемещения по Z (загружение 1 – собственный вес фундаментной плиты)

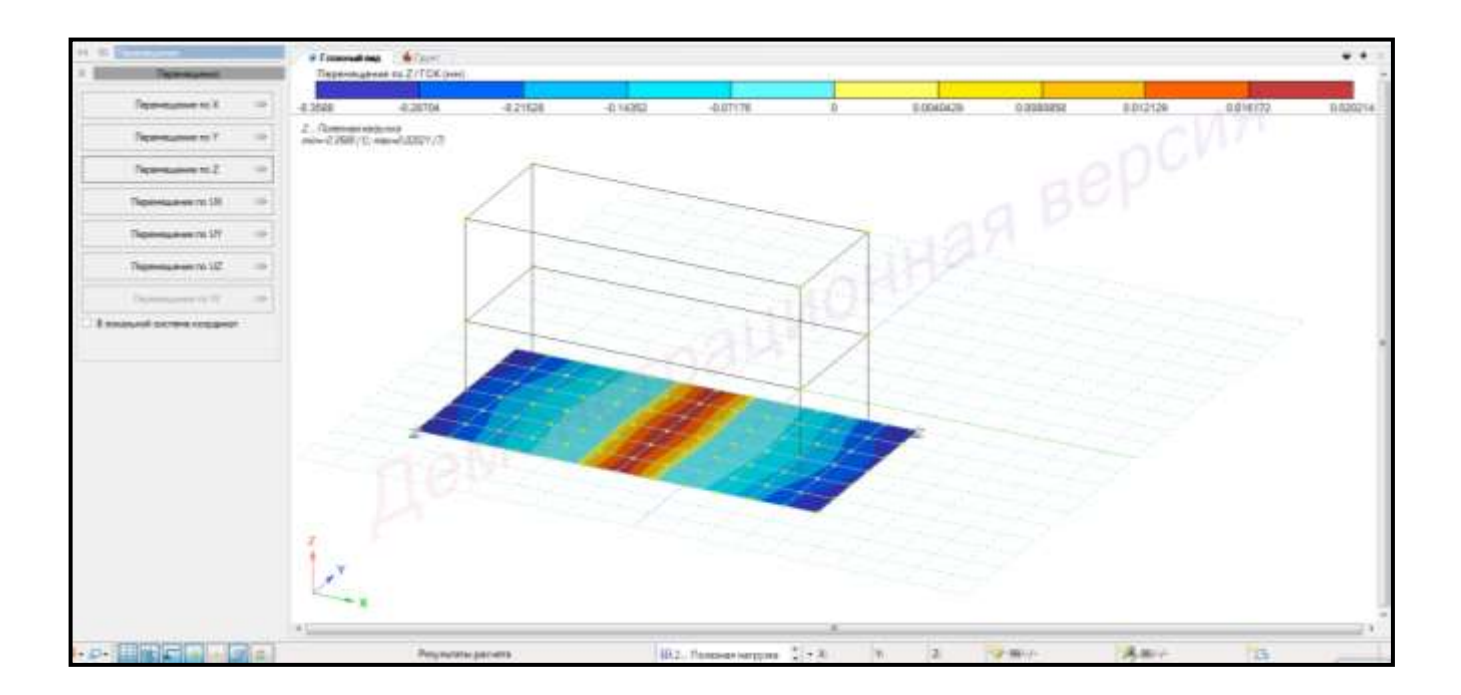

Рисунок 2.61 – Перемещения по Z (загружение 2 – полезная нагрузка)

#### **2.19 Эпюры внутренних усилий и напряжений в пластинах**

Для **вывода на экран эпюр внутренних усилий** от **сочетаний** необходимо выполнить последовательно действия:

1 В контекстном меню выбрать **«Результаты → Загружения/РСН»** (кнопка  $\Sigma(\uparrow \uparrow)$ на панели инструментов).

2 В выпадающем списке выбрать сочетание 1.

Также можно менять номер сочетания, используя выпадающую панель на панели инструментов, или одновременным нажатием клавиш (горячие клавиши)  $Ctrl + L.$ 

3 В контекстном меню выбрать **«Результаты → Результаты по пластинам»**  (кнопка | на панели инструментов).

4 В панели активного режима **«Напряжения»** в блоке **«Базовые»** поочередно выбрать команды **«Усилие Nх»**, **«Усилие Nу»**, **«Усилие Тху»**, **«Усилие Мх»**, **«Усилие Му»**, **«Усилие Мху»**, **«Усилие Qх»**, **«Усилие Qy»**,.

5 Тип сочетания **«Нормативное»**.

6 Для просмотра информации по усилиям для конкретного элемента щелкнуть левой клавишей мыши по этому элементу. На экране появится таблица с информацией по элементу в трех сечениях (рисунок 2.62).

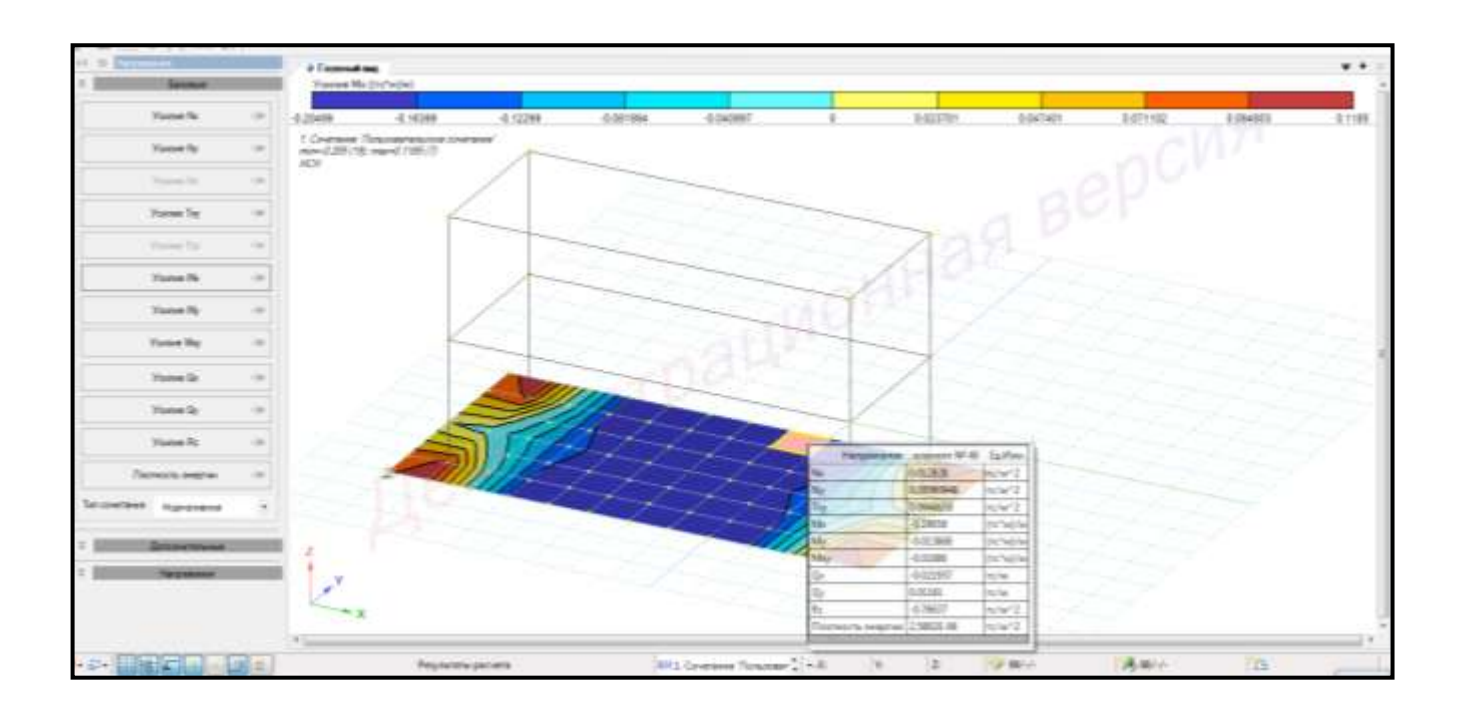

Рисунок 2.62 – Эпюра усилия М<sub>х</sub> и информация по усилиям для элемента № 40 (сочетание 1)

Для вывода на экран **эпюр усилий от загружений** необходимо выполнить последовательно действия:

1 В контекстном меню выбрать **«Результаты → Загружения/РСН»** (кнопка Σ(H)

на панели инструментов).

2 В контекстном меню выбрать **«Анализ → Установить текущее загружение»** (кнопка  $\left|\frac{\{x_i\}}{\{x_i\}}\right|$  на панели инструментов).

3 В выпадающем списке выбрать соответствующее загружение.

Также можно менять номер загружения, используя выпадающую панель на панели инструментов, или одновременным нажатием клавиш (горячие клавиши) **Ctrl + L**.

4 Просмотр информации для конкретного элемента, вывод на экран локальных эпюр, мозаики усилий выполнить аналогично (рисунки 2.63, 2.64).

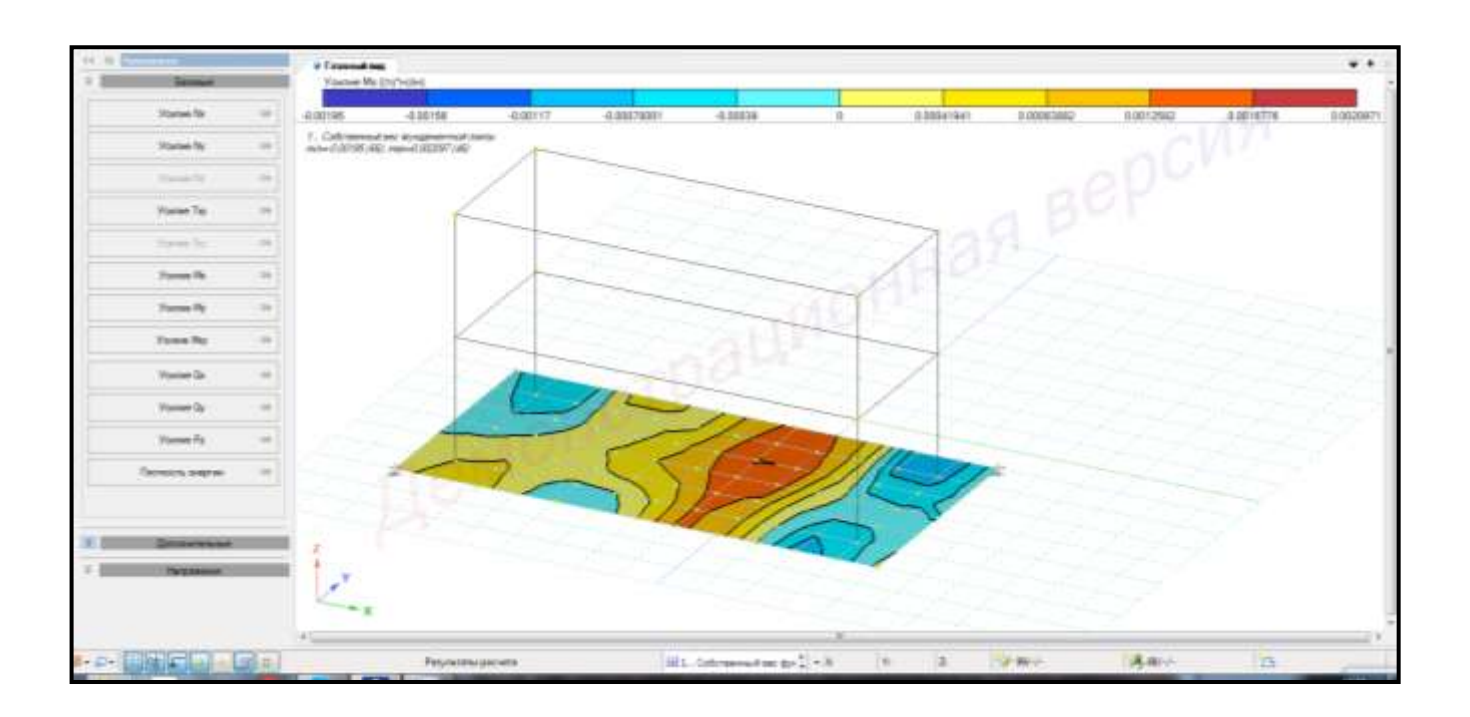

Рисунок 2.63 – Эпюра усилия М<sub>х</sub>

(загружение 1 – собственный вес фундаментной плиты)

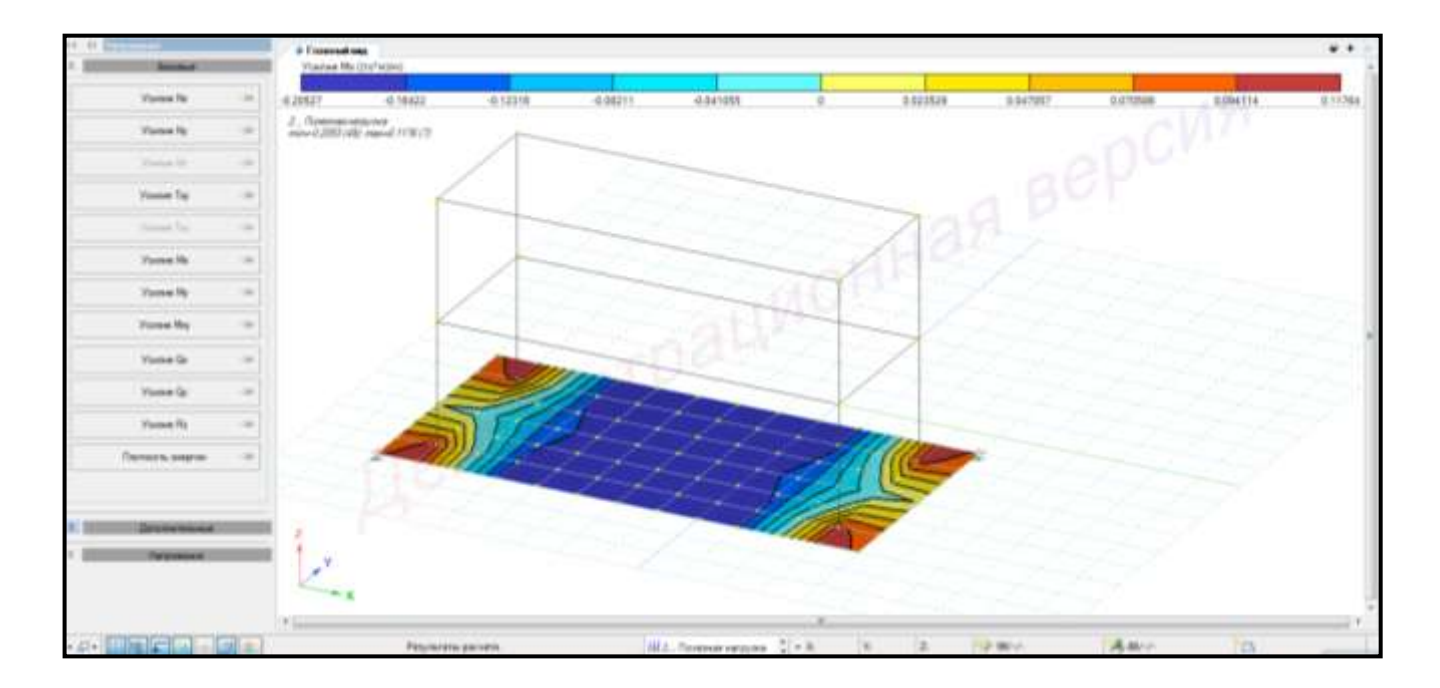

Рисунок 2.64 – Эпюра усилия М<sup>у</sup> (загружение 2 – полезная нагрузка)

Для **вывода на экран эпюр напряжений** от сочетаний необходимо выполнить последовательно действия:

1 В контекстном меню выбрать **«Результаты → Загружения/РСН»** (кнопка Σ⊕ŧ на панели инструментов).

2 В контекстном меню выбрать **«Анализ → Установить текущее загружение»** (кнопка  $\left|\frac{\{x_i\}}{\{x_i\}}\right|$  на панели инструментов).

3 В выпадающем списке выбрать соответствующее загружение.

Также можно менять номер загружения, используя выпадающую панель на панели инструментов, или одновременным нажатием клавиш (горячие клавиши)  $Ctrl + L.$ 

4 В панели активного режима **«Напряжения»** в блоке **«Напряжения»**  поочередно выбрать команды **«σх»**, **«σу»**, **«τху»** и вывести на экран результаты.

5 Тип сочетания **«Нормативное»**.

6 Для просмотра информации по усилиям для конкретного элемента щелкнуть левой клавишей мыши по этому элементу. На экране появится таблица с информацией по элементу в трех сечениях (рисунок 2.65 – 2.67).

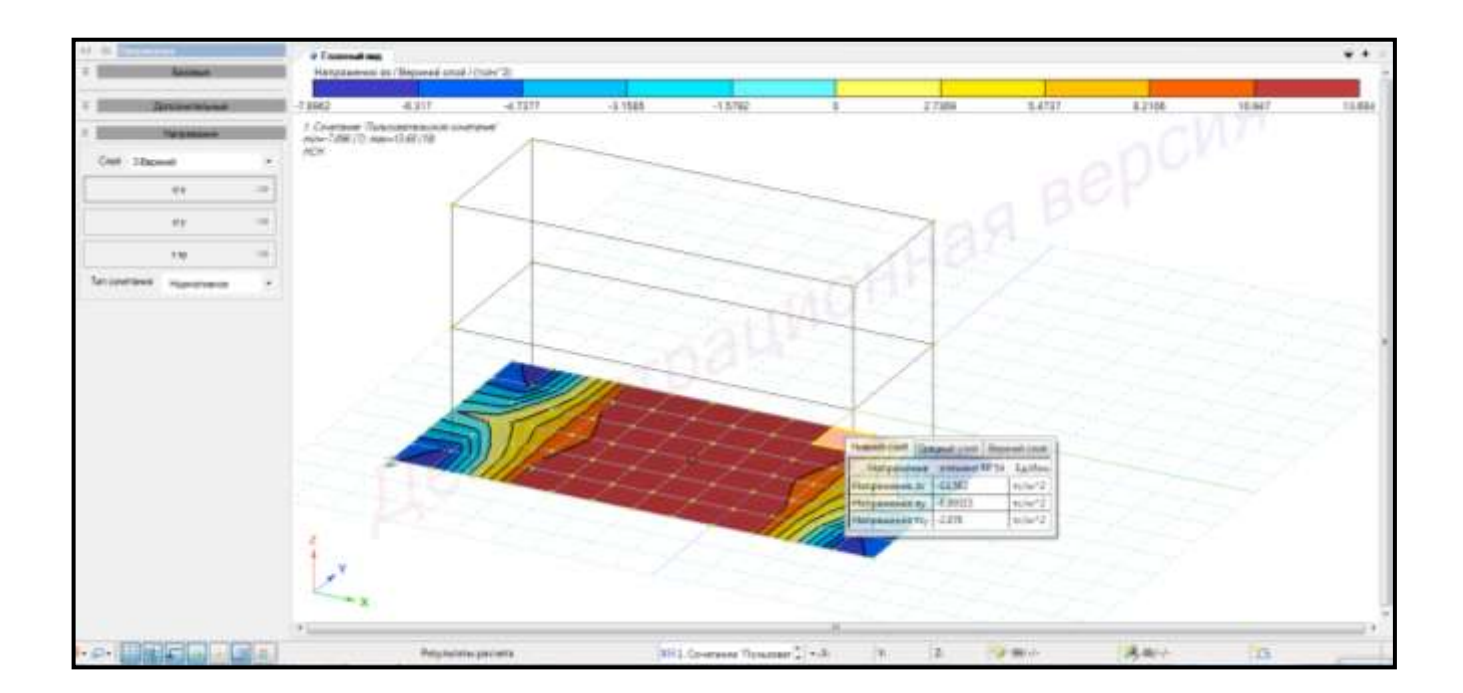

Рисунок 2.65 – Эпюра напряжения  $\sigma_{x}$  (сочетание 1)

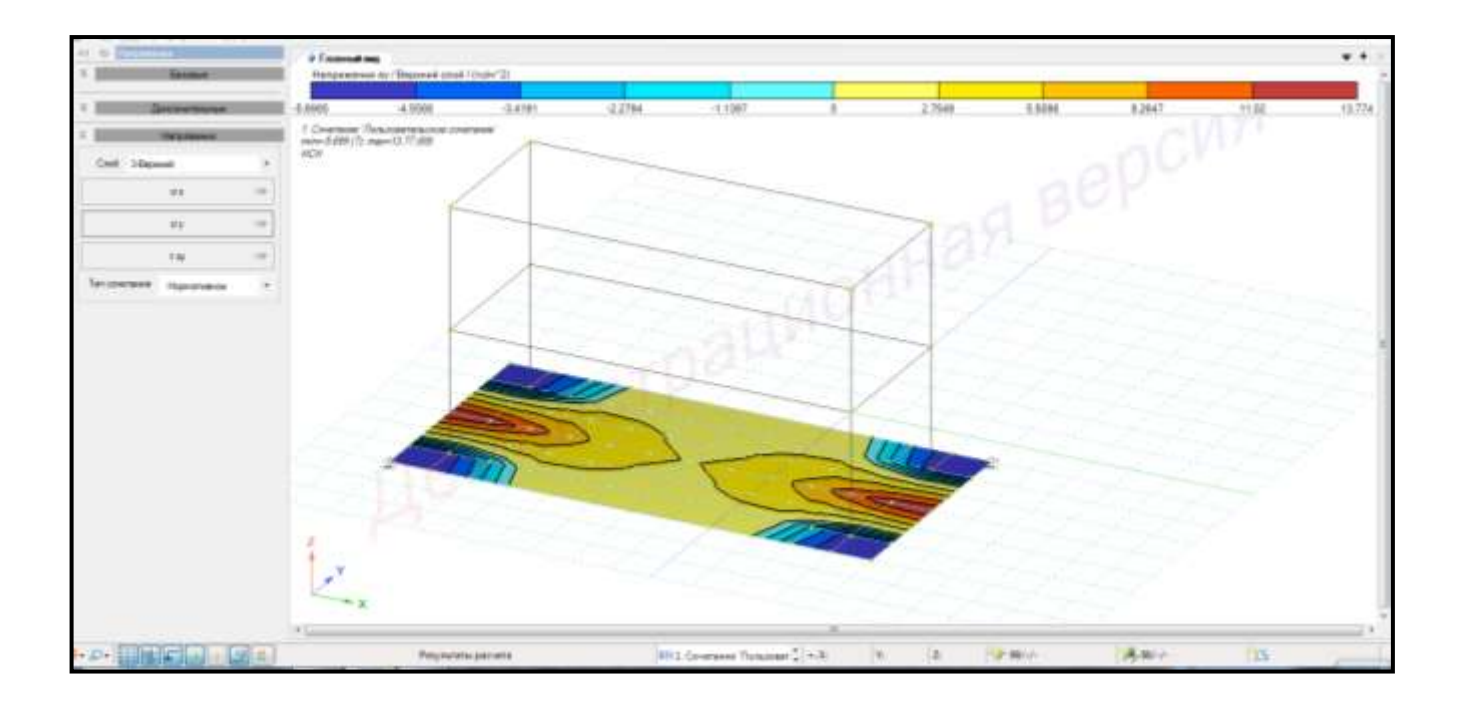

Рисунок 2.66 – Эпюра напряжения σ<sup>у</sup> (сочетание 1)

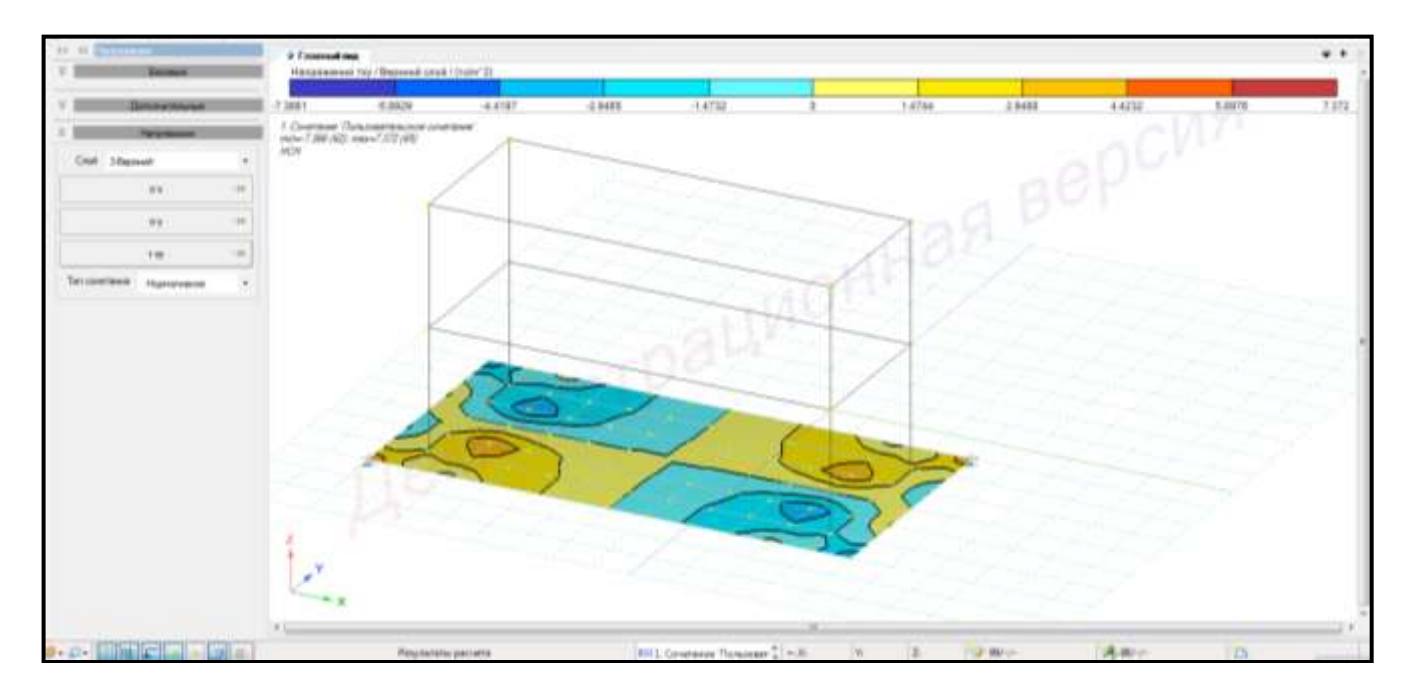

Рисунок 2.67 – Эпюра напряжения  $\tau_{xy}$  (сочетание 1)

Для вывода на экран **эпюр напряжений от загружений** необходимо выполнить последовательно действия:

1 В контекстном меню выбрать **«Результаты → Загружения/РСН»** (кнопка Σ(H)

на панели инструментов).

2 В контекстном меню выбрать **«Анализ → Установить текущее загружение»** (кнопка  $\left|\frac{\{x\}}{\{x\}}\right|$  на панели инструментов).

3 В выпадающем списке выбрать соответствующее загружение.

Также можно менять номер загружения, используя выпадающую панель на панели инструментов, или одновременным нажатием клавиш (горячие клавиши)  $Ctrl + L.$ 

4 Просмотр информации для конкретного элемента выполнить аналогично (рисунки 2.68 – 2.70).

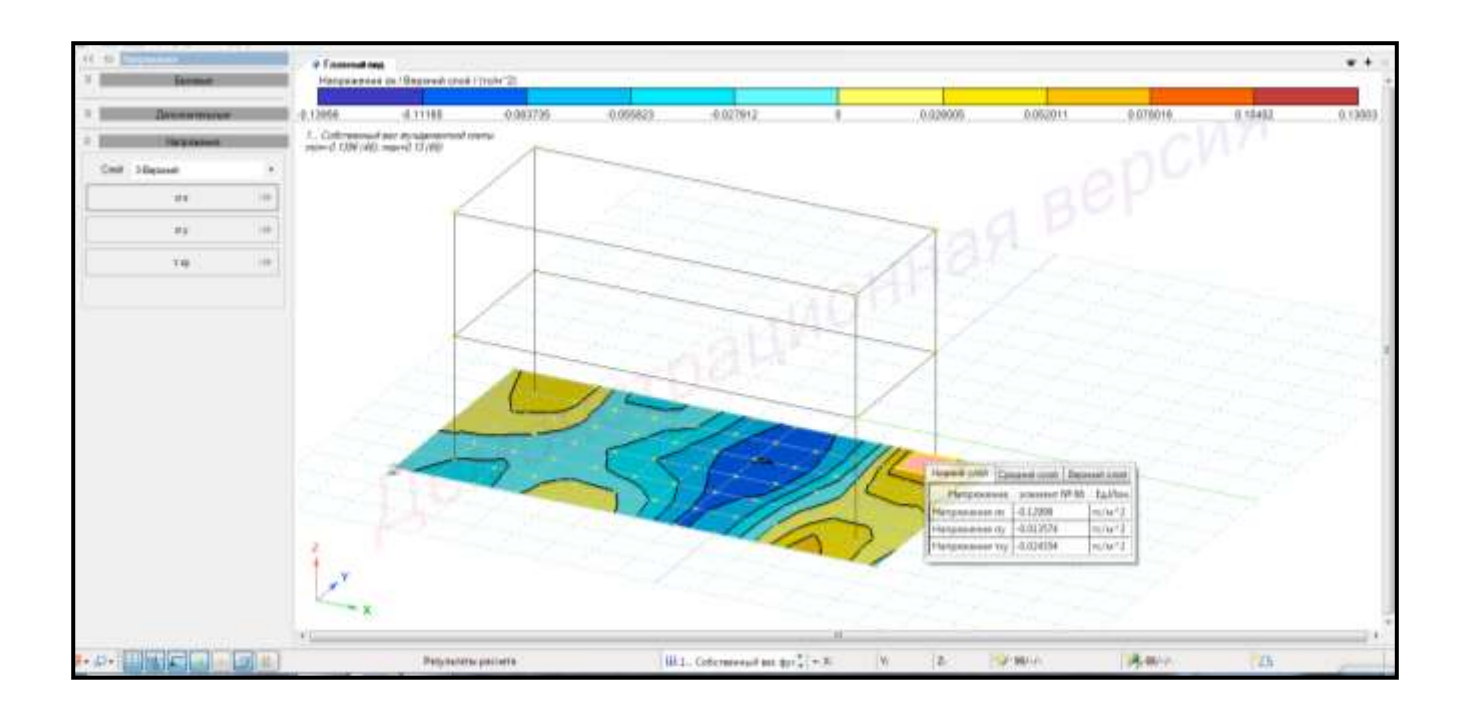

Рисунок 2.68 – Эпюра напряжения  $\sigma_x$  ()

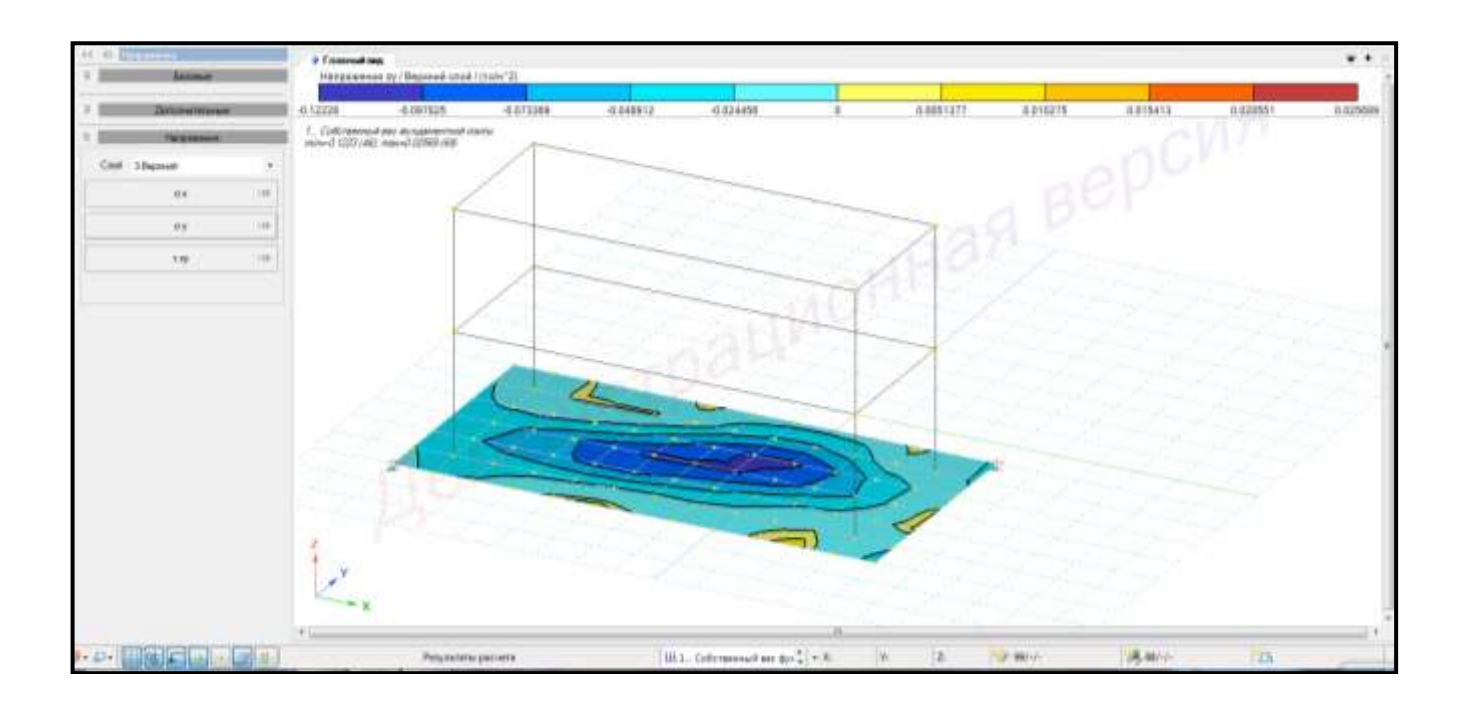

Рисунок 2.69 – Эпюра напряжения σ<sup>у</sup> (сочетание 1)

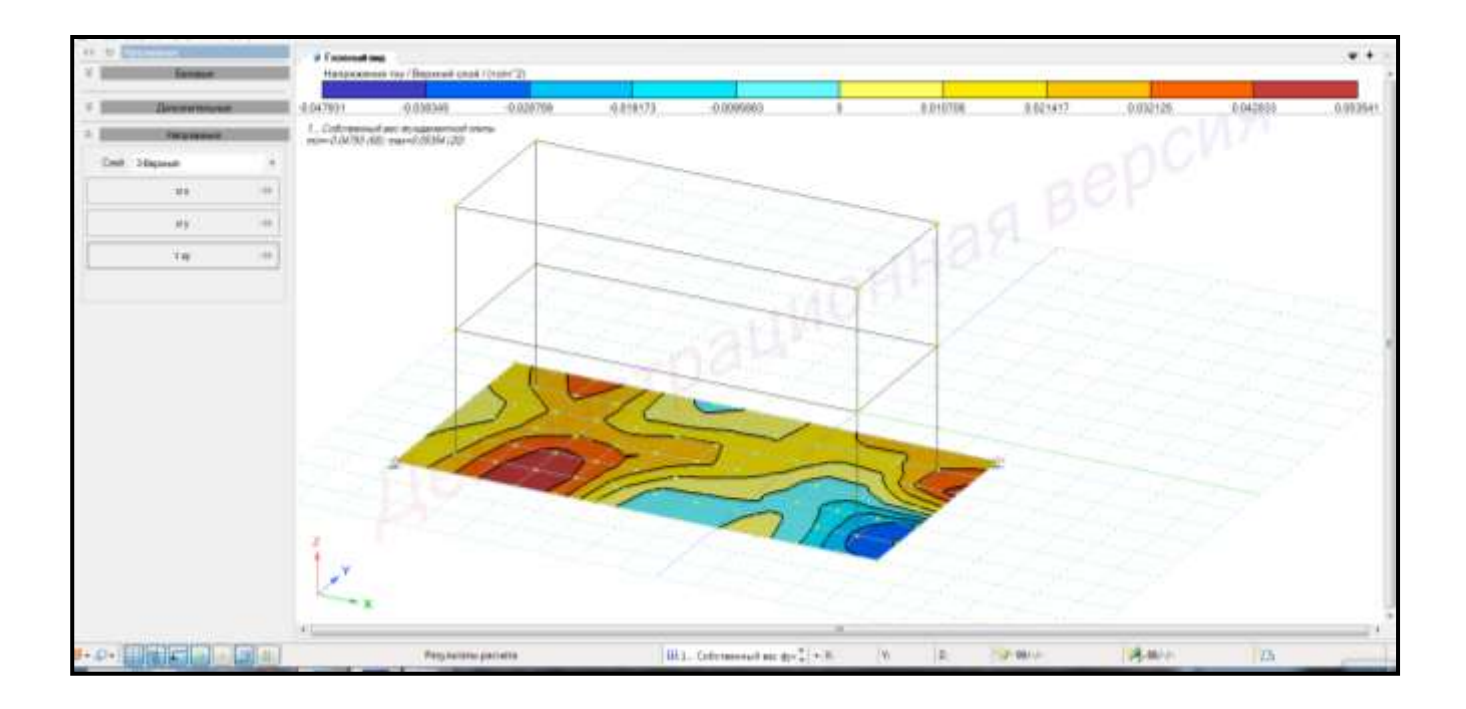

Рисунок 2.70 – Эпюра напряжения  $\tau_{xy}$  (сочетание 1)

**2.20 Расчет главных и эквивалентных напряжений и деформаций в пластинах**

Для вывода результатов расчета **главных и эквивалентных напряжений и деформаций** в пластинах необходимо в контекстном меню выбрать **«Результаты →**

 $\sigma_{4}$ 

**Главные и эквивалентные напряжения пластин»** (кнопка **на панели** инструментов).

Для вывода результатов главных напряжений и деформаций от **загружений**  необходимо выполнить последовательно действия:

1 В контекстном меню выбрать **«Анализ → Установить текущее загружение»** (кнопка на панели инструментов).

2 В выпадающем списке выбрать соответствующее загружение.

3 В панели активного режима **«Главные и эквивалентные напряжения»** в блоке **«Пластины: результаты по загружениям»** в поле **«Главные напряжения»** выбрать поочередно команды: **«σ1»**, **«σ3»**, **«τ»**, **«ε1»**, **«ε2»**, **«ε3»** и вывести результаты на экран.

4 Радио-кнопкой указать **«Отображать главные площадки»**.

5 Для вывода главных напряжений и деформаций для отдельного элемента щелкнуть левой клавишей мышки по конечному элементу.

На экране отобразится окно с вычисленными результатами по конечному элементу по трем сечениям (рисунки 2.71 – 2.76).

6 В блоке **«Эквивалентные напряжения»** в выпадающем списке выбрать **«По теории наибольших касательных напряжений»**.

7 Выбрать команду **«σЕ»** и вывести результаты на экран (рисунок 2.77).

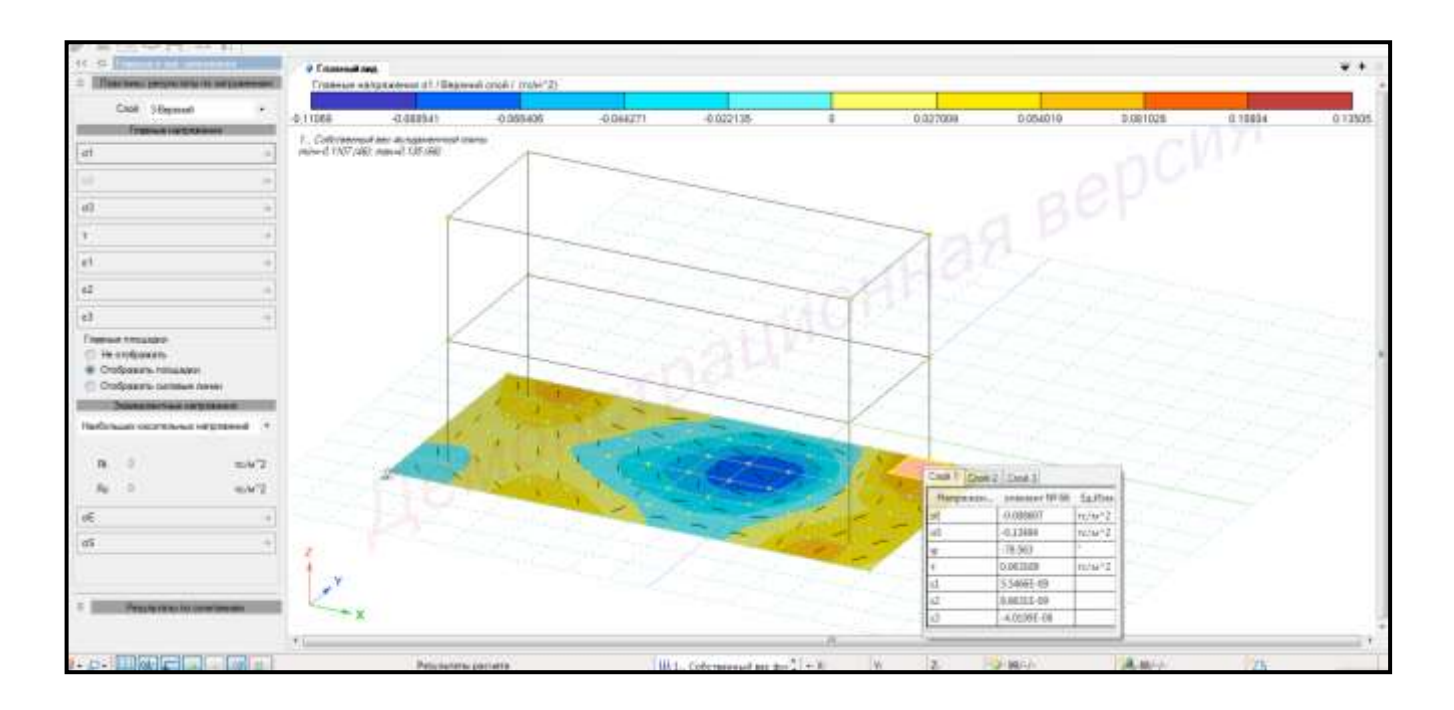

Рисунок 2.71 – Главные напряжения  $\sigma_1$ 

(загружение 1 – собственный вес фундаментной плиты)

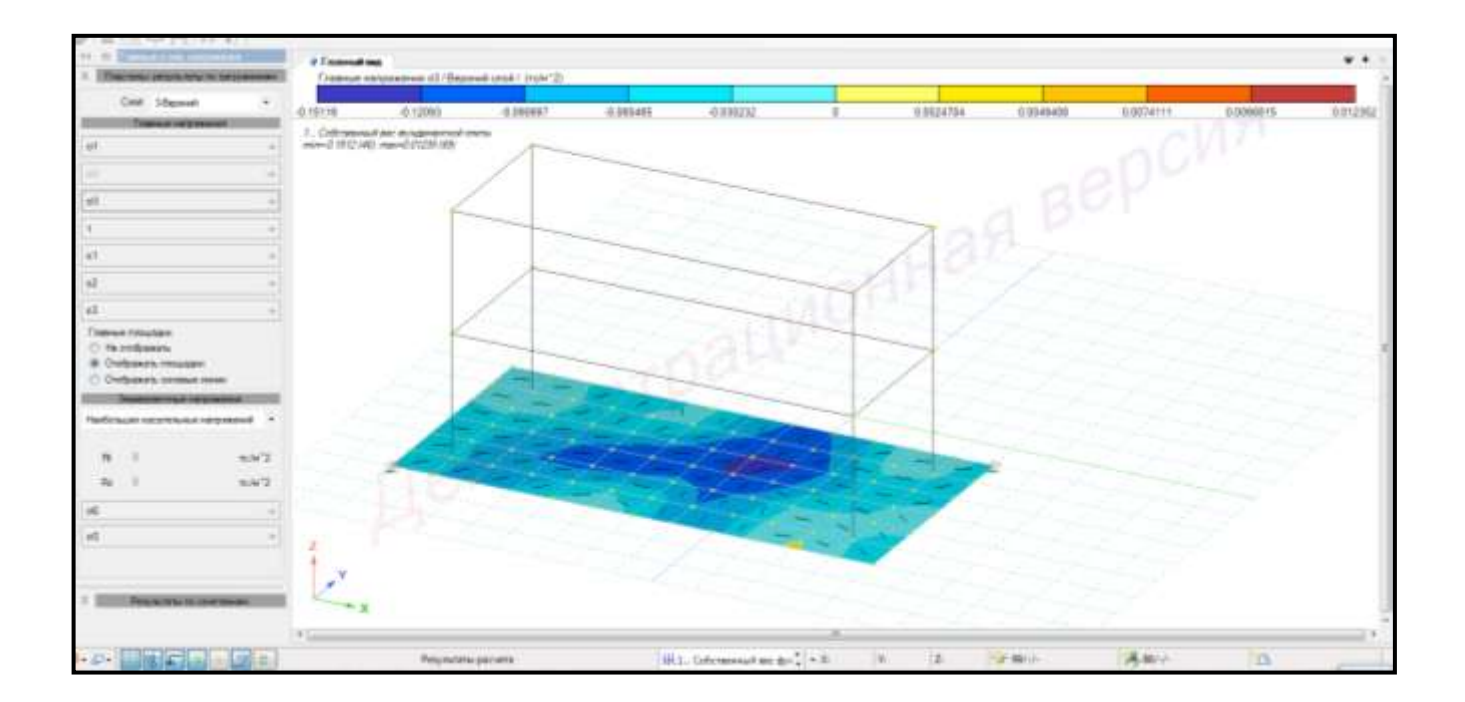

Рисунок 2.72 – Главные напряжения  $\sigma_3$ 

(загружение 1 – собственный вес фундаментной плиты)

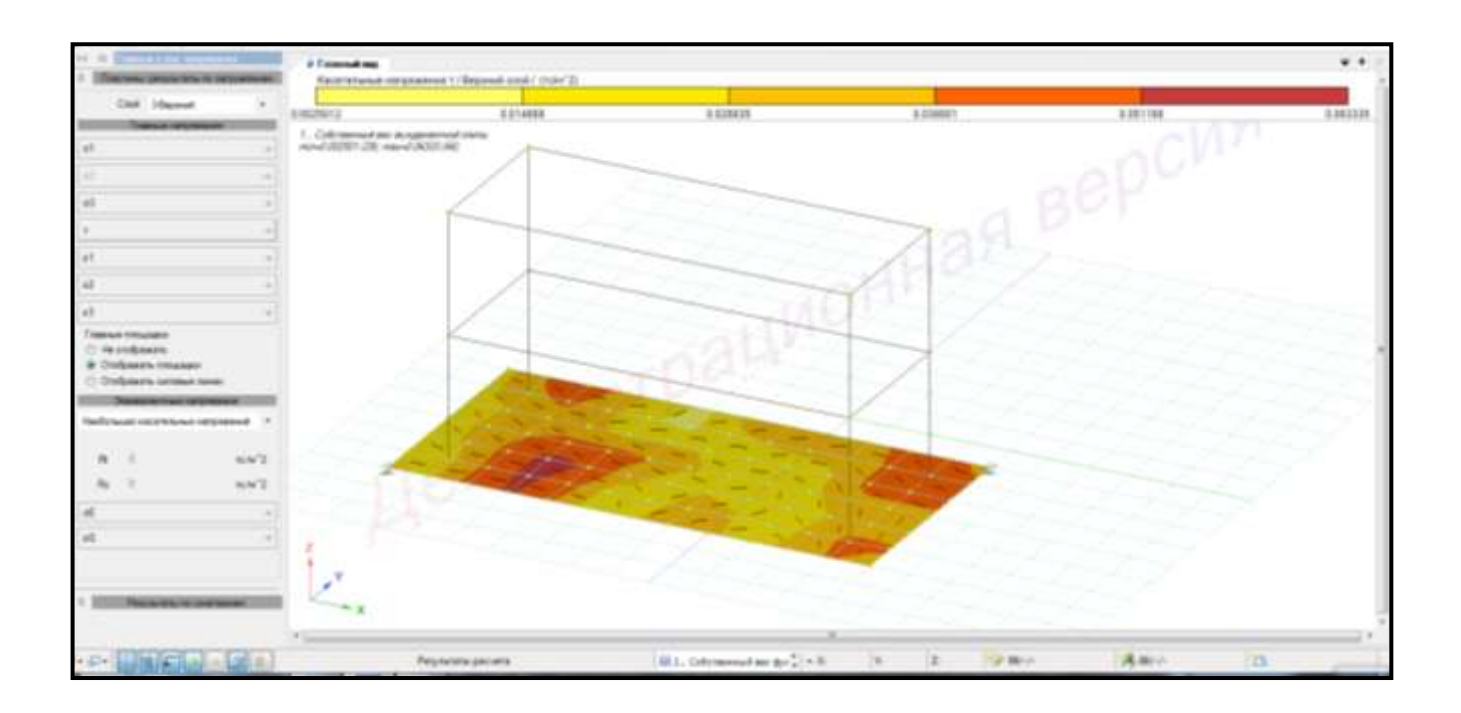

Рисунок 2.73 – Напряжения τ

(загружение 1 – собственный вес фундаментной плиты)

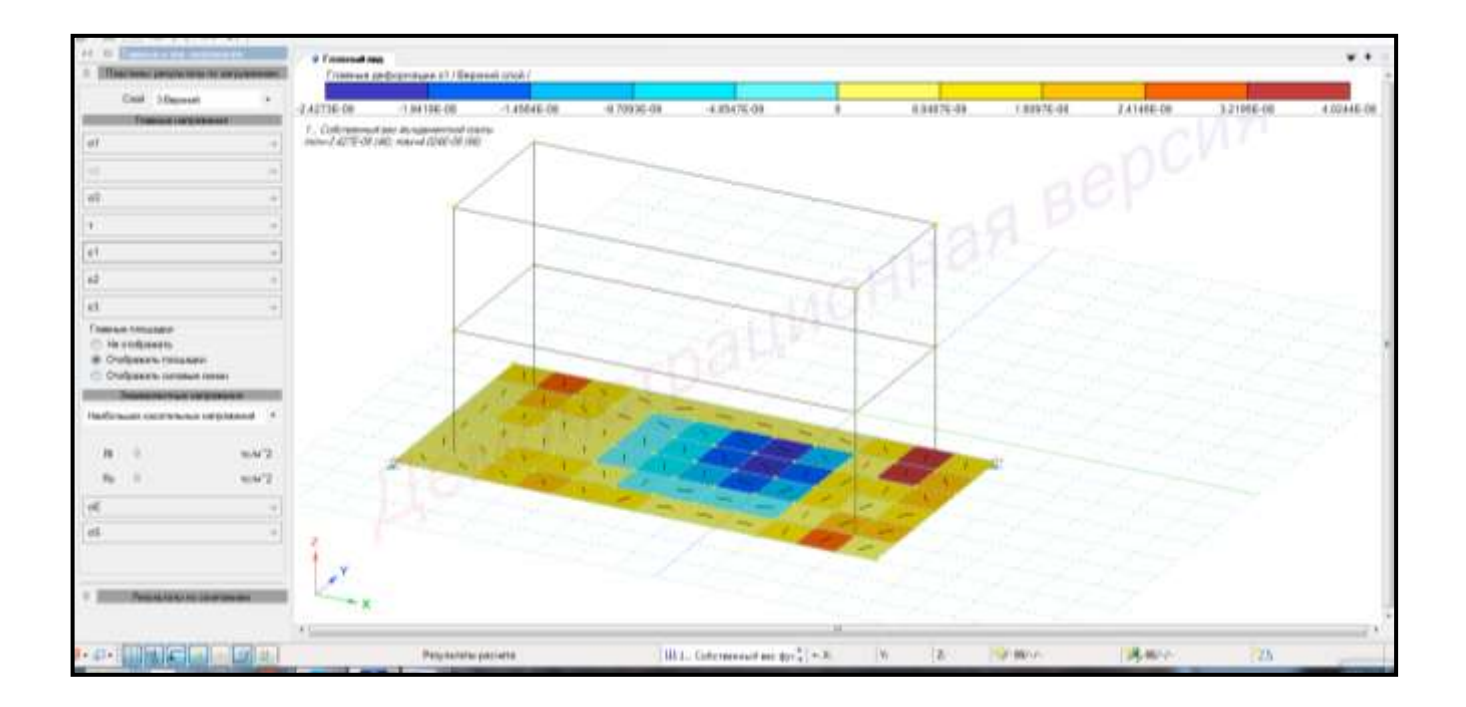

Рисунок 2.74 – Главные деформации  $\varepsilon_1$ 

(загружение 1 – собственный вес фундаментной плиты)

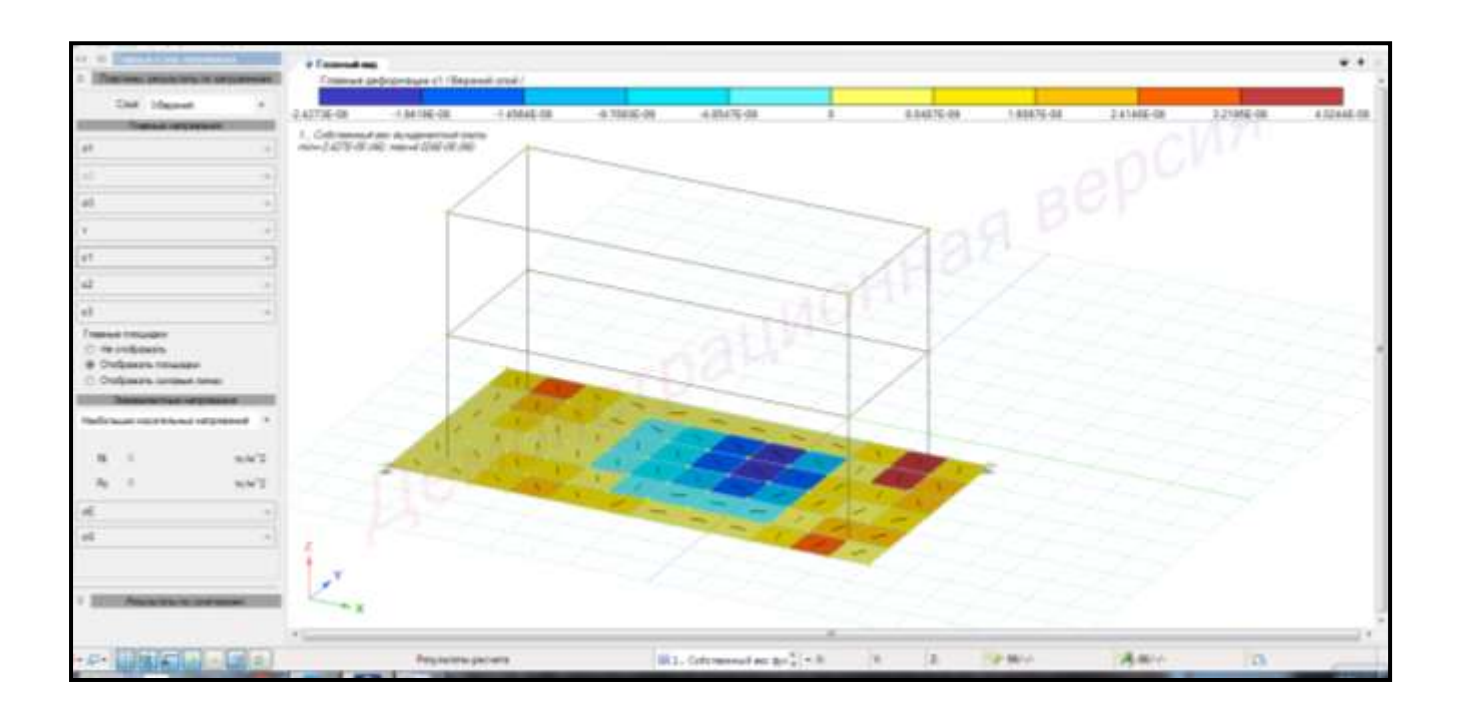

Рисунок 2.75 – Главные деформации  $\varepsilon_2$ 

(загружение 1 – собственный вес фундаментной плиты)

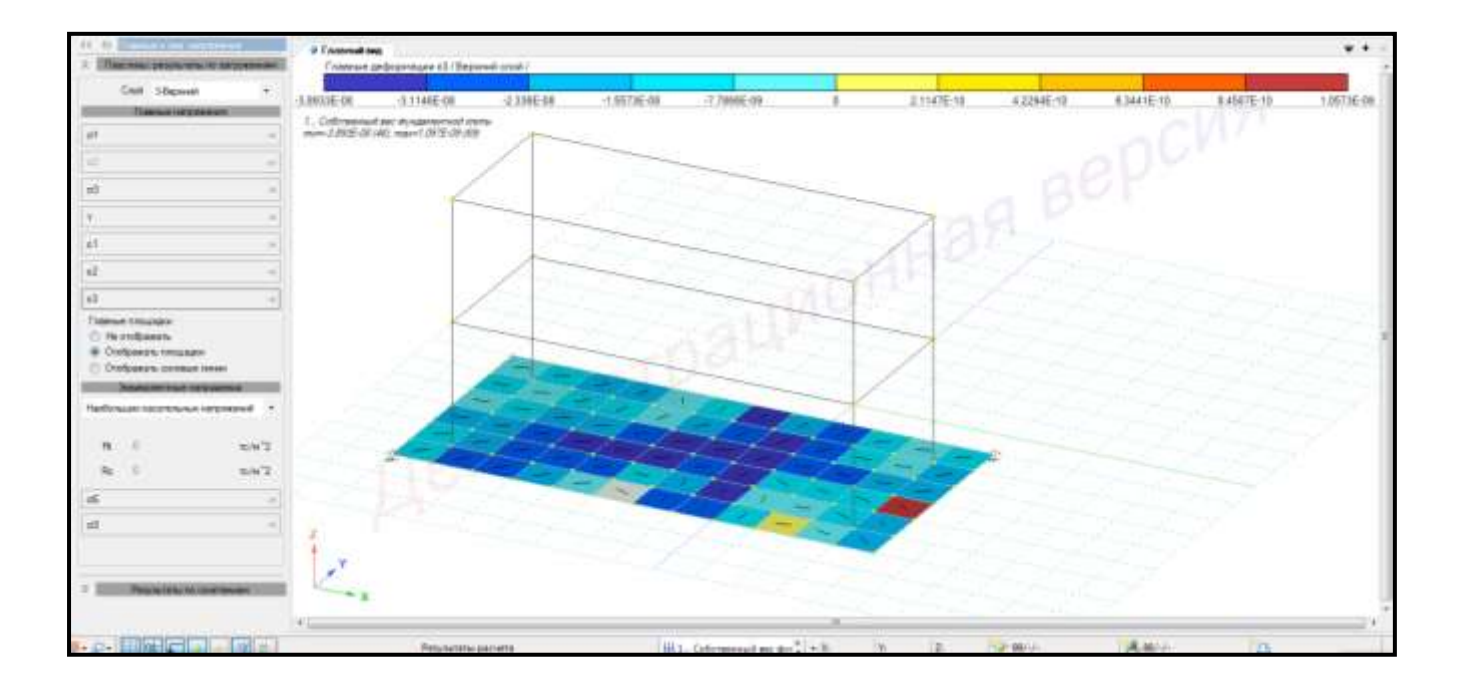

Рисунок 2.76 – главные деформации  $\varepsilon_3$ (загружение 1 – собственный вес фундаментной плиты)

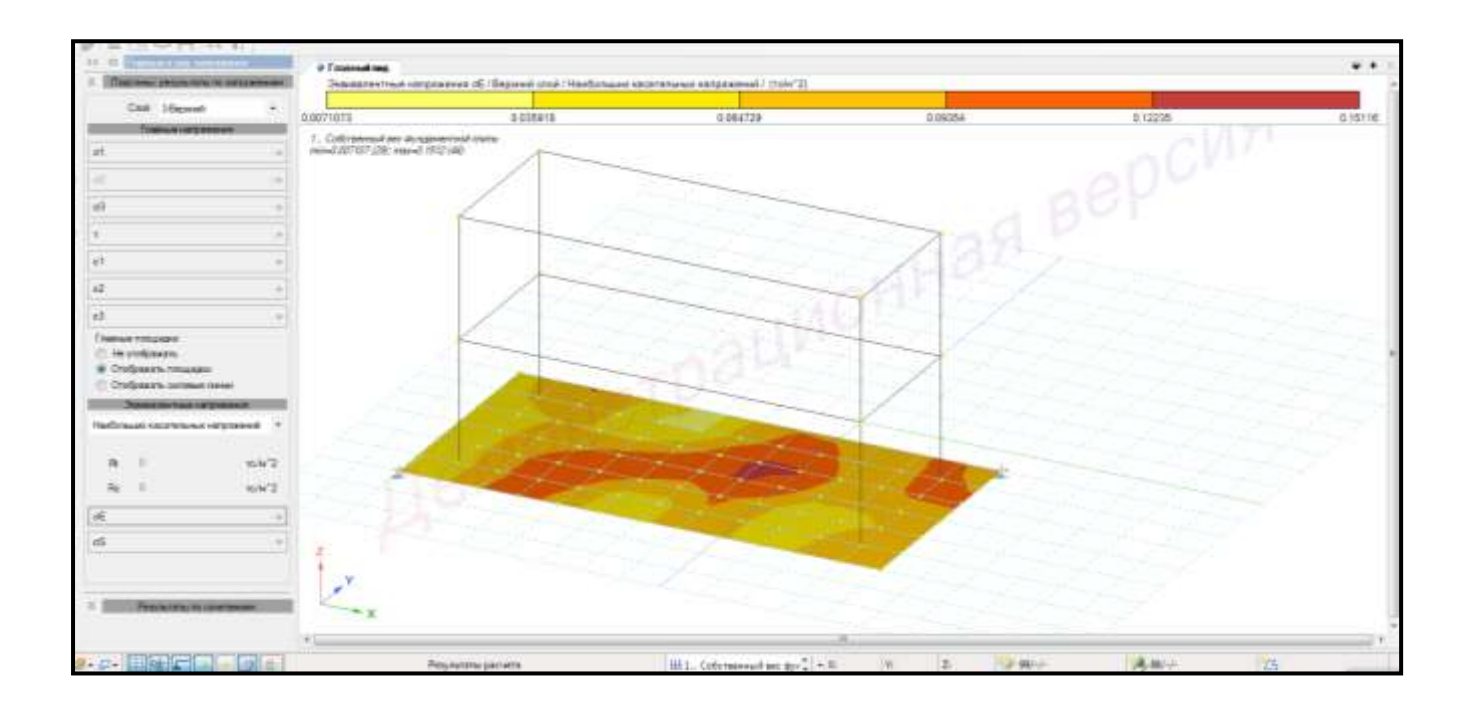

Рисунок 2.77 – Эквивалентные напряжения  $\sigma_{\rm E}$ 

(загружение 1 – собственный вес фундаментной плиты)

Для вывода результатов **главных и эквивалентных напряжений и деформаций** от **сочетаний нагрузок** необходимо выполнить последовательно действия:

1 В контекстном меню выбрать **«Результаты → Загружения/РСН»** (кнопка 工作力 на панели инструментов).

2 В контекстном меню выбрать **«Анализ → Установить текущее загружение»** (кнопка **на панели инструментов**).

3 В выпадающем списке выбрать соответствующее сочетание.

4 В блоке **«Результаты по сочетаниям»** в поле **«Напряжения от сочетания усилий»** в выпадающем списке выбрать **«РСУ»**.

5 В поле **«Главные напряжения»** выбрать поочередно команды: **«σ1max»**, **«σ3max»**, **«τmax»**, **«ε1max»**, **«ε2max»**, **«ε3max»** и вывести результаты на экран (рисунки 2.78 – 2.83) .

6 В блоке **«Эквивалентные напряжения»** в выпадающем списке выбрать **«По теории наибольших касательных напряжений»**.

7 Выбрать команду **«σЕmax»** и вывести результаты на экран (рисунок 2.84).

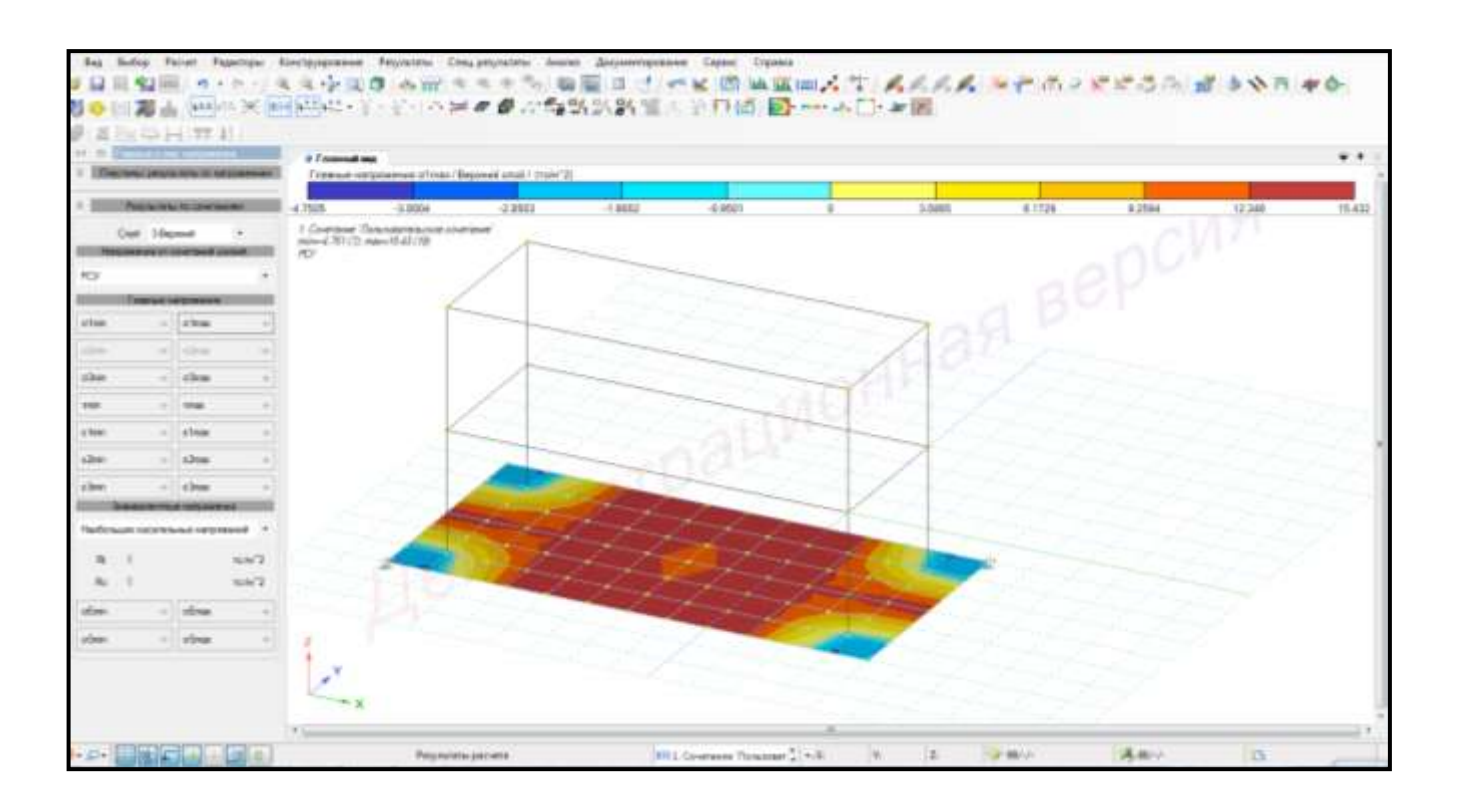

Рисунок 2.78 – Главные напряжения  $\sigma_{1max}$ 

(результаты по сочетаниям)

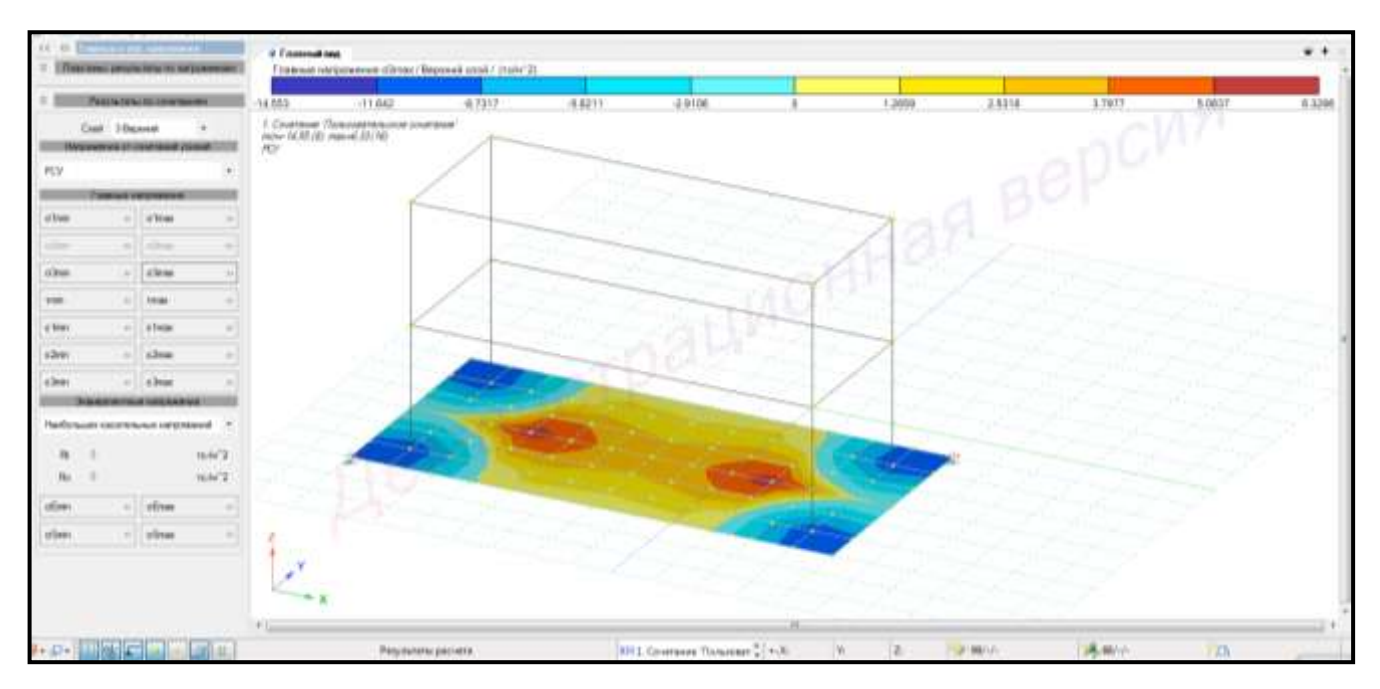

Рисунок 2.79 – Главные напряжения  $\sigma_{3max}$ 

(результаты по сочетаниям)

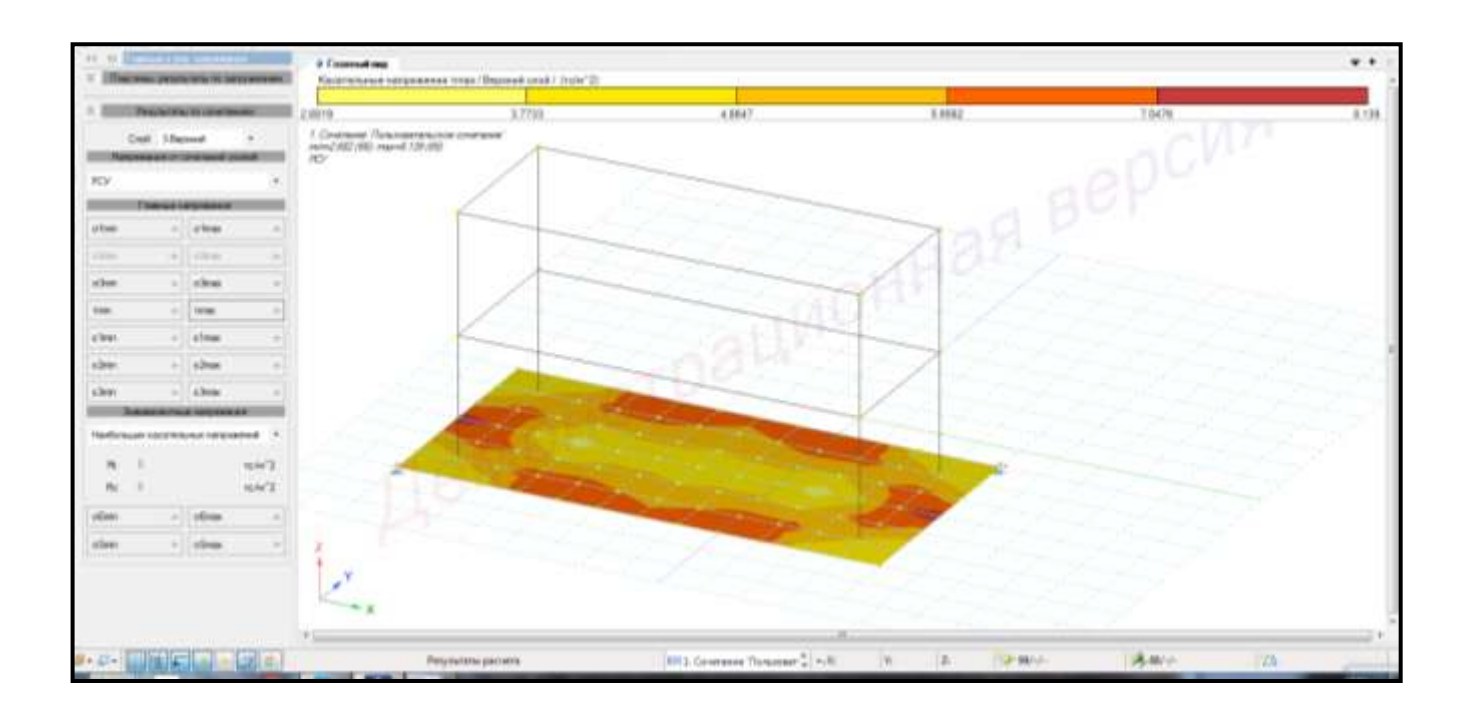

Рисунок 2.80 – Напряжения  $\tau_{\text{max}}$ 

(результаты по сочетаниям)

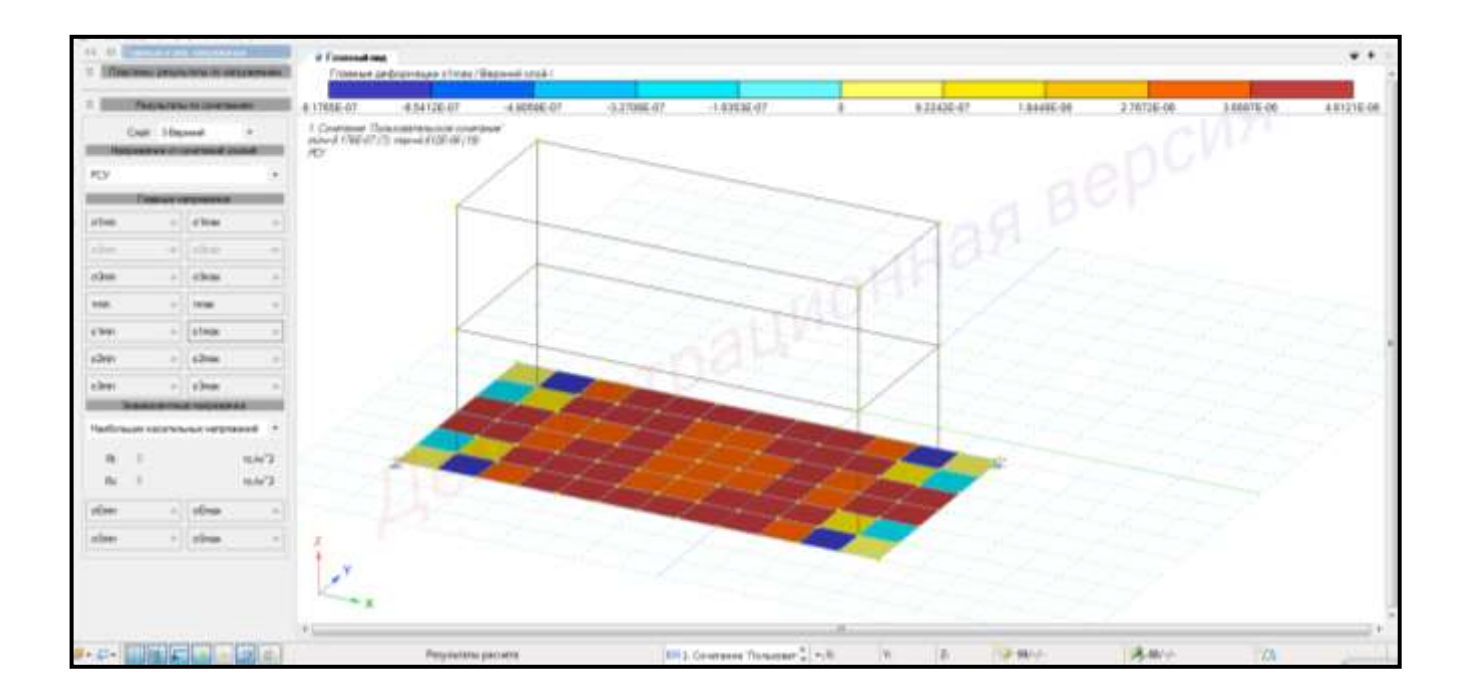

Рисунок 2.81 – Главные деформации  $\varepsilon_{1max}$ 

(результаты по сочетаниям)

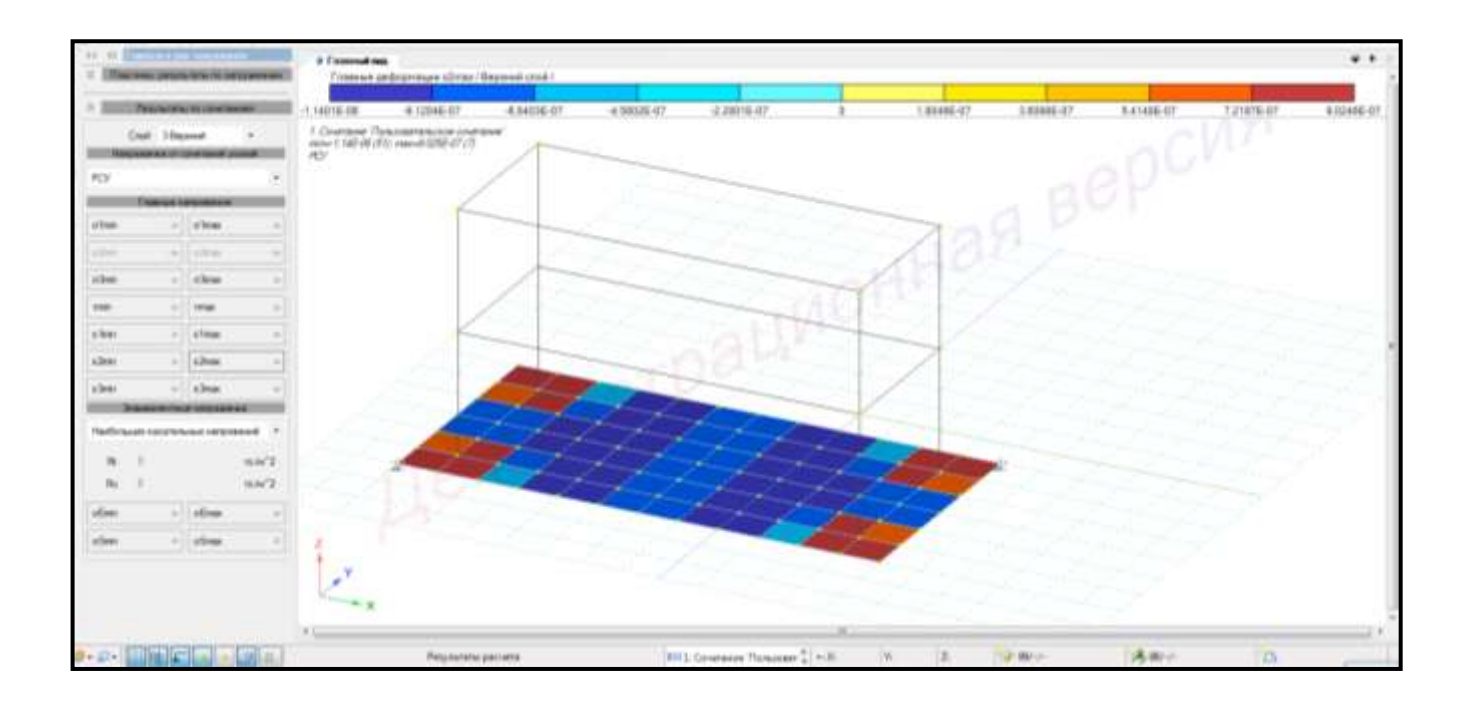

Рисунок 2.82 – Главные деформации  $\varepsilon_{2\text{max}}$ 

(результаты по сочетаниям)

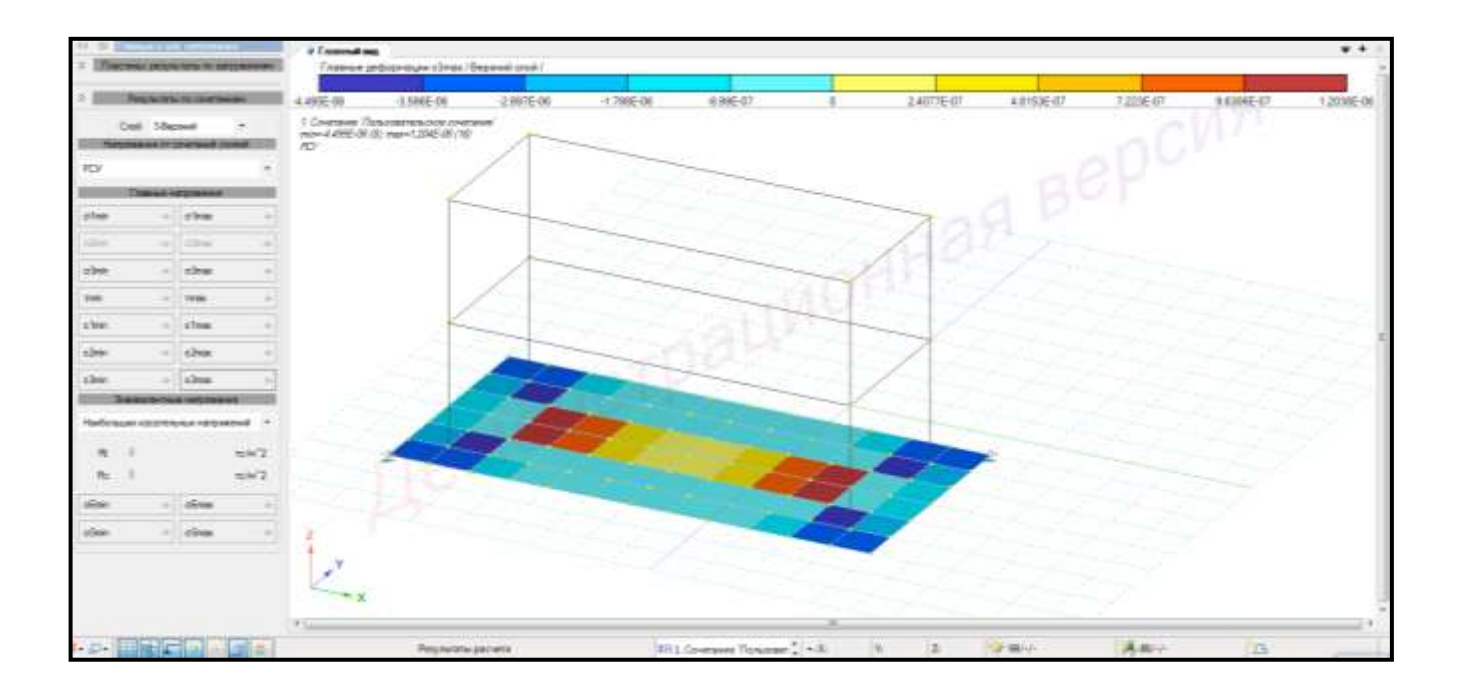

Рисунок 2.83 – Главные деформации  $\varepsilon_{3\text{max}}$ 

(результаты по сочетаниям)

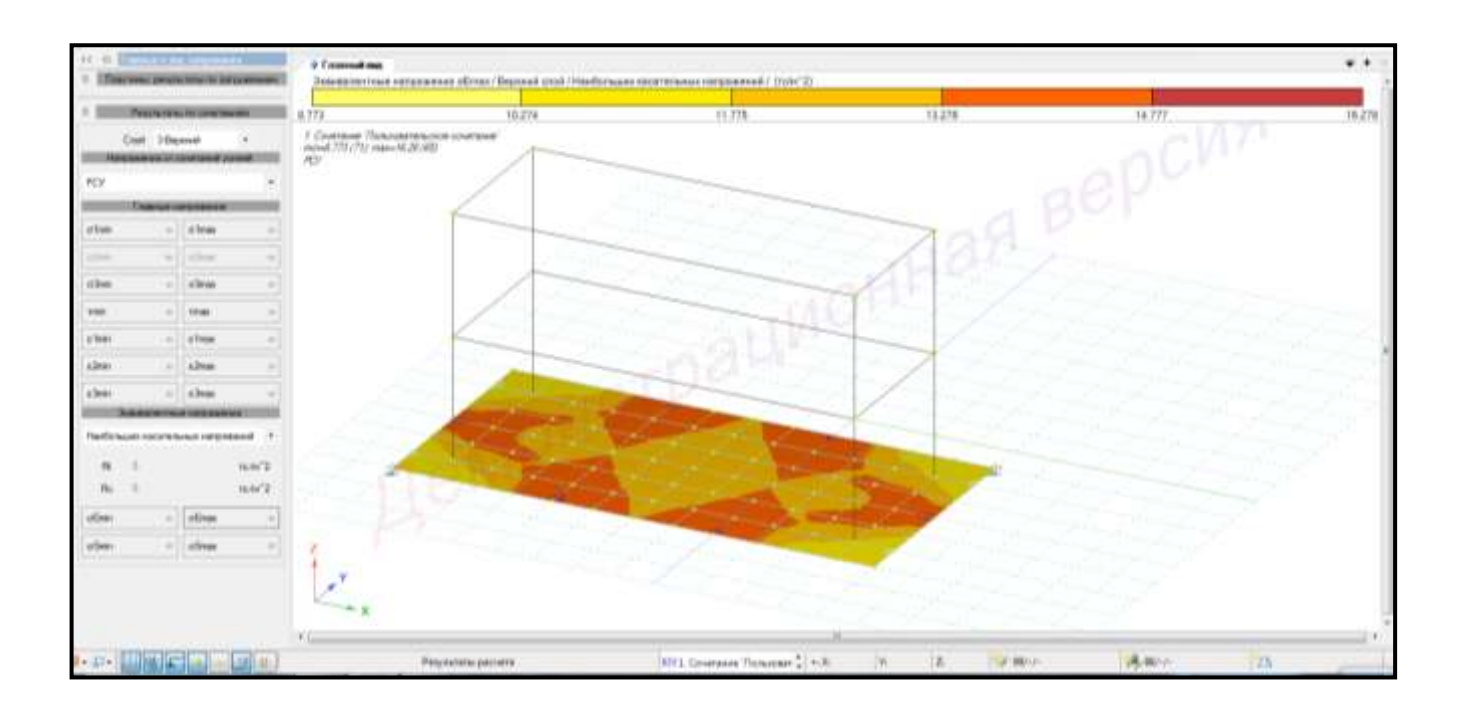

Рисунок 2.84 – Эквивалентные напряжения  $\sigma_{Emax}$ 

(результаты по сочетаниям)

# **2.21 Расчет армирования фундаментной плиты**

Для **вывода результатов расчета армирования** стержней необходимо выполнить последовательно действия:

1 В контекстном меню выбрать **«Расчет → Расчет конструкций»** (кнопка

 $\mathscr{B}_{\bullet}$  на панели инструментов).

2 В панели активного режима **«Расчет конструкций»** в блоке **«Параметры структурного расчета»** указать флажком:

– Тип расчета → **Подбор**;

– Силовые факторы → **РСУ**;

– Политика расчета **→ Все элементы**;

– Конструирование **→ Железобетонные элементы**.

3 Щелкнуть по кнопке **«Отправить на расчет»** (рисунок 2.85).

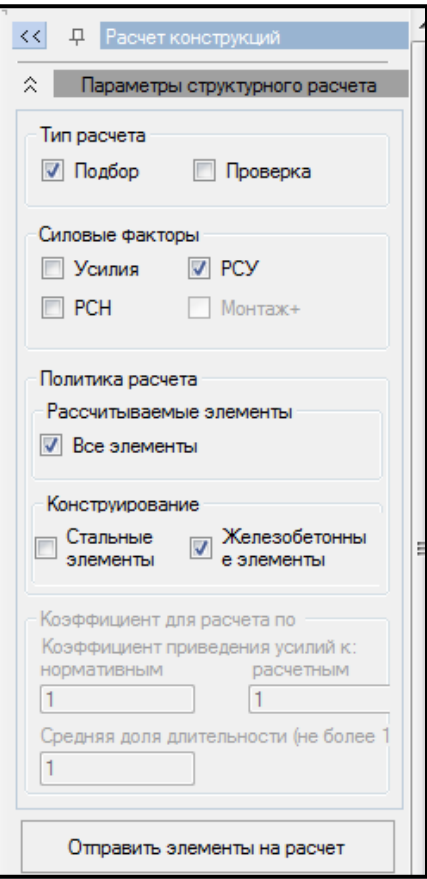

Рисунок 2.85 – Режим активного режима «Расчет конструкции

4 В контекстном меню выбрать **«Спец. результаты → Железобетонные конструкции»** (кнопка на панели инструментов).

5 В панели активного режима **«Железобетонные конструкции»** указать необходимые виды расчета.

6 В панели активного режима **«Железобетонные конструкции»** радиокнопкой задать «**Подбор»**.

7 Радио-кнопкой задать тип элементов **«Пластинчатые»**.

8 Установить флажок в ветках **«Продольная арматура»**.

9 Щелкнуть по кнопке **«Показать»**.

На экране в окне активного редактора **«Главный вид»** отобразится соответственно графическая визуализация в виде диаграмм площади продольного армирования (рисунок 2.86).

10 Для отображения локальной информации по площади и проценту армирования необходимо щелкнуть левой клавишей мыши по элементу. На экране появится таблица с информацией по стержню (рисунок 2.87).

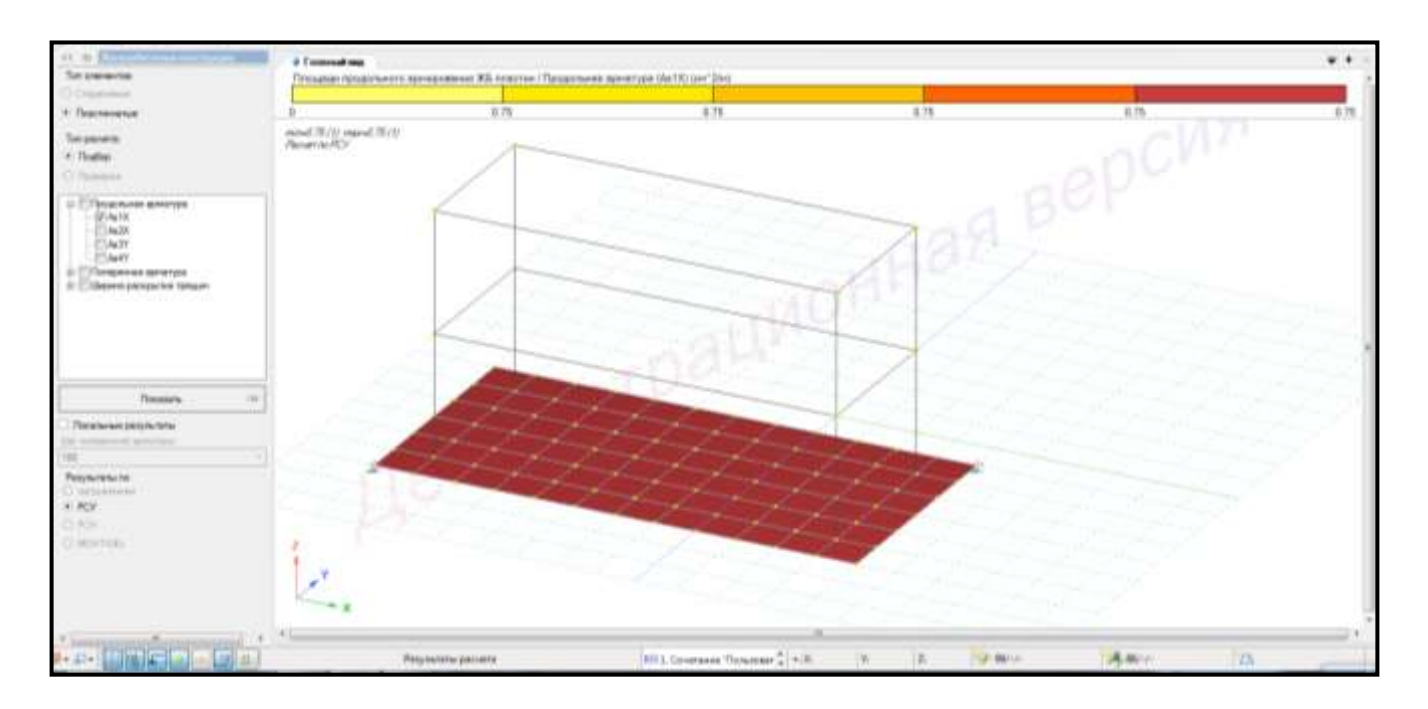

Рисунок 2.86 – Результаты подбора армирования

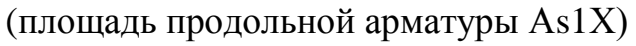

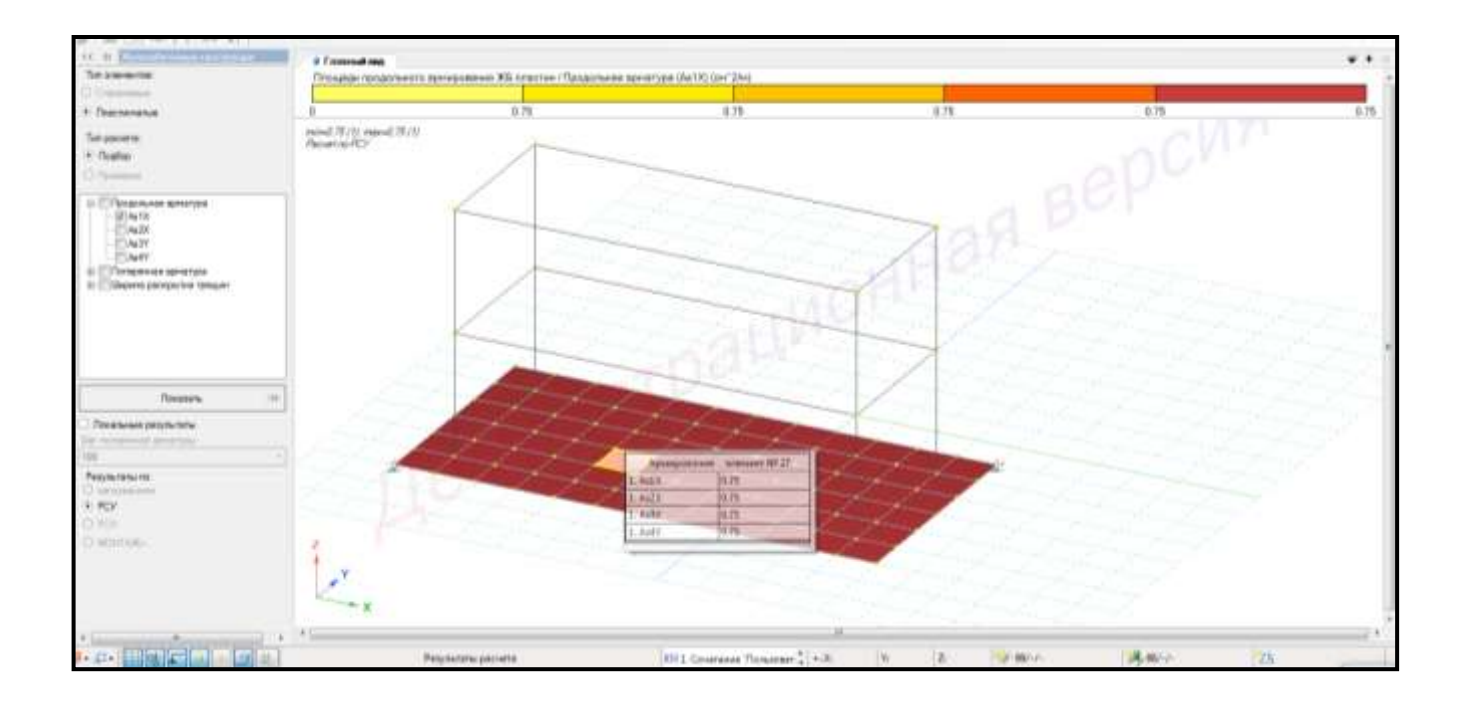

Рисунок 2.87 – Информация по армированию элемента № 117

11 Установить флажок **«Локальные результаты»**. Щелкнуть левой клавишей мыши по элементу.

На экране появится графическое отображение результатов армирования по трем сечениям (рисунок 2.88).

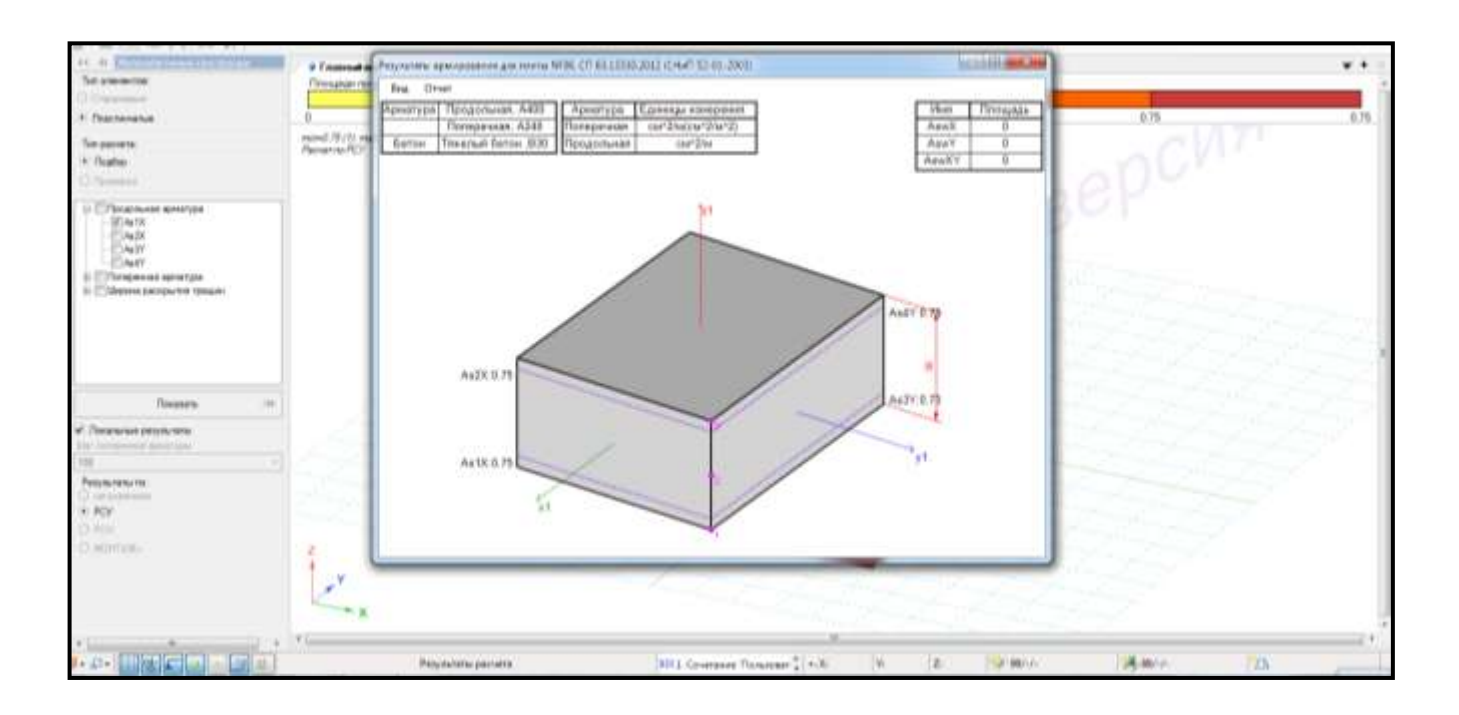

Рисунок 2.88 – Результаты армирования для элемента № 36

12 Во вкладке **«Вид»** настроить необходимые параметры (рисунок 2.89).

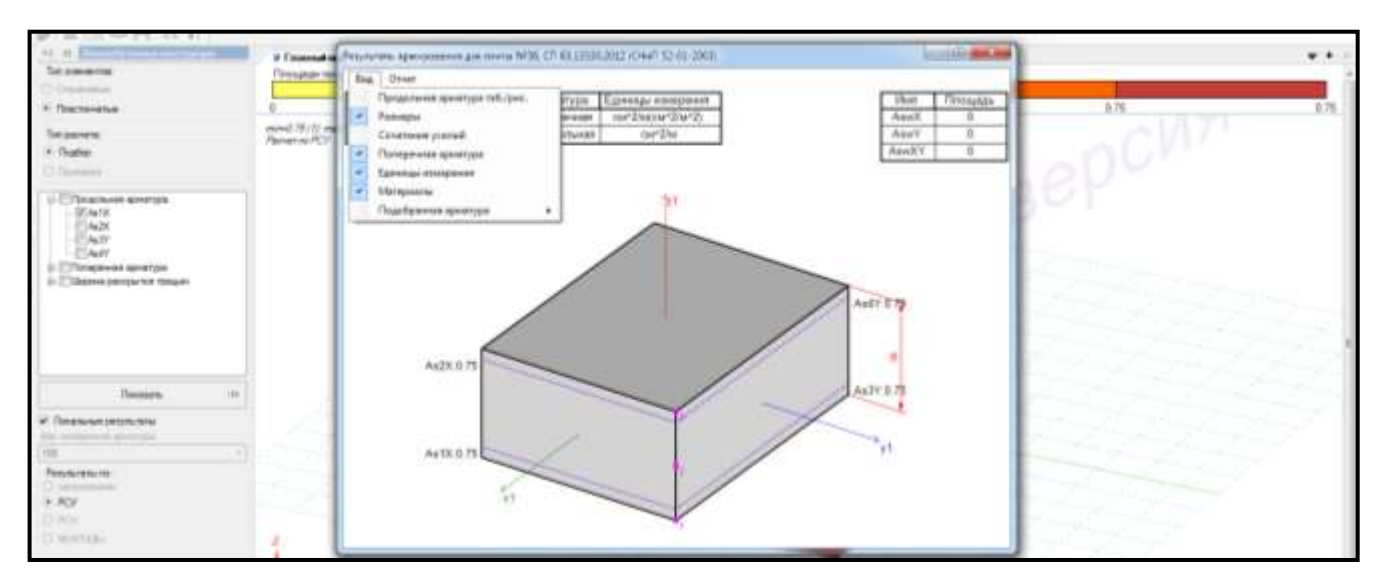

Рисунок 2.89 – Настройка отображения результатов

13 Убрать флажок **«Локальные результаты»**.

14 Щелкнуть по цветовой шкале правой клавишей мышки, затем левой, вызвав окно подбора арматуры.

15 Установить флажок **«Шкала для арматуры»**.

16 Фиксировать и подбирать можно необходимый параметр (диаметр, шаг, количество) (рисунки 2.90, 2.91).

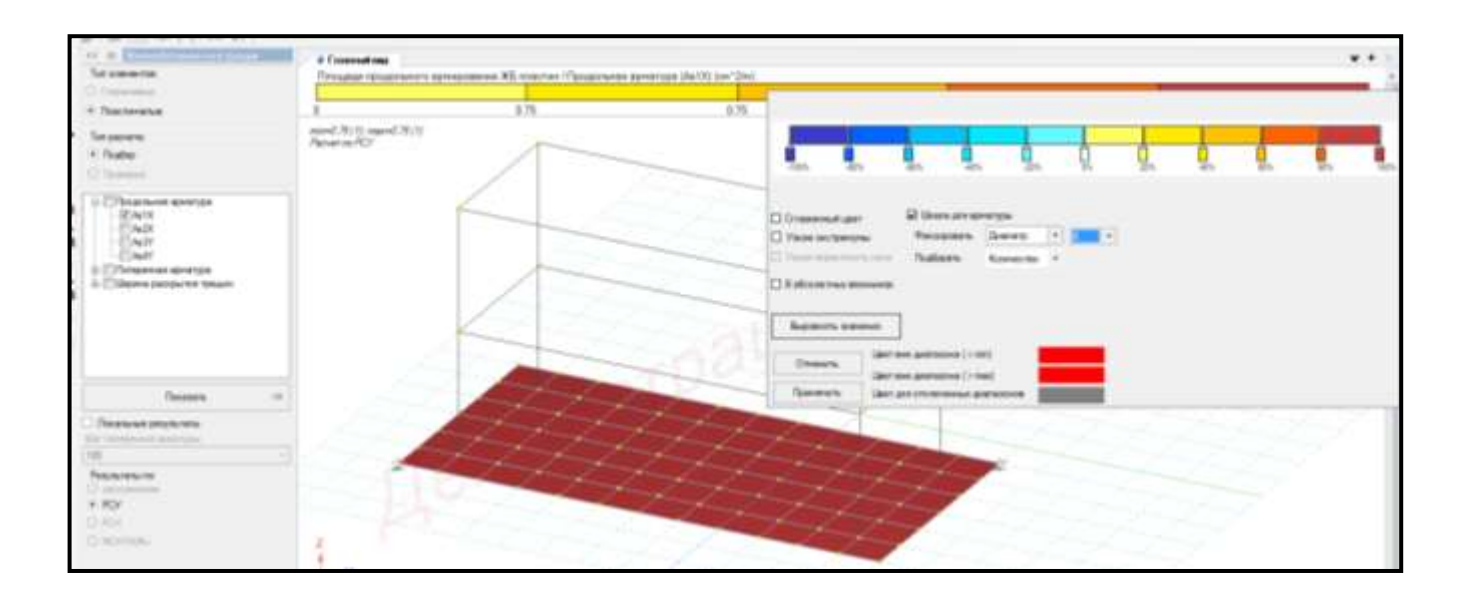

Рисунок 2.90 – Подбор количества стержней по фиксированному диаметру

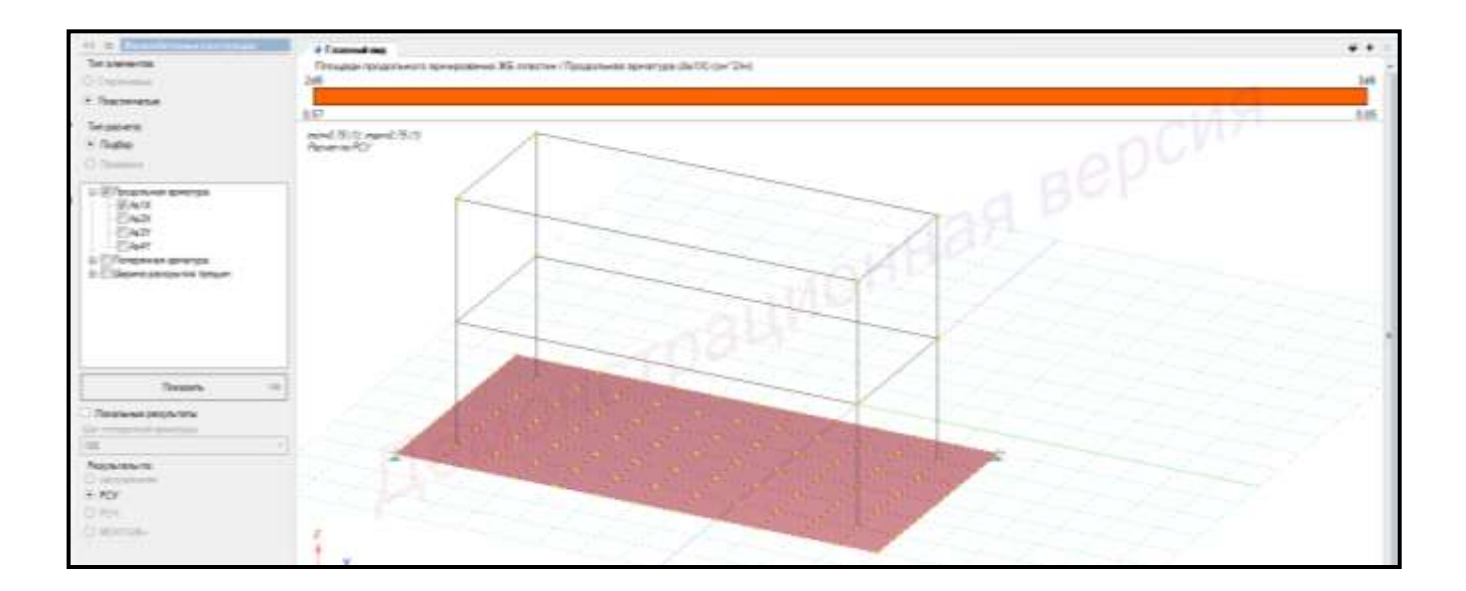

Рисунок 2.91 – Результаты подбора количества стержней по фиксированному диаметру

#### **2.22 Формирование и просмотр таблиц результатов расчета**

Для **формирования и просмотра таблиц результатов** расчета необходимо выполнить последовательно действия:

1 В контекстном меню выбрать **«Документирование → Таблицы результатов»** (кнопка на панели инструментов).

2 В панели активного режима **«Таблица»** в блоке **«Формирование таблиц»** выделить необходимую строку и задать радио-кнопкой **«Все загружения»** или **«Текущее загружение»**.

3 Режим **Загружение** или **Сочетание нагружений** менять, выбрав в контекстном меню «Результаты → Загружения/РСН» (кнопка | Σ<sup>(+)</sup> на панели инструментов).

4 Менять вид загружения или сочетания можно с помощью выбора в

контекстном меню **«Анализ → Установить текущее загружение»** (кнопка на панели инструментов).

5 В выпадающем списке выбрать необходимое загружение или сочетание.

6 Щелкнуть по кнопке **«Сформировать»**.

7 Необходимая таблица отразится в нижней части экрана в окне активного редактора **«Главный вид**» (рисунок 2.92).

|                                                                                                    | <b><i>A Constructions</i></b> |    |                                     |                 |                      |                        |                     |                   |                       |                 |                    |                         |                        | $-1$                                                                                                    |
|----------------------------------------------------------------------------------------------------|-------------------------------|----|-------------------------------------|-----------------|----------------------|------------------------|---------------------|-------------------|-----------------------|-----------------|--------------------|-------------------------|------------------------|----------------------------------------------------------------------------------------------------|
| <b>CONTRACT DATABLE</b>                                                                                         |                               |    | 1 Civetasie Wascosetescinis brunswe |                 |                      |                        |                     |                   |                       |                 |                    |                         |                        |                                                                                                    |
| V Thospaten, corporated stated                                                                                  |                               |    |                                     |                 |                      |                        |                     |                   |                       |                 |                    |                         |                        |                                                                                                    |
| <b>SAILAKIN</b>                                                                                                 |                               |    |                                     |                 |                      |                        |                     |                   |                       |                 |                    |                         |                        |                                                                                                    |
| Normaco painete                                                                                                 |                               |    |                                     |                 |                      |                        |                     |                   |                       |                 |                    |                         |                        |                                                                                                    |
| <b>Juryoukeee</b>                                                                                               |                               |    |                                     |                 |                      |                        |                     |                   |                       |                 |                    |                         |                        |                                                                                                    |
| <b>После века дели Аргадия РСУ</b><br><b>Ricombought by Ala TCM</b>                                             |                               |    |                                     |                 |                      |                        |                     |                   |                       |                 |                    |                         |                        |                                                                                                    |
| Title                                                                                                    |                               |    |                                     |                 |                      |                        |                     |                   |                       |                 |                    |                         |                        |                                                                                                    |
| Telessa conte                                                                                                   |                               |    |                                     |                 |                      |                        |                     |                   |                       |                 |                    |                         |                        |                                                                                                    |
| <b>Thomasukees come a TCR</b><br>Перенамина имее в ГСК и РСН                                                    |                               |    |                                     |                 |                      |                        |                     |                   |                       |                 |                    |                         |                        |                                                                                                    |
| Vásimus interies a TDI                                                                                          |                               |    |                                     |                 |                      |                        |                     |                   |                       |                 |                    |                         |                        |                                                                                                    |
| Vinesmus passegue a TCR or PCM                                                                                  |                               |    |                                     |                 |                      |                        |                     |                   |                       |                 |                    |                         |                        |                                                                                                    |
| Simunity.                                                                                                    |                               |    |                                     |                 |                      |                        |                     |                   |                       |                 |                    |                         |                        |                                                                                                    |
| Tallmigt sissennes                                                                                              | AV Lu                         |    |                                     |                 |                      |                        |                     |                   |                       |                 |                    |                         |                        |                                                                                                    |
|                                                                                                    |                               |    | ¥X.                                 |                 |                      |                        |                     |                   |                       |                 |                    |                         |                        |                                                                                                    |
| W. Dre automobile premiering                                                                                    | аРСУ в пластания              |    |                                     |                 |                      |                        |                     |                   |                       |                 |                    |                         |                        |                                                                                                    |
| Telulate servicement<br>Ли затравна                                                                             | Hames                         | Et | Pb.                                 | Kevn            | <b>PAILOYCON DI</b>  | NVINNOI                | Tay (mi/e"2)        | McDri/video       | My.<br><b>ETCYERD</b> | Mey<br>distants | Geltring           | Opinine                 | Til (H/H"Z)            |                                                                                                    |
|                                                                                                    |                               |    | iA.                                 | M3              | 0.013016             | (1009)1342             | 10042351            | 0.10153           | D. DOUGHI             | (D.OKUSS, 74)   | 10.275.79          | 0.24368                 | $-3.2196$              |                                                                                                    |
|                                                                                                    |                               |    | A                                   | N3              | 6.013936             | 0 0095342              | O GALLINGS          | $-5.70153$        | D DOODID              | -G 06/05/74     | 生ご所作               | 0.24368                 | $-1.2796$              |                                                                                                    |
|                                                                                                    |                               |    |                                     | f/5             | 0.013916             | 0.0099342              | 0.042363            | 4.10163           | 0.09090               | $-0.0600574$    | 427676             | 0.24368                 | $-1.2996$              |                                                                                                    |
|                                                                                                    |                               |    |                                     | üт              | 0.013918             | <b>Basilica</b>        | 0.042353            | #10113            | 0.00098               | 0.068574        | 主要推销               | 0.24368                 | $+1.2196$              |                                                                                                    |
|                                                                                                    |                               |    |                                     | ti's            | 4.012016             | 0.0090342              | <b>DOATES</b>       | <b>4 10153</b>    | D. CHICHAI            | $-0.0039124$    | 设之所污               | 0.24308                 | $-1.2706$              |                                                                                                    |
|                                                                                                    |                               |    |                                     | Ł۱              | 0.013916             | 10.0099342             | 0047303             | 0.10163           | 0.09098               | $-0.060674$     | 10.276.Yb          | 0.24360                 | $-1.2196$              |                                                                                                    |
|                                                                                                    |                               |    |                                     | M <sub>3</sub>  | 0.013016             | 110098342              | 0042311             | 3.12113           | D. DOODER             | -DOGIS 74       | 10.276.76          | 0.24360                 | $-5.2196$              |                                                                                                    |
|                                                                                                    |                               |    |                                     | SO <sub>3</sub> | 0.013916             | 0 0095342              | O GALLEGE           | <b>TITLE</b>      | 0.000%                | -0.060574       | 主之所作               | 0.24368                 | $-1.2796$              |                                                                                                    |
|                                                                                                    |                               |    |                                     | U5              | 0.013816             | (0.0099342)            | 0.042353            | 0.10153           | <b>15 DOMENO</b>      | $-0.0000674$    | 生まれ方               | 0.24368                 | $-1.2996$              |                                                                                                    |
|                                                                                                    |                               |    |                                     | 5/1             | 0.013918             | (0.0098342)            | 0.042913            | 2.10153           | 00111                 | -0.068574       | 主要推理               | 0.24368                 | $+1.2196$              |                                                                                                    |
|                                                                                                    |                               |    |                                     |                 |                      | 0.0090342              | <b>GONZELS</b>      | 8 10153           | D. DENTAL             | 410000.74       |                    | 0.24308                 |                        |                                                                                                    |
|                                                                                                    |                               |    |                                     | M3              | 4413936              |                        |                     |                   | D.DRONE               | <b>DOMINATE</b> | 全之市内               |                         | $-1.2706$              | (Treav)<br>3448<br>1.7658<br>1,762.9<br>1,7688<br>1,768<br>1.7558<br>1,7668<br>1.7658<br>1.7688<br>1,7668<br>1,768<br>1,7558 |
| <b>Bulliaux</b><br>have a risk and accountance, and will started<br>April 15mile 197md<br><b>Equipmentation</b> |                               |    | A                                   | £6<br>M3        | 0.013916<br>0.013018 | 0.0098342<br>110098342 | 0.042303<br>0042311 | 410163<br>0.10153 | 31 COVOSAI            | (D.DEBR) 74     | <b>全定所</b><br>ままだ方 | 0.24360<br><b>EDGER</b> | $-1.2196$<br>$-1.2156$ | 1,7668<br>1.7558                                                                                                    |

Рисунок 2.92 – Таблица результатов экстремальных эРСУ в пластинах

8 Созданные таблицы можно экспортировать в Word, Excel или сохранить в

формате HTML. Для этого вызвать раскрывающееся меню с помощью кнопки (рисунок 2.93).

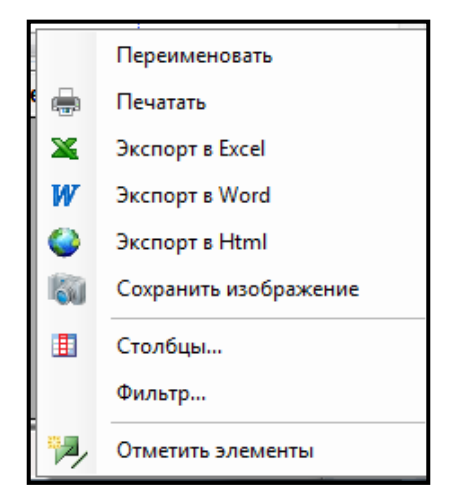

Рисунок 2.93 – Контекстное меню

## **2.23 Формирование отчета**

Для **формирования отчета** необходимо выполнить последовательно действия, приведенные ниже.

1 В контекстном меню выбрать **«Документирование → Формировать отчет»** (кнопка **1899** на панели инструментов).

2 Для добавления в отчет изображений, таблиц или фрагмента текста, выбрать нужную закладку и нажать кнопку **«Добавить»** (рисунок 2.94).

3 Редактировать положение изображений, таблиц и фрагментов можно с помощью кнопок **I** 1.

4 Щелкнуть по кнопке **«Формировать расчет»**.

5 Экспортировать отчет можно в Word, Excel, PowerPoint или сохранить в формате HTML.

6 Изображение с экрана можно получить, выбрав в контекстном меню

«Документирование → Изображение с экрана» (кнопка на панели инструментов).

7 В панели активного режима **«Изображение с экрана»** в блоке «**Основные»**

нажать на кнопку .

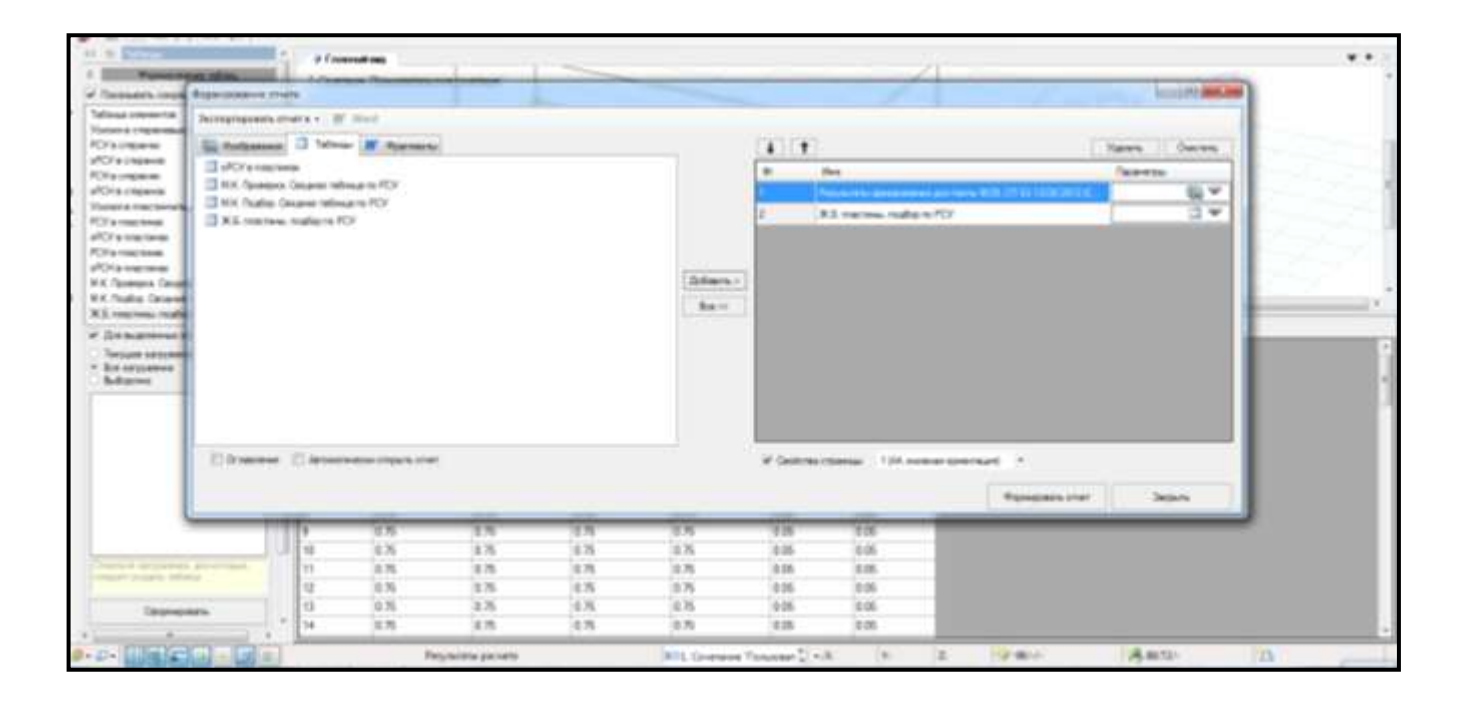

Рисунок 2.94 – Диалоговое окно формирования отчета

#### **2.24 Вопросы для самопроверки**

1 Какой нужно задать тип задачи при расчете пространственной конструкции?

2 С помощью какой команды задается геометрия расчетной модели?

3 С помощью какой команды задается нумерация узлов и элементов расчетной схемы?

4 С помощью какой команды задаются граничные условия?

5 С помощью какого редактора задаются сечения для элементов?

6 С помощью какого редактора задаются материалы для элементов?

7 С помощью какого редактора задаются параметры конструирования?

8 С помощью какой команды назначаются сечения, материалы и параметры конструирования элементам расчетной схемы?

9 С помощью какого редактора формируются загружения?

10 С помощью какой команды назначаются нагрузки?

11 С помощью какой команды назначаются параметры упругого основания?

12 С помощью какой команды производится расчет коэффициентов постели?

13 Как сформировать объемную модель грунта?

14 Для чего выполняется перерасчет коэффициентов постели?

15 С помощью какой команды можно визуализировать распределение коэффициентов постели и отпора грунта?

16 С помощью какой команды можно вывести на экран эпюры внутренних усилий в пластинах?

17 С помощью какой команды можно вывести на экран локальные эпюры внутренних усилий?

18 С помощью какой команды можно вывести на экран результаты перемещений?

19 С помощью какой команды выполняется подбор железобетонных пластин?

20 С помощью какой команды выполняется расчет главных и эквивалентных напряжений?

### **Список использованных источников**

1 Сайт компании «ЛИРА софт» (Москва), являющейся правообладателем программного комплекса ЛИРА 10. – Режим доступа: [https://lira-soft.com.](https://lira-soft.com/)

2 СП 22.13330.2011 Основания зданий и сооружений. Актуализированная редакция СНиП 2.02.01-83\*. – Введ. 2011–05–20. – М. : Изд-во стандартов, 2010. – 162 с.

3 Варданян, Г.С. Сопротивление материалов с основами теории упругости и пластичности / Г.С. Варданян [и др.]. – М.: Изд-во АСВ, 1995. – 568 с.

4 Кравченко, В.С. Расчет оснований и фундаментов. Руководство пользователя / В.C. Кравченко. – Киев: Электронное издание, 2006. – 33 c.

5 Байков, В.Н. Железобетонные конструкции : Общий курс / В. Н. Байков, Э. Е. Сигалов.– 5-изд., перераб. и доп. – М. : Стройиздат, 1991. –766 с. : ил. – (Учебники для вузов). – Предм. указ.: с. 762-767. – ISBN 5-274-01528-Х.

6 Фролова, О.А. Расчет пространственной металлоконструкции в программном комплексе ЛИРА: учебное пособие / О.А. Фролова; Оренбургский гос. ун-т. – Оренбург: ОГУ, 2019. – 148 с. – ISBN 978-5-7410-2271-9.

7 Материалы для проектирования – Режим доступа: [http://stroy.gostedu.ru/43568.html.](http://stroy.gostedu.ru/43568.html)